GE Healthcare

# MAC<sup>®</sup> 5500/MAC<sup>®</sup> 5500 HD Resting ECG Analysis System Operator's Manual

Software Version 10 2046275-016 B

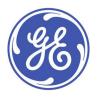

MAC® 5500/MAC® 5500 HD Resting ECG Analysis System English © 2010-2013 General Electric Company. All Rights Reserved.

#### **Publication Information**

The information in this manual only applies to MAC® 5500 and MAC® 5500 HD system software version 10. It does not apply to earlier software versions. Due to continuing product innovation, specifications in this manual are subject to change without notice.

MAC, MULTI-LINK, MUSE, MACTRODE, Ultra-Archivist, MobileLink, and 12SL are trademarks owned by GE Medical Systems Information Technologies, Inc., a General Electric Company going to market as GE Healthcare. All other marks are the properties of their respective owners.

This product complies with the regulatory requirements concerning medical devices from the following bodies:

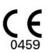

The document part number and revision are on each page of the document. The revision identifies the document's update level. The revision history of this document is summarized in the following table.

#### **Revision History**

| Revision | Publication Date | Description                        |  |
|----------|------------------|------------------------------------|--|
| А        | 29 October 2010  | Initial release of the document.   |  |
| В        | 28 February 2013 | Updated the following sections:    |  |
|          |                  | Safety Messages.                   |  |
|          |                  | • Supplies and Accessories.        |  |
|          |                  | Equipment Symbols                  |  |
|          |                  | Product and Packaging Labels       |  |
|          |                  | Related Documentation              |  |
|          |                  | Connecting the LAN Option          |  |
|          |                  | Connecting the Modem Option        |  |
|          |                  | • Saving Files in XML Format       |  |
|          |                  | Updating Software from the SD Card |  |
|          |                  | Miscellaneous Setup                |  |
|          |                  | Order Manager Interface            |  |

To access other GE Healthcare Diagnostic Cardiology manuals, go to the Common Documentation Library (CDL), located at <a href="http://www.gehealthcare.com/documents">www.gehealthcare.com/documents</a>, and click *Cardiology*.

# Contents

### 1 Introduction

| Product Information                       |               |
|-------------------------------------------|---------------|
| Prescription Device Statement.            |               |
| Recording ECGs During Defibrillation      | 9             |
| Accuracy Of the Input Signal Reproduction | 10            |
| Modulating Effects in Digital Systems     | 10            |
| Installation and Connection               |               |
| Equipment Symbols.                        |               |
| Product and Packaging Labeling            |               |
| Equipment Identification                  | 14            |
|                                           |               |
| Regulatory and Safety Information 1       | 16            |
| Safety Conventions                        | 16            |
| Safety Messages                           |               |
| Classification                            |               |
| Underwriters Laboratories, Inc.           | 21            |
| EMI/EMC Requirements                      |               |
| Legal Notice                              |               |
| Responsibility of the Purchaser/Customer  | 22            |
|                                           |               |
| Service Information                       | <b>&gt;</b> 2 |
| Service Requirements                      |               |
| Additional Assistance                     |               |
|                                           |               |
| Manual Information                        | 22            |
| Manual Purpose                            |               |
| Intended Audience                         | 23            |
| Document Conventions                      | 23            |
| Related Documentation                     |               |
| Training                                  | 24            |

### 2 System Overview

| Hardware Description                                       | 25       |
|------------------------------------------------------------|----------|
| Front View                                                 |          |
| Back View                                                  |          |
| Internal View                                              |          |
| Back Panel                                                 |          |
| Keyboard — Standard Keys                                   |          |
| Keyboard — Exercise Test Keys (Option)                     |          |
|                                                            |          |
|                                                            |          |
| Acquisition Equipment                                      |          |
| Acquisition Equipment                                      |          |
| Acquisition Module                                         |          |
|                                                            | 30<br>31 |
| Acquisition Module<br>Leadwire Labels                      | 30<br>31 |
| Acquisition Module<br>Leadwire Labels<br>Leadwire Adapters |          |
| Acquisition Module<br>Leadwire Labels                      |          |

|   | Connecting the Modern Option                                                      | 33 |
|---|-----------------------------------------------------------------------------------|----|
|   | Connecting the MobileLink Wireless Option<br>Connecting External Exercise Devices |    |
|   | Connecting the Acquisition Device                                                 | 34 |
|   | Verifying Correct Operation                                                       | 35 |
|   | Software Overview                                                                 | 35 |
|   | Test Screens                                                                      |    |
|   | Main Menu                                                                         | 38 |
|   | Report Layout                                                                     |    |
|   | Entering Data                                                                     | 43 |
| 3 | Preparing the Patient                                                             |    |
|   | Preparing the Patient's Skin                                                      | 46 |
|   | Electrode Placement                                                               | 47 |
|   | Resting ECG Placement                                                             |    |
|   | Exercise ECG Placement                                                            | 52 |
| 4 | Entering Patient Information                                                      |    |
|   | Manually Entering Patient Information                                             | 56 |
|   | Reading a Patient Card (Option)                                                   | 56 |
|   | Connecting the Card Reader                                                        | 57 |
|   | Reading a Patient ID Card                                                         | 57 |
|   | Scanning a Bar Code (Option)                                                      | 58 |
|   | Connecting the Bar Code Scanner                                                   |    |
|   | Scanning the Bar Code                                                             | 58 |
|   | Entering Orders                                                                   | 59 |
|   | Receiving Orders from a MUSE CV System (Option)                                   |    |
|   | Manually Entering Orders<br>Selecting and Completing Orders                       | 61 |
|   | selecting and completing orders                                                   | 01 |
| 5 | Recording an ECG                                                                  |    |
|   | Hookup Advisor                                                                    | 63 |
|   | Standard ECGs                                                                     | 65 |
|   | Signal Averaged ECGs                                                              | 67 |
|   |                                                                                   |    |
|   | Master's Step ECGs                                                                | 68 |
| 6 | Exercise Stress Testing                                                           |    |
|   | Starting a Stress Test                                                            | 69 |
|   | Pretest Phase                                                                     | 70 |
|   | Exercise Phase                                                                    | 71 |
|   | Recovery Phase                                                                    | 73 |

|    | Test End Phase                                                                                                    |
|----|----------------------------------------------------------------------------------------------------|
| 7  | Editing Protocols                                                                                                    |
|    | Protocol Overview75                                                                                                    |
|    | Editing or Creating Protocols                                                                                                    |
| 8  | Printing ECG Reports                                                                                                    |
|    | Printing Another Report                                                                                                    |
|    | Printing Stored ECGs 81                                                                                                    |
|    | Storing Printouts                                                                                                    |
| 9  | Transmitting ECGs                                                                                                    |
|    | Transmitting ECGs via Modem 83                                                                                                    |
|    | Transmitting ECGs Locally                                                                                                    |
|    | Transmitting ECGs Wirelessly85                                                                                                    |
|    | Transmitting ECGs in XML Format                                                                                                    |
| 10 | Receiving ECGs                                                                                                    |
|    |                                                                                                    |
| 10 | Receiving ECGs from Another MAC System                                                                                                    |
|    | Receiving ECGs from Another MAC System                                                                                                    |
| 11 | Receiving ECGs from Another MAC System                                                                                                    |
| -  | Receiving ECGs from Another MAC System                                                                                                    |
| -  | Receiving ECGs from Another MAC System                                                                                                    |
| -  | Receiving ECGs from Another MAC System       87         Receiving ECGs via Modem       87         Receiving ECGs Locally       88         Receiving ECGs from a MUSE CV System       88         Editing ECGs       88         Editing ECGs       91                                                                                                    |
| -  | Receiving ECGs from Another MAC System                                                                                                    |
| 11 | Receiving ECGs from Another MAC System       87         Receiving ECGs via Modem       87         Receiving ECGs Locally       88         Receiving ECGs from a MUSE CV System       88         Editing ECGs       88         Editing Demographic Information       91         Editing ECG Measurements       92         Editing Interpretive Statements       93                                                 |
| 11 | Receiving ECGs from Another MAC System                                                                                                    |
| 11 | Receiving ECGs from Another MAC System.       87         Receiving ECGs via Modem.       87         Receiving ECGs Locally.       88         Receiving ECGs from a MUSE CV System.       88         Editing ECGs       88         Editing Demographic Information       91         Editing ECG Measurements.       92         Editing Interpretive Statements.       93         Deleting ECGs and Orders       95 |
| 11 | Receiving ECGs from Another MAC System                                                                                                    |

|       | Locking and Unlocking the SD Card.       1         Inserting and Ejecting the SD Card.       1         Formatting the SD Card.       1                                                                                                    | 00                                                 |
|-------|----------------------------------------------------------------------------------------------------|----------------------------------------------------|
| Mano  | aging Files on the SD Card10Displaying Stored ECGs.1Copying Files to the SD Card1Restoring Files from the SD Card1Saving Files in XML Format1                                                                                                    | .01<br>.01<br>.02                                  |
| Updo  | ating Software from the SD Card10                                                                                                    | 03                                                 |
| Syst  | em Setup                                                                                                    |                                                    |
| Syste | em Setup Hierarchy10                                                                                                    | 05                                                 |
| Proc  | ess Overview10                                                                                                    | 07                                                 |
| Setti | ng Up Automatic Tasks10Setting Up Power Up Function1Setting Up ECG Preview1Setting Up Resting ECG Report Printing1Setting Up Automatic ECG Storing1Setting Up Automatic ECG Transmission1Setting Up Signal Averaged ECG Report Printing1Setting Up ACI-TIPI Interpretation1 | .08<br>.09<br>.09<br>.10<br>.10                    |
| Setti | ng Up System Basics1:Miscellaneous Setup1Patient Questions1Screen Colors1Transmission1Network Settings1Option Activation1Date and Time1Language1Power Up Options1Order Manager Interface1Input Method1                                                                      | 11<br>13<br>16<br>16<br>18<br>20<br>20<br>21<br>21 |
|       | ng Up ECGs12ECG Acquisition1ECG Analysis1Patient Questions1Writer Setup1Up Signal Averaged ECGs1                                                                                                    | 24<br>25<br>27<br>28<br>34<br>35<br>36             |
|       |                                                                                                    |                                                    |
| Setti | ng Up Exercise Tests1:Miscellaneous Setup1Patient Questions1Writer Setup1Exercise Reports1Screen1Inputs and Outputs1                                                                                                    | 40<br>40<br>41<br>41<br>46                         |

14

|   | Hi-Res                                                                                                    | 148                     |
|---|----------------------------------------------------------------------------------------------------|-------------------------|
|   | Setting Up a Card Reader<br>Automatic Configuration<br>Manual Configuration                                                                                                    | . 150                   |
|   | Setting Up a Bar Code Reader<br>Automatic Configuration<br>Manual Configuration                                                                                                    | . 151                   |
|   | Setting Up Master's Step Test                                                                                                    | 152                     |
|   | Managing System Setup<br>Printing System Setup<br>Saving System Setup<br>Restoring System Setup                                                                                                    | . 153<br>. 153          |
| Α | Maintenance                                                                                                    |                         |
|   | Inspecting and Cleaning the MAC System<br>Inspecting the MAC System<br>Cleaning and Disinfecting Exterior Surfaces<br>Cleaning, Disinfecting, and Storing ECG Cables and Leadwires<br>Cleaning, Disinfecting, and Storing Handheld Devices | . 155<br>. 156<br>. 157 |
|   | Paper Maintenance<br>Setting the Correct Paper Size<br>Loading the Paper.                                                                                                    | . 162                   |
|   | Battery Maintenance<br>Charging the Battery<br>Conditioning the Battery<br>Replacing the Battery                                                                                                    | . 164<br>. 165<br>. 165 |
|   | Replacing Leadwire Adapters                                                                                                    | 166                     |
| В | Troubleshooting                                                                                                    |                         |
|   | General Troubleshooting Guidelines                                                                                                    | 169                     |
|   | Visual Inspection                                                                                                    | 169                     |
|   | Performance Problems<br>Unacceptable Noise Levels<br>ACI-TIPI Report Does Not Print<br>External Device Does Not Record BP Readings<br>Treadmill/Ergometer Does Not Move                                                                    | . 169<br>. 170<br>. 170 |
|   | System Errors                                                                                                    | 171                     |
| С | Report Formats                                                                                                    |                         |
|   | Numeric Reports                                                                                                    | 173                     |
|   | Additional Reports                                                                                                    | 174                     |
|   | In-Test Reports                                                                                                    | 175                     |
|   | MAC® 5500/MAC® 5500 HD                                                                                                    | 7                       |

|   | Exercise Final Reports                | 176 |
|---|---------------------------------------|-----|
|   | Exercise Report Codes                 | 177 |
| D | Master's Step Data                    |     |
|   | Master's Step Table                   | 179 |
|   | ST-T Changes                          | 182 |
| E | Creating Bar Codes and Magnetic Cards |     |
|   | Manual Reader Configuration           | 183 |
|   | Automatic Reader Configuration        | 185 |

1

# Introduction

This chapter provides information required for the proper use of the product and manual. Familiarize yourself with this information before using the product.

# **Product Information**

This section provides a general overview of the product. A detailed description of the product can be found in Chapter 2, System Overview.

### **Indications for Use**

The MAC 5500/5500 HD ECG Analysis System is intended to acquire, analyze, display, and record electrocardiographic information from adult and pediatric populations. Basic systems deliver 3, 6, 12, or 15 lead ECG's, interpretive analysis, vector loops, and can be upgraded to provide software analysis options such as high resolution signal averaging of QRS and P wave portions of the electrocardiogram. Transmission and reception of ECG data to and from a central ECG cardiovascular information system is optional.

The MAC 5500 HD is intended to be used under the direct supervision of a licensed healthcare practitioner, by trained operators in a hospital or medical professional's facility.

### **Prescription Device Statement**

**CAUTION:** United States federal law restricts this device to sale by or on the order of a physician.

### **Recording ECGs During Defibrillation**

This equipment is protected against the effects of cardiac defibrillator discharge to ensure recovery, as required by test standards. The patient signal input of the acquisition module is defibrillation-proof. Therefore, it is not necessary to remove the ECG electrodes prior to defibrillation.

When using stainless steel or silver electrodes a defibrillator discharge current may cause the electrodes to retain a residual charge causing a polarization or dc offset voltage. This electrode polarization will block acquisition of the ECG signal. To avoid this condition, use non-polarizing electrodes (which will not form a dc offset voltage when subjected to a dc current) such as silver/silver-chloride types if there is a situation where there is a likelihood that a defibrillation procedure will be necessary.

If polarizing electrodes are used, we recommend disconnecting the leadwires from the patient before delivering the shock.

Electrode defibrillation recovery is the ability of the electrode to allow the ECG trace to return after defibrillation. We recommend using non-polarizing disposable electrodes with defibrillation recovery ratings as specified in AAMI EC12 4.2.2.4. (Refer to the MAC3500/MAC5500 HD Supplies and Accessories Reference Manual for a list of approved electrodes.)

### Accuracy Of the Input Signal Reproduction

- Overall System Error meets AAMI EC11 3.2.7.1. Overall System Error is between or within +/-5%.
- Frequency Response meets AAMI EC11 3.2.7.2 methods A and D. Frequency response is between or within +/- 10% between 0.67 and 40 Hz and between +0 and -10% for 20 ms, 1.5 mV triangular input.

### Modulating Effects in Digital Systems

This device uses digital sampling techniques that may produce some variation in amplitudes of Q, R, and/or S waves from one heart beat to the next, which may be particularly noticeable in pediatric recordings. If this phenomenon is observed, the clinician should be aware that the origin of amplitude variations is not entirely physiologic. For measuring voltages of Q, R, and S waves, it is advisable to use the QRS complexes with the largest deflection of the particular waves.

### Installation and Connection

If the installation of this equipment, in the USA, will use 240 V rather than 120 V, the source must be a center-tapped, 240 V, single-phase circuit.

Contact GE Healthcare for information before connecting any devices to this equipment not recommended in this manual.

### **Supplies and Accessories**

For ordering information and a list of supplies and accessories that have been approved by GE Healthcare for use with this device, see the MAC 3500/MAC 5500 HD Resting ECG Analysis Supplies and Accessories Reference Manual.

### **Equipment Symbols**

The following symbols may appear on the product or its packaging.

| Symbol     | Description                                                                        |
|------------|------------------------------------------------------------------------------------|
| ۲ <b>۲</b> | Type BF equipment. The acquisition module is protected from defibrillation shocks. |
| $\sim$     | Alternating Current                                                                |

| Symbol                                                                                                    | Description                                                                                                    |  |  |
|----------------------------------------------------------------------------------------------------|----------------------------------------------------------------------------------------------------|--|--|
| Equipotential                                                                                                    |                                                                                                    |  |  |
| →<br>- +                                                                                                    | Charge the battery. The flashing amber LED next to this symbol indicates you must connect the system to AC power to recharge the battery. |  |  |
| 율                                                                                                    | LAN port for connecting an Ethernet cable with a standard RJ-45 jack.                                                                     |  |  |
| 6                                                                                                    | Internal modem port for connecting a phone line with a standard RJ-11 jack.                                                               |  |  |
| Waste of electrical and electronic equipment must not be di<br>as unsorted municipal waste and must be collected separar<br>Please contact an authorized representative of the manufac<br>information concerning the decommissioning of your equipr |                                                                                                    |  |  |
|                                                                                                    | Recycle the battery.                                                                                                    |  |  |
| Consult the accompanying documentation.                                                                                                    |                                                                                                    |  |  |
| Classified with respect to electric shock, fire, mechanical, and specified hazards only in accordance with applicable UL star                                                                                                    |                                                                                                    |  |  |
| To reduce the risk of electric shock, do NOT remove cover (or b<br>Refer servicing to qualified personnel.                                                                                                    |                                                                                                    |  |  |
| <b>Hg</b> This product consists of devices that may contain mercury, wh must be recycled or disposed of in accordance with local, state country laws. (Within this system, the backlight lamps in the m display contain mercury.)                   |                                                                                                    |  |  |
| Manufacturer name and address.                                                                                                    |                                                                                                    |  |  |
| EC REP                                                                                                    | Authorized European representative.                                                                                                    |  |  |
| <b>C</b>                                                                                                    | PCT. GOST marking symbolizing conformity with applicable Russian Gosstandart technical and safety standards.                              |  |  |
| Rx Only                                                                                                    | USA Only: For use only on or by order of a physician.                                                                                     |  |  |
| CE                                                                                                    | <b>CE Mark</b> — Symbolizes conformity with applicable EU (European Union) directives.                                                    |  |  |

# Product and Packaging Labeling

This section identifies the product labels and their locations on the product and packaging.

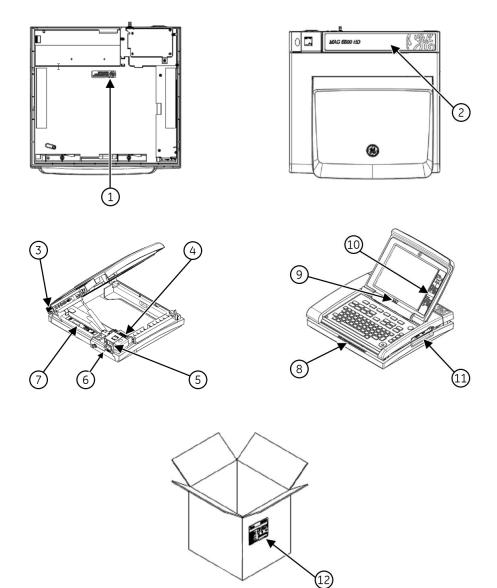

| No. | Label                                                                                                    | Description                                                                                                    |
|-----|----------------------------------------------------------------------------------------------------|----------------------------------------------------------------------------------------------------|
| 1   | LAMP CONTAINS MERCURY,<br>DISPOSE ACCORDING TO<br>STATE/LOCAL LAW.                                                                                                    | Located on the bottom of the device, this label<br>indicates the device contains mercury and must<br>be disposed of in accordance with state and local<br>laws.                                                             |
| 2   | MAC 5500 HD                                                                                                    | Located on the cover of the device, this label identifies the product's model number.                                                                                                    |
| 3   |                                                                                                    | Located on the back of the device, this label<br>contains the Disposal and GOST labels. Refer to<br>"Equipment Symbols" on page 10 for detailed<br>descriptions of the symbols.                                             |
| 4   | REF <product number="" part="">         Product Part Number&gt;         Store State Number&gt;         Store State Number&gt;         Store State Number&gt;         GE MEDICAL SYSTEMS INGEMATION TECHNOLOGIES, INC.         8200 WEST TOWER AVE MUKAUGEL, WISCONS IN USA         MADE IN <country></country></product> | Located inside the writer compartment, this label<br>uniquely identifies this unit. Refer to "Product<br>Label" on page 15 for detailed information.                                                                        |
| 5   |                                                                                                    | Located on the back of the device, this label<br>provides regulatory and cautionary information.<br>Refer to "Equipment Symbols" on page 10 for<br>detailed descriptions of the symbols.                                    |
| 6   | ↓ 100-240/VAC                                                                                                    | Located on the back of the device, this label identifies the device's electrical ratings.                                                                                                    |
| 7   | MAC PAC<br>TEV. 3500mAH<br>CEMSAT: P/N 900776-001                                                                                                    | Located inside the battery compartment,<br>this label provides information about the<br>specifications and disposal of the battery. Refer<br>to "Equipment Symbols" on page 10 for detailed<br>descriptions of the symbols. |
| 8   | CAUTION U.S. Federal law restricts this device to sale by or on the order of a physician                                                                                                    | Located on the front of the device, this label<br>indicates that, in the USA, federal law restricts<br>sale of the device to or on the order of a physician.                                                                |
| 9   | 12SL<br>MARQUETTE                                                                                                    | Located below the display, this label indicates the device uses the Marquette™ 12SL™ ECG Analysis Program to analyze and interpret ECG readings.                                                                            |

Refer to the previous illustrations for the locations of the labels identified in the following table.

| No. | Label                                                                                                    | Description                                                                                                    |
|-----|----------------------------------------------------------------------------------------------------|----------------------------------------------------------------------------------------------------|
| 10  | 12 Lead                                                                                                    | Located to the right of the display, this label<br>instructs the user on where to place leads.                                                                                                    |
| 11  |                                                                                                    | Located on the right side of the device, this label<br>distinguishes between the LAN RJ-45 port and<br>the internal modem RJ-11 port.                                                                                                    |
| 12  | beneficial system information in the honorary of the information in the information in th | Located on the package, the shipping label<br>contains the following information:<br>Product description<br>Sales order number<br>Configuration number<br>Model number<br>Serial number<br>Storage conditions<br>Regulatory compliance<br>Country of Origin<br>EC Representative information |

# **Equipment Identification**

Every GE Healthcare device has a product label that identifies the product name, part number, manufacturing information, and unique serial number. This information is required when contacting GE Healthcare for support.

### **Product Label**

The product label is laid out in the following format. Depending on the product, the label may vary slightly in format, but it contains the same information.

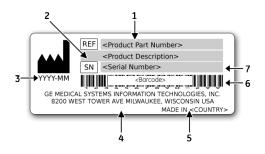

### Product Label Format

| Item | Description                                                                      |  |
|------|----------------------------------------------------------------------------------|--|
| 1    | Product part number                                                              |  |
| 2    | Product description                                                              |  |
| 3    | Date of manufacture in YYYY-MM format                                            |  |
| 4    | Manufacturer name and address                                                    |  |
| 5    | Country of origin                                                                |  |
| 6    | Product bar code                                                                 |  |
| 7    | Unit serial number (See "Serial Number Format" on page 15 for more information.) |  |

### Serial Number Format

Each device has a serial number that uniquely identifies the device and provides important information about the device. The serial number format is shown in the following illustration:

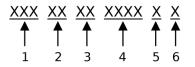

### Serial Number Format

| ltem | Name              | Description                                                                                                    |
|------|-------------------|----------------------------------------------------------------------------------------------------|
| 1    | Product Code      | A three-letter code that uniquely identifies the product line. Refer to "Product Codes" on page 16 for more information.                                          |
| 2    | Year Manufactured | A two-digit code identifying the year the device<br>was manufactured. Values range from 00 to 99.<br>For example: 00 = 2000, 04 = 2004, 05 = 2005<br>(and so on). |

### Serial Number Format (cont'd.)

| Item | Name                            | Description                                                                                                    |
|------|---------------------------------|----------------------------------------------------------------------------------------------------|
| 3    | Fiscal Week<br>Manufactured     | A two-digit code identifying the week the device<br>was manufactured.<br>Values range from 01 to 52. GE Healthcare's fiscal<br>weeks correspond to the calendar week. For<br>example, 01 = the first week in January. |
| 4    | Product Sequence                | A four-digit number identifying the order in which<br>this device was manufactured. Values range from<br>000 to 9999.                                                                                                 |
| 5    | Manufacturing Site              | A one-letter code identifying the site where the<br>device was manufactured. For example, F =<br>Milwaukee, N = Freiburg, P = Bangalore                                                                               |
| 6    | Miscellaneous<br>Characteristic | For example, $P =$ the device is a prototype, $R =$ the device was refurbished, $U =$ the device was upgraded to meet the specifications of another product code.                                                     |

### **Product Codes**

The product code identifies specific system platforms. You need the product code before servicing or requesting support for your device.

You can identify the product code using the device's serial number, which can be located in one of the following places:

- On the product label attached to the base of the device.
- On the product label provided with the application CD.
- In the application on IT systems: Launch the system application and click *Help* > *About* to view the serial number. For information on launching the application, refer to the product's service or operator's manual.

# **Regulatory and Safety Information**

This section provides information about the safe use and regulatory compliance of this system. Familiarize yourself with this information, and read and understand all instructions before attempting to use this system. The system software is considered medical software. As such, it was designed and manufactured to the appropriate medical regulations and controls.

#### NOTE:

Disregarding the safety information provided in this manual is considered abnormal use of this system and could result in injury, data loss, or a voided warranty.

### **Safety Conventions**

A Hazard is a source of potential injury to a person, property, or the system.

This manual uses the terms DANGER, WARNING, CAUTION, and NOTICE to point out hazards and to designate a degree or level of seriousness. Familiarize yourself with the following definitions and their significance.

#### **Definitions of Safety Conventions**

| Safety<br>Convention | Definition                                                                                                    |  |
|----------------------|----------------------------------------------------------------------------------------------------|--|
| DANGER               | Indicates an imminent hazard, which, if not avoided, will result in death or serious injury.                                         |  |
| WARNING              | Indicates a potential hazard or unsafe practice, which, if not avoided, could result in death or serious injury.                     |  |
| CAUTION              | Indicates a potential hazard or unsafe practice, which, if not avoided, could result in moderate or minor injury.                    |  |
| NOTICE               | Indicates a potential hazard or unsafe practice, which, if not avoided, could result in the loss or destruction of property or data. |  |

### Safety Messages

The following messages apply to the system as a whole. Specific messages may also be provided elsewhere in the manual.

#### WARNING:

PATIENT MONITORING — This device does not provide alarms and is not intended to be used as electrocardiographic monitoring equipment (vital signs physiological monitor).

If patient monitoring is required, use a device that has been qualified for that use.

#### WARNING:

ACCIDENTAL SPILLS — If liquids enter a device, take the device out of service and have it checked by a service technician before it is used again.

To avoid electric shock or device malfunction, liquids must not be allowed to enter the device.

#### WARNING:

BATTERY OPERATION — If the integrity of the protective earth conductor is in doubt, operate the unit from its battery.

#### WARNING:

 $\mathsf{CABLES}-\mathsf{To}$  avoid possible strangulation, route all cables away from the patient's throat.

#### WARNING:

CONNECTION TO MAINS – This is class I equipment.

The mains plug must be connected to an appropriate power supply.

#### WARNING:

DEFIBRILLATOR PRECAUTIONS — **Do not** come into contact with patients during defibrillation. Otherwise, serious injury or death could result.

Patient signal inputs labeled with the CF and BF symbols with paddles are protected against damage resulting from defibrillation voltages.

To ensure proper defibrillation protection, use only the recommended cables and leadwires.

Proper placement of defibrillator paddles in relation to the electrodes is required to ensure successful defibrillation.

#### WARNING:

ELECTRODES — Polarizing electrods (stainless steel or silver constructed) may cause the electrodes to retain a residual charge after defibrillation. A residual charge will block acquisition of the ECG signal.

Whenever patient defibrillation is a possibility, use non-polarizing electrodes (silver or silver chloride construction) for ECG monitoring.

#### WARNING:

MAGNETIC AND ELECTRICAL INTERFERENCE — Magnetic and electrical fields are capable of interfering with the proper performance of the device.

For this reason, make sure that all external devices operated in the vicinity of the device comply with the relevant EMC requirements. X-ray equipment or MRI devices are possible sources of interference as they may emit higher levels of electromagnetic radiation.

#### WARNING:

EXPLOSION HAZARD — Do NOT use in the presence of flammable anesthetics vapors or liquids.

#### WARNING:

INTERPRETATION HAZARD — Computerized interpretation is only significant when used in conjunction with clinical findings.

A qualified physician must overread all computer-generated tracings.

#### WARNING:

OPERATOR — Medical technical equipment such as this system must be used only by qualified and trained personnel.

#### WARNING:

SHOCK HAZARD — Improper use of this device presents a shock hazard. Strictly observe the following guidelines. Failure to do so may endanger the lives of the patient, user, and bystanders.

When disconnecting the device from the power line, remove the plug from the wall outlet before disconnecting the cable from the device; otherwise, there is a risk of coming into contact with line voltage by inadvertently introducing metal parts in the sockets of the power cord.

Devices may be connected to other devices or to parts of systems only after making certain that there is no danger to the patient, operators, or environment as a result. Standards IEC 60601–1–1/EN60601–1–1 must be complied with in all cases.

#### WARNING:

SITE REQUIREMENTS — Improper placement of the device and/or accessories may result in a hazard to the patient, operator, or bystanders.

Do not route cables in a way that they may present a stumbling hazard.

Connectors for patient cables and leadwires are designed to prevent accidental disconnection.

For devices installed above the patient, adequate precautions must be taken to prevent them from dropping on the patient.

#### WARNING:

TREADMILLS — Avoid rapid changes in treadmill speed and/or grade during a stress test.

#### CAUTION:

PROPER LEADWIRE CONNECTION — Improper connection will cause inaccuracies in the ECG.

Trace each individual leadwire from its acquisition module label to the colored connector and then to the proper electrode to ensure that it is matched to the correct label location.

#### CAUTION:

ACCESSORIES (SUPPLIES) — Parts and accessories used must meet the requirements of the applicable IEC 60601 series safety standards and essential performance standards, and/or the system configuration must meet the requirements of the IEC 60601–1–1 medical electrical systems standards.

To ensure patient safety, use only parts and accessories manufactured or recommended by GE Healthcare.

#### CAUTION:

ACCESSORIES (EQUIPMENT) — The use of accessory equipment that does not comply with the equivalent safety requirements of this equipment may lead to a reduced level of safety of the resulting system.

Consideration relating to the choice of equipment shall include:

- Use of the accessory in the patient vicinity, and
- Evidence that the safety certification of the accessory has been performed in accordance with the appropriate IEC 60601–1 and/or IEC 60601–1–1 harmonized national standard.

#### CAUTION:

BATTERY POWER — If a device equipped with an optional battery pack will not be used or connected to the power line for a period of over six months, remove the battery.

#### CAUTION:

BEFORE INSTALLATION — Compatibility is critical to safe and effective use of this device. Please contact your local sales or service representative prior to installation to verify equipment compatibility.

#### CAUTION:

DISPOSABLES — Disposable devices are intended for single use only. They should not be reused as performance may degrade or contamination could occur.

#### CAUTION:

DISPOSAL — At the end of its service life, the product described in this manual, as well as its accessories, must be disposed of in compliance with local, state, or federal guidelines regulating the disposal of such products.

If you have questions concerning the disposal of the product, please contact GE Healthcare or its representative.

#### CAUTION:

EQUIPMENT DAMAGE — Devices intended for emergency application must not be exposed to low temperatures during storage and transport to avoid moisture condensation at the application site.

Wait until all moisture has vaporized before using the device.

#### CAUTION:

ELECTRIC SHOCK — To reduce the risk of electric shock, do not remove cover or back.

Refer servicing to qualified personnel.

#### CAUTION:

OPERATOR — Medical technical equipment such as this electrocardiograph system must only be used by persons who have received adequate training in the use of such equipment and who are capable of applying it properly.

#### CAUTION:

POWER REQUIREMENTS — Before connecting the device to the power line, check that the voltage and frequency ratings of the power line are the same as those indicated on the unit's label. If this is not the case, do not connect the system to the power line until you adjust the unit to match the power source.

In the USA, if the installation of this equipment will use 240V instead of 120V, the source must be center-tapped, 240V single-phase circuit.

This equipment is suitable for connection to public mains as defined in CISPR 11.

#### CAUTION:

SERVICEABLE PARTS — This equipment contains no user serviceable parts.

Refer servicing to qualified service personnel.

#### CAUTION:

SUPERVISED USE — This equipment is intended for use under the direct supervision of a licensed health care practioner.

### Classification

This device is classified as follows, in accordance with IEC 60601-1:

| Category                                              | Classification                                                                       |
|-------------------------------------------------------|--------------------------------------------------------------------------------------|
| Type of protection against electric shock             | Class I internally powered equipment.                                                |
| Degree of protection against electric shock           | Type BF defibrillation-proof applied part.                                           |
| Degree of protection against harmful ingress of water | Ordinary equipment (enclosed equipment without protection against ingress of water). |

| Category                                                                                                    | Classification                                                                                                    |
|----------------------------------------------------------------------------------------------------|----------------------------------------------------------------------------------------------------|
| Degree of safety of application in the<br>presence of a flammable anesthetic mixture<br>with air or with oxygen or nitrous oxide | Equipment not suitable fo use in the presence<br>of a flammable anesthetic mixture with air or<br>with oxygen or nitrous oxide. |
| Method(s) of sterilization or disinfection recommended by the manufacturer                                                       | Not applicable.                                                                                                    |
| Mode of operation                                                                                                    | Continuous operation.                                                                                                    |

### Underwriters Laboratories, Inc.

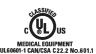

#### Medical Equipment

With respect to electric shock, fire, and mechanical hazards only in accordance with applicable UL standards.

### **EMI/EMC Requirements**

The device or system is labeled under the original equipment manufacturers label (for example, USA FCC 47CFR15, CE EU EMC 2004/108/EC), and deemed sufficient by GE Healthcare to be in compliance with EN/IEC 60601-1-2 when used according to the device or system's intended use. GE Healthcare-supplied hardware meets the applicable country requirements.

| Classification | Description                                                                                                    |
|----------------|----------------------------------------------------------------------------------------------------|
| Class A        | The device or system is suitable for use in all establishments other than<br>domestic and those directly connected to the public low-voltage power<br>supply network that supplies buildings used for domestic purposes.<br>Mains power should be a typical commercial or hospital environment. |

#### NOTE:

Compliance provides reasonable protection against radio-frequency interference. However, there is no guarantee that interference will not occur in a particular installation. You can tell whether this device or system is causing interference by turning it off. If the interference stops, it was probably caused by the device or system.

For more information regarding the installation of this product in compliance with its electromagnetic compatibility, refer to the service manual.

### Legal Notice

Our equipment contains several fields that can be filled in before performing an ECG. Some of these fields must be filled in before performing an exam; some are optional and therefore left to the user to assess whether they are needed to perform the exam. A field **Race** is one of these optional fields. Race has been acknowledged by the medical profession as useful to analyze some pathologies. You should be aware that, in some jurisdictions, the processing of data revealing an individual's racial origin is subject to legal requirements, such as obtaining the patient's prior consent. If you elect to collect this type of data, it is your responsibility to ensure that you comply with all applicable legal requirements.

## **Responsibility of the Manufacturer**

GE Healthcare is responsible for the safety, reliability, and performance of hardware supplied by GE Healthcare only if the following conditions are met:

- Assembly operations, extensions, readjustments, modifications, or repairs are performed by persons authorized by GE Healthcare.
- The electrical installation of the room where the device is used complies with the requirements of the appropriate local, state, and other government regulations.
- The equipment is used in accordance with the instructions for use.

### **Responsibility of the Purchaser/Customer**

The customer is responsible for providing appropriate desks, chairs, electrical wall outlets, network connections, and analog phone lines, and for locating any of the system components described in this manual in compliance with all local, state, and national codes.

# **Service Information**

This section provides information pertaining to the maintenance and servicing of the system. Familiarize yourself with this information before requesting service from GE Healthcare or its authorized representatives.

### **Service Requirements**

Failure on the part of the responsible individual, hospital, or institution using this equipment to implement a satisfactory maintenance schedule may cause undue equipment failure and possible safety hazards.

Regular maintenance, irrespective of usage, is essential to ensure that the components of this system are always functional when required.

### **Additional Assistance**

GE Healthcare maintains a trained staff of application and technical experts to answer questions and respond to issues and problems that may arise during the installation, maintenance, and use of this system.

Contact your local GE Healthcare representative to request additional assistance.

# **Manual Information**

This section provides information for the correct use of this manual.

### Manual Purpose

This manual provides information necessary for the configuration and safe operation of this equipment in accordance with its function and intended use. It is not intended as a replacement for, but a supplement to, thorough product training. Keep it with the equipment at all times. Additional manuals may be ordered by contacting GE Healthcare. Refer to the service manual for technical information related to the maintenance and repair of the equipment.

### Intended Audience

This manual is intended to be used by the person(s) responsible for the configuration and operation of the equipment. It is expected that the user of this manual will complete thorough product training as well as read and understand all instructions in this manual before attempting to use the product.

Request training from GE Healthcare, if needed.

### **Document Conventions**

This manual uses the following conventions.

### **Typographical Conventions**

| Convention                     | Description                                                                                                    |  |
|--------------------------------|----------------------------------------------------------------------------------------------------|--|
| Bold Text                      | Indicates keys on the keyboard, text to enter, or hardware items such as buttons or switches on the equipment.                                                                                                    |  |
| <b>Italicized-Bold</b><br>Text | Indicates software terms that identify menu items, buttons or options in various windows.                                                                                                    |  |
| CTRL+ESC                       | Indicates a keyboard operation. A plus (+) sign between the names of two keys indicates that while holding the first key, you should press and release the second key. For example, Press <b>CTRL+ESC</b> means to press and hold the <b>CTRL</b> key and then press and release the <b>ESC</b> key.                                                                                                    |  |
| <space></space>                | Indicates that you must press the spacebar. When instructions are given<br>for typing a precise text string with one or more spaces, the point where<br>you must press the spacebar is indicated as <b><space></space></b> . This ensures that<br>the correct number of spaces is inserted in the correct positions within<br>the literal text string. The purpose of the < > brackets is to distinguish the<br>command from the literal text within the string. |  |
| Enter                          | Indicates that you must press the <b>Enter</b> or <b>Return</b> key on the keyboard. Do not type <b>Enter</b> .                                                                                                    |  |
| >                              | The greater than symbol, or right angle bracket, is a concise method to indicate a sequence of menu selections.                                                                                                    |  |
|                                | For example, the statement "From the main menu, select <b>System</b> > <b>Setup</b> > <b>Options</b> to open the <b>Option Activation</b> window" replaces the following:                                                                                                    |  |
|                                | 1. From the main menu, select <b>System</b> to open the <b>System</b> menu.                                                                                                    |  |
|                                | 2. From the <i>System</i> menu, select <i>Setup</i> to open the <i>Setup</i> menu.                                                                                                    |  |
|                                | 3. From the <b>Setup</b> menu, select <b>Options</b> to open the <b>Option Activation</b> window.                                                                                                    |  |

### Illustrations

All illustrations in the manual are provided as examples only. Depending on system configuration, screens in the manual may differ from the screens on your system.

All patient names and data are fictitious. Any similarity to actual persons is coincidental.

### Notes

Notes provide application tips or additional information that, while useful, are not essential to the correct operation of the system. They are called out from the body text through a flag word and indentation, as follows:

#### NOTE:

The tip or additional information is indented below the **NOTE** flag word.

### **Related Documentation**

The following documents are referenced in this manual and provide additional information that may be helpful in the installation, configuration, maintenance, and use of this product.

| Part Number | Title                                                                                |
|-------------|--------------------------------------------------------------------------------------|
| 2036070-006 | Marquette™ 12SL™ ECG Analysis Program Physician's Guide                              |
| 2046275-017 | MAC™ 5500/MAC™ 5500 HD Resting ECG Analysis System Field<br>Service Manual           |
| 2020299-021 | MobileLink™ Wireless Communications Installation Manual                              |
| 2025521-001 | KISS™ Multilead Operator's Manual                                                    |
| 2020299-025 | LAN Option for MAC™ Resting ECG Systems Installation and<br>Troubleshooting Guide    |
| 2046275-223 | MAC3500/MAC5500 HD Resting ECG Analysis Supplies and<br>Accessories Reference Manual |

### Training

This manual is intended as a supplement to, not a substitute for, thorough product training. If you have not received training on the use of the system, you should request training assistance from GE Healthcare.

To see available training, go to the GE Healthcare training Web site (<u>www.gehealthcare.com/training</u>). Select *Education>Product Education-Technical>Diagnostic Cardiology*.

For more self-paced course offerings, tools, and reference guides you may find useful, please visit the GE Healthcare Education Store at www.gehealthcare.com/educationstore.

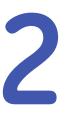

# **System Overview**

This chapter describes the device's hardware components, software screen components, report layout, and basic navigation and data entry. Familiarize yourself with this information before using the device.

# **Hardware Description**

This section identifies the key components of the MAC system hardware. Familiarize yourself with these components, their location, and their use before attempting to use the equipment.

### **Front View**

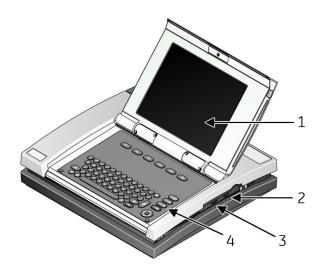

|   | Name           | Description                      |
|---|----------------|----------------------------------|
| 1 | Display Screen | View the waveform and text data. |
| 2 | Modem Port     | Connect to a telephone line.     |

|   | Name     | Description                                                               |
|---|----------|---------------------------------------------------------------------------|
| 3 | LAN Port | Connect to a LAN cable. LEDs provide information about connection status. |
|   |          | • The green LED indicates a good Ethernet link.                           |
|   |          | • The amber LED flashes to indicate network traffic.                      |
| 4 | Keyboard | Controls the system and enters data.                                      |

# **Back View**

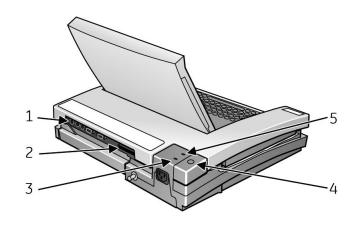

|   | Name                   | Description                                           |
|---|------------------------|-------------------------------------------------------|
| 1 | Back panel connectors  | Connect to peripherals.                               |
| 2 | Secure data card slot  | Insert a secured data (SD) card for external storage. |
| 3 | Green AC Power         | Indicates the system is connected to AC power.        |
| 4 | Internal access button | Opens the system to change paper or battery.          |
| 5 | Amber battery light    | Indicates the battery is charging.                    |

# **Internal View**

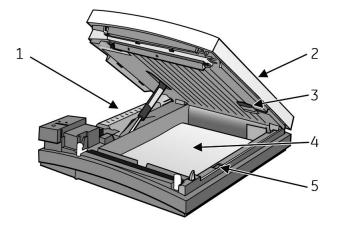

|   | Name                         | Description                                                                                                    |
|---|------------------------------|----------------------------------------------------------------------------------------------------|
| 1 | Battery                      | Supplies power when unit is not connected to AC power. Recharge the battery when the battery icon flashes on-screen. |
| 2 | Writer door                  | Provides access to the writer, paper tray, and battery.                                                              |
| 3 | Acquisition module connector | Connects the unit to an acquisition module.                                                                          |
| 4 | Paper tray                   | Contains the paper used to print ECGs.                                                                               |
| 5 | Paper size selector          | Adjusts the paper tray for STD (US Letter) or A4 paper sizes.                                                        |

## **Back Panel**

### WARNING:

CURRENT LEAKAGE — Keep current leakage within acceptable limits when connecting auxiliary equipment to this device.

Total system current leakage must not exceed 100 microamperes.

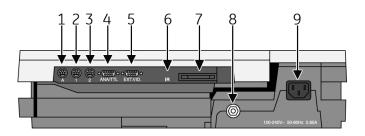

|   | Name     | Description                                                                                              |
|---|----------|----------------------------------------------------------------------------------------------------|
| 1 | А        | Connects to an optional card reader, bar code reader, or PS/2 keyboard for entering patient information. |
| 2 | 1        | Connects to a GE KISS pump.                                                                              |
|   |          | When using the exercise option, connects to a T2000 treadmill or external blood pressure device.         |
|   |          | <b>NOTE:</b><br>Ergoline bicycle ergometers must be connected to both this port and the ANA/TTL port.    |
| 3 | 2        | Connects to a local transmission cable, serial line, modem, or client bridge (wireless option).          |
| 4 | ANA/TTL  | Connects to a device requiring analog data or a TTL trigger.                                             |
|   |          | When using the exercise option, connects to an analog treadmill, ergometer cable, or TTL trigger.        |
|   |          | <b>NOTE:</b><br>Ergoline bicycle ergometers must be connected<br>to both this port and port 1.           |
| 5 | EXT.VID. | Connects to an external video display.                                                                   |

|   | Name          | Description                                                                                  |
|---|---------------|----------------------------------------------------------------------------------------------|
| 6 | IR            | Exchanges ECG data with a MAC system or MUSE CV system via infrared transmission.            |
|   |               | NOTE:<br>Depending on the age of your system, infrared<br>transmission may not be supported. |
| 7 | Card slot     | Houses a system card for external data storage or to update software.                        |
| 8 | Ground lug    | Connects to non-grounded peripheral devices to ensure equipotential.                         |
| 9 | Main AC Power | Connects the system to an AC power supply via power cable.                                   |

# Keyboard – Standard Keys

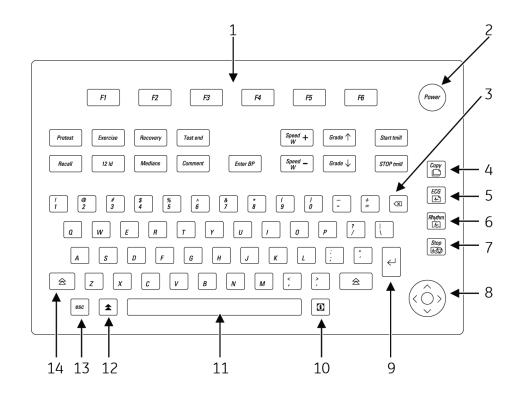

|   | Name          | Description                                                             |
|---|---------------|-------------------------------------------------------------------------|
| 1 | Function keys | Selects screen menu functions.                                          |
| 2 | Power button  | Powers the system on and off.                                           |
| 3 | Delete key    | Erases typed characters.                                                |
| 4 | Copy key      | Prints an additional (copy) ECG report.                                 |
| 5 | ECG key       | Acquires a 12SL resting ECG, including measurements and interpretation. |

|    | Name            | Description                                                                                                    |
|----|-----------------|----------------------------------------------------------------------------------------------------|
| 6  | Rhythm key      | Prints continuous ECG data, which cannot be stored or transmitted.                                                       |
| 7  | Stop key        | Stops the writer from printing.                                                                                          |
| 8  | Arrow pad       | Moves the cursor left, right, up, or down. Pressing<br>the center button selects the highlighted menu or<br>screen item. |
| 9  | Return key      | Enters information into the system.                                                                                      |
| 10 | Information key | Provides additional user information.                                                                                    |
| 11 | Spacebar        | Adds a space between typed characters or highlights screen items.                                                        |
| 12 | Option key      | Used to create special characters on non-English keyboards.                                                              |
| 13 | Esc key         | Returns to the previous menu.                                                                                            |
| 14 | Shift key       | Creates capital letters. Press <b>shift</b> + <b>p</b> to type <b>P</b> .                                                |

# Keyboard — Exercise Test Keys (Option)

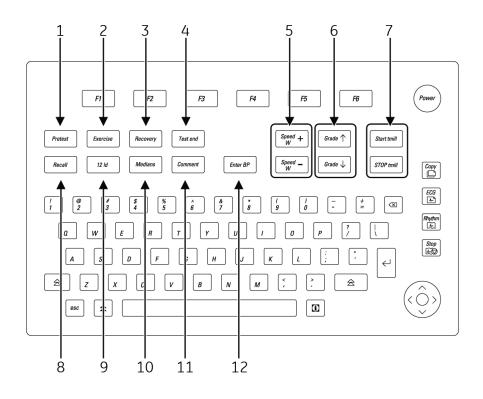

|   | Name     | Description                                                                                              |
|---|----------|----------------------------------------------------------------------------------------------------|
| 1 | Pretest  | Advances to the next stage within the current pretest phase.                                             |
| 2 | Exercise | Advances the exercise test to the exercise phase or to the next stage within the current exercise phase. |

|    | Name             | Description                                                                                                    |
|----|------------------|----------------------------------------------------------------------------------------------------|
| 3  | Recovery         | Advances the exercise test to the recovery phase or to the next stage within the current recovery phase.                                                                |
| 4  | Test end         | Ends the test and starts the test end phase.                                                                                                    |
| 5  | Speed W          | Adjusts the belt speed on treadmills or load on ergometers. Press <b>Speed W</b> — to decrease the speed or load. Press <b>Speed W</b> + to increase the speed or load. |
| 6  | Grade            | Adjusts the grade of the treadmill. Press Grade $\clubsuit$ to increase the grade. press Grade $\checkmark$ to decrease the grade.                                      |
| 7  | Start/STOP tmill | Starts or stops the treadmill during the test. Press<br>Start tmill to manually start the treadmill. Press<br>STOP tmill to manually stop the treadmill.                |
|    |                  | NOTE:<br>In the event of an emergency, press and hold the<br><i>STOP tmill</i> key to stop the treadmill quickly.                                                       |
| 8  | Recall           | Prints a 10–second delayed recall report.                                                                                                    |
| 9  | 12 ld            | Prints a 12–lead report with 10 seconds of acquired data.                                                                                                    |
| 10 | Medians          | Prints a medians report.                                                                                                    |
| 11 | Comment          | Allows you to enter comments about the test.<br>Comments are printed on many of the final reports.                                                                      |
| 12 | Enter BP         | Allows you to enter blood pressure readings or to trigger a reading from an external device.                                                                            |

# **Acquisition Equipment**

This section provides an overview of the external equipment connected to the MAC system for the acquisition of ECG data. Familiarize yourself with these components before attempting to acquire ECG data.

### **Acquisition Module**

### WARNING:

BURN PROTECTION — Use of acquisition modules other than the CAM-14 or CAM HD acquisition modules could result in high-frequency burns.

To ensure defibrillation protection and protection against serious injury, use only the CAM-14 or CAM HD acquisition modules with this equipment.

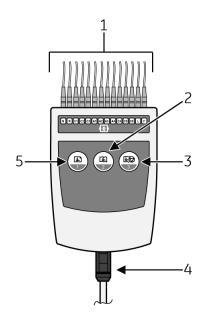

|   | Name                     | Description                                                                                |
|---|--------------------------|--------------------------------------------------------------------------------------------|
| 1 | Leadwires                | Attaches to the patient electrodes. The acquisition module uses either 10 or 14 leadwires. |
| 2 | Rhythm button            | Initiates the printing of a rhythm strip.                                                  |
| 3 | Stop writer button       | Cancels the current print job.                                                             |
| 4 | Acquisition module cable | Connects the acquisition module to the MAC system.                                         |
| 5 | ECG Button               | Initiates the recording of an ECG.                                                         |

#### NOTE:

If you enable the Preview before analysis function, press (5) to view the data. Then, either press (5) again to analyze the data or press (3) to discard the data.

### **Leadwire Labels**

One of the following set of labels may appear on the acquisition device.

#### CAUTION:

 $\mathsf{PROPER}$  LEADWIRE CONNECTION — Improper connection causes inaccuracies in the ECG.

Trace each individual leadwire from its acquisition module label to the color-coded connector and proper electrode to ensure that it is matched to the correct label location.

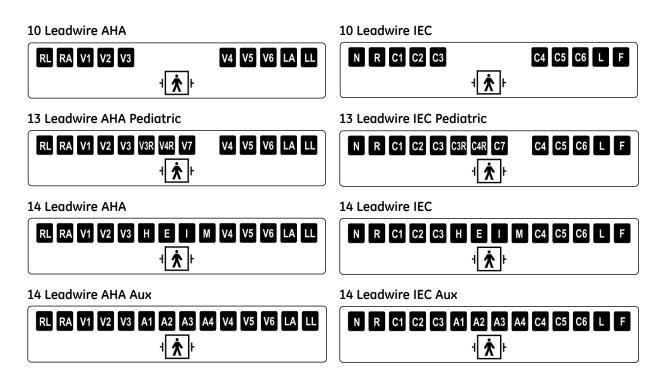

# **Leadwire Adapters**

MULTI-LINK leadwires require one of the following adapters to connect to electrodes.

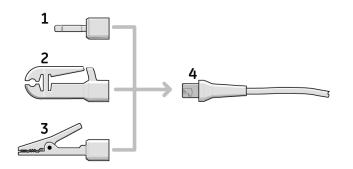

| 1 | 4 mm pin      |
|---|---------------|
| 2 | Grabber       |
| 3 | MACTRODE clip |
| 4 | Leadwire end  |

# **Connecting Peripherals**

You should connect any of the following peripheral devices to the MAC system before powering it on:

### **Connecting the LAN Option**

If you purchased the LAN option, insert an Ethernet cable with an RJ-45 jack to the LAN port as shown in the following illustration.

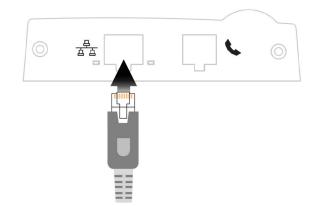

Before you can use the LAN option, you must configure the LAN settings on both the MAC device and the MUSE system to which it will communicate. See the LAN Option for MAC™ Resting ECG Systems Installation and Troubleshooting Guide for information.

### **Connecting the Modem Option**

The procedure for connecting the modem option differs depending on whether you purchased the internal modem or the external modem.

To connect to the internal modem, insert a standard phone line with an RJ-11 jack to the modem port as shown in the following illustration.

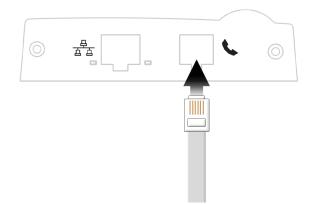

To connect to the external modem, you must first install the external modem kit. See the Field Service Manual for instructions on mounting and connecting the external modem kit.

After connecting to the modem, you must configure the MAC device to use the modem. See "Transmission" on page 116 for more information.

### **Connecting the MobileLink Wireless Option**

See the *MobileLink Installation and Troubleshooting Guide* for information about mounting, configuring, and connecting the wireless option.

# **Connecting External Exercise Devices**

The following table identifies the optional exercise devices that can be connected to the MAC system and the ports through which they connect.

| Port         | Devices                                                                                                    |
|--------------|----------------------------------------------------------------------------------------------------|
| Port 1       | Series T2000 treadmills,                                                                                                    |
|              | SunTech Tango blood pressure device,                                                                                                    |
|              | Colin STBP-780 blood pressure device, or                                                                                                    |
|              | Ergoline 900/900L integrated blood pressure device.                                                                                                    |
|              | NOTE:<br>Before using external devices the system must be properly set up<br>(see Chapter 14, "System Setup") and exercise protocols must be<br>properly defined (see Chapter 7, "Editing Protocols"). |
| ANA/TTL Port | The Ergoline 800 ergometer.                                                                                                    |
|              | The Ergoline 900 ergometer                                                                                                    |
|              | <b>NOTE:</b><br>Other bicycle ergometers and treadmill models with an analog<br>port can be connected to the analog output of the MAC 5500.                                                            |
|              | A TTL QRS trigger signal for external devices can be connected to the ANA/TTL port.                                                                                                    |

### **Connecting the Acquisition Device**

Use the following procedure to connect the acquisition device to the MAC system.

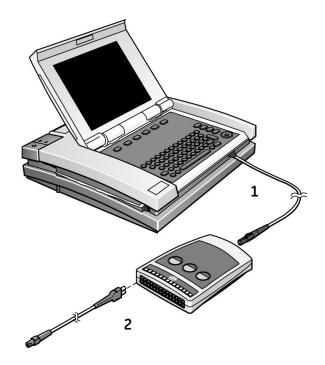

- 1. Connect one end of the acquisition module cable to the MAC system and the other end to the acquisition module.
- 2. Connect the leadwires to the acquisition module.

Refer to "Acquisition Equipment" on page 30 for more information.

### **Verifying Correct Operation**

To verify the correct operation of the MAC system, press the power button to turn on the system.

- If the system starts up without displaying error messages, the system is operational.
- If the system displays error messages, turn the system power off, then on again. If error messages persist, contact GE Healthcare Service.

# **Software Overview**

This section provides an overview of the system software. It describes the basic screen layout, main menu functions, and basic data entry and navigation techniques. Familiarize yourself with these features before attempting to use the MAC system.

### **Test Screens**

The test screen differs depending on which test is selected, although all test screens share some common components.

### **Resting ECG Screen**

The following illustration is the standard test screen.

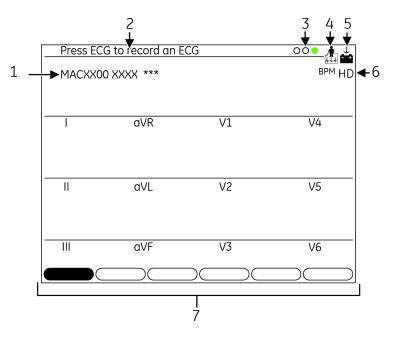

|   | Name                                        | Description                                                                                                    |
|---|---------------------------------------------|----------------------------------------------------------------------------------------------------|
| 1 | Software Version                            | Displays the system's software version during the first few seconds of power up.                                                   |
| 2 | User Prompts                                | Provides additional information for the user.                                                                                      |
| 3 | Hookup Advisor                              | Displays the quality of the patient hookup. Can be turned on or off.                                                               |
| 4 | Function Icon                               | Indicates the Main Menu function currently being used. In this example, the Resting ECG function is being used.                    |
| 5 | Battery Status Icon                         | Indicates the status of the battery charge.                                                                                        |
| 6 | High Definition Pace<br>Detection Indicator | Indicates that high definition (HD) pacemaker<br>detection is enabled. HD provides better analysis of<br>patients with pacemakers. |
|   |                                             | HD is an optional feature that is available if the following conditions are met:                                                   |
|   |                                             | <ul> <li>The HDMD option has been purchased and activated.</li> </ul>                                                              |
|   |                                             | • The CAM HD acquisition module is connected to the system.                                                                        |
|   |                                             | For information on activating HD, refer to "Option Activation" on page 118.                                                        |
| 7 | Menu                                        | Provides access to additional settings or functions.                                                                               |

#### **Exercise Test Screen**

The following illustration is the exercise test screen.

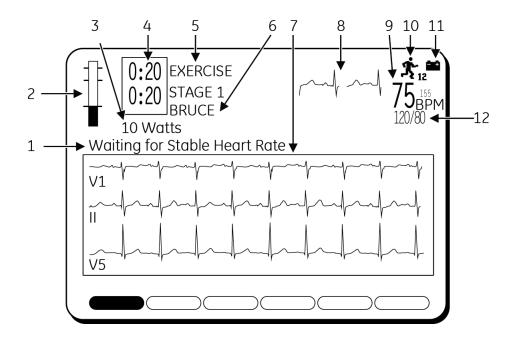

|   | Name                            | Description                                                                                                    |
|---|---------------------------------|----------------------------------------------------------------------------------------------------|
| 1 | System Messages                 | Provides error or other information.                                                                                                    |
| 2 | Current Heart Rate Bar<br>Graph | Provides a graphical representation of the patient's<br>latest heart rate. The top horizontal line is the<br>maximum predicted heart rate (220 - age). The line<br>below that is the target heart rate (a percentage of<br>220 - age). At the start of Exercise phase, a third line<br>displays the resting heart rate.   |
| 3 | Workload Level                  | Indicates the units of measurement and can be changed.                                                                                                    |
| 4 | Phase and Stage Clocks          | Indicates the current duration of the phase and<br>stage. The top clock displays the total time in a<br>phase. The bottom clock displays the time in a stage.<br>During the Test End phase, the top clock displays<br>total time in the Exercise phase and the bottom clock<br>displays total time in the Recovery phase. |
| 5 | Current Phase and Stage<br>Name | Indicates what phase (top name) and stage (bottom name) are currently being performed.                                                                                                    |
| 6 | Protocol Name                   | Identifies the name of the protocol.                                                                                                    |
| 7 | Rhythm Formats                  | Displays the lead readings. Refer to Chapter 14,<br>"System Setup" for instructions on changing the<br>leads being displayed.                                                                                                    |
| 8 | Medians                         | Displays the median of the current and pretest rhythms.                                                                                                    |

|    | Name                                 | Description                                                                                                    |
|----|--------------------------------------|----------------------------------------------------------------------------------------------------|
| 9  | Current Heart Rate                   | Displays the patient's heart rate. Determined using<br>the three leads displayed on your screen during the<br>pre-test phase. These leads can be changed during<br>the test by selecting the <b>Measurements</b> function. |
| 10 | Function Icon                        | Indicates the Main Menu function currently being used. In this example, the <i>Exercise12</i> function is being used.                                                                                                    |
| 11 | Battery Status Icon                  | Indicates the status of the battery charge.                                                                                                    |
| 12 | Systolic/Diastolic Blood<br>Pressure | Displays the current systolic and diastolic blood pressure readings.                                                                                                    |

## Main Menu

This section provides information about the functions available on the Main Menu and instructions on how to select functions from the Main Menu. Familiarize yourself with this information before using the MAC system.

#### **Main Menu Functions**

The following table identifies the functions available on the Main Menu. The functions displayed in your Main Menu may vary due to the installation of purchased software options.

| Function      | Description                                                                                     |
|---------------|-------------------------------------------------------------------------------------------------|
| Resting ECG   | Records a 12-lead ECG.                                                                          |
| Pediatric ECG | Records a 15-lead pediatric ECG. The standard 12 leads and the V3R, V4R, and V7 leads are used. |
| Vector Loops  | Records a 15-lead vector cardiogram. The standard 12 leads and the X,Y,Z leads are used.        |
| 15-lead ECG   | Records an adult 15-lead ECG. The standard 12 leads and three user-defined leads are used.      |

| Function                    | Description                                                                                                    |
|-----------------------------|----------------------------------------------------------------------------------------------------|
|                             | Creates new or edits existing exercise test protocols. Also, a protocol can be saved, printed, or erased.                           |
| EditProtocol                |                                                                                                    |
| <b>Š</b> <sub>12</sub>      | Conducts the 12-lead exercise test and allows you to print reports.<br>This is a purchased option.                                  |
| Exercise 12                 |                                                                                                    |
| <b>5</b><br>Exercise 15     | Conducts the 15-lead (12 standard, 3 user-defined leads) exercise test and allows you to print reports. This is a purchased option. |
|                             | Runs the Master's Step exercise protocol. (Japan only.)                                                                             |
| <b>Ťsa</b><br>Master's Step | Kuns the Muster's Step exercise protocol. (Jupun only.)                                                                             |
| Hi-Res                      | Records a signal-averaged high-resolution ECG. This is a purchased option.                                                          |
|                             | Records a plugue signal guarged high recolution FCC. This is a                                                                      |
| PHI-Res                     | Records a p-wave signal-averaged high-resolution ECG. This is a purchased option.                                                   |
|                             | Prints, edits, displays, transmits, and deletes stored ECG data.                                                                    |
|                             |                                                                                                    |
| File Manager                |                                                                                                    |
| ?                           | Defines the operating parameters of the system.                                                                                     |
| System Setup                |                                                                                                    |
|                             | Receives and prints ECG data from other devices.                                                                                    |
| Receive                     |                                                                                                    |

| Function                         | Description                                                                                                    |
|----------------------------------|----------------------------------------------------------------------------------------------------|
| MUSE<br>?<br>EEE<br>Remote Query | Requests, displays, and prints confirmed ECGs retrieved from a MUSE CV system. This is a purchased option.              |
| Ord Mgr Int.                     | Acquires, prints, and stores ECG orders received from a MUSE system with a Hospital Information System (HIS) interface. |
| ←                                | Returns to the previous screen.                                                                                         |
| Return                           |                                                                                                    |

## Selecting a Menu Function

You have two methods for selecting functions from the Main Menu:

- Function Keys
- Arrow Pad

#### Using Function Keys

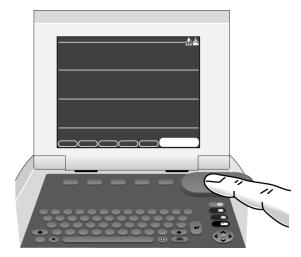

- 1. Press the function key directly below the menu function to be selected.
- 2. To display more functions on the Main Menu, press the function key directly below the *More* menu item.

#### Using the Arrow Pad

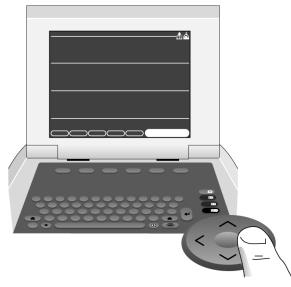

- 1. Press the arrow keys on the Arrow Pad until the desired menu item is highlighted.
- 2. Press the middle button on the Arrow Pad to select the highlighted menu item.

## **Report Layout**

The following illustration and table describe the basic report layout. For more information about reports, refer to "ECG Reports" on page 128.

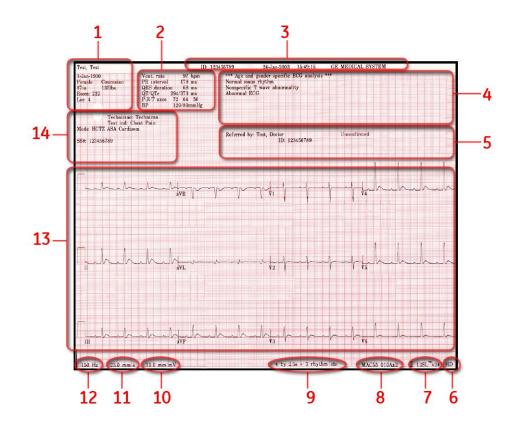

|    | Name                                  | Description                                                                                                    |
|----|---------------------------------------|----------------------------------------------------------------------------------------------------|
| 1  | Patient Demographics                  | Displays information about the patient, including patient name, birth date, gender, race, height, weight, room, and location.                                                                                                    |
| 2  | Vital Signs                           | Displays information about the patient's vital signs,<br>including heart rate, PR interval, QRS duration,<br>QT/QTc, P-R-T axes, and blood pressure.                                                                                                    |
| 3  | ECG Header                            | Displays information about the ECG, including patient ID, ECG date and time, and hospital name.                                                                                                    |
| 4  | Messages                              | Displays system notifications, including 12SL<br>interpretation (if enabled), ACI-TIPI information (if<br>enabled), ACS information (if enabled), and critical<br>value notifications (if enabled).                                                                                                    |
| 5  | Report Status                         | Displays the status of the report and physicians.                                                                                                    |
| 6  | HD Status                             | Indicates whether high definition (HD) pacemaker<br>detection mode was used. HD mode is available only<br>on reports generated by a MAC5500 on which HD<br>is enabled and for ECGs acquired with a CAM HD<br>device, It will not appear if HD was not enabled, if the<br>ECG was not acquired with a CAM-HD, or if the report<br>was generated on a MAC3500. |
| 7  | 12SL Version                          | Displays the version of 12SL used to analyze the ECG.<br>MAC version 10 uses 12SL version 22 and appears on<br>the report as 12SL v241                                                                                                    |
| 8  | Product Model and<br>Software Version | Displays the product model (MAC55) and software version (010x).                                                                                                    |
| 9  | Report Format                         | Displays the title of the report.                                                                                                    |
| 10 | Gain Setting                          | Displays the gain setting of the ECG. Refer to<br>"Standard ECGs" on page 65 for more information<br>on the gain setting.                                                                                                    |
| 11 | Speed Settings                        | Displays the speed setting of the ECG. Refer to<br>"Standard ECGs" on page 65 for more information<br>on the speed setting.                                                                                                    |
| 12 | Filter Setting                        | Displays the filter setting of the ECG. Refer to<br>"Standard ECGs" on page 65 for more information<br>on the filter setting.                                                                                                    |
| 13 | Waveforms                             | Displays the ECG waveforms. The leads and<br>waveforms printed depend on the leads selected<br>when conducting the test. Refer to "Standard ECGs"<br>on page 65 for more information on the leads setting.                                                                                                    |
| 14 | Clinical Trial Data                   | Displays the clinical trial data gathered during the ECG test, if the CT Data Guard option was activated and configured. Refer to "CT Data Guard" on page 135 for more information.                                                                                                    |

## **Entering Data**

You have two methods for entering data into the MAC system:

- Typing data into a highlighted field
- Selecting data from a drop-down list

#### Typing Data into a Highlighted Field

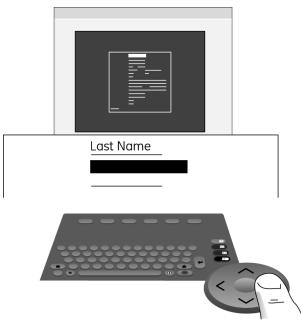

- 1. Using the Arrow Pad, press the arrow keys to highlight the desired field.
- 2. Type the relevant data into the field.
- 3. Press either the middle button of the Arrow Pad or the **Return** key to enter the data into the field.

The cursor moves to the next data field.

## Selecting Data from a Drop-down List

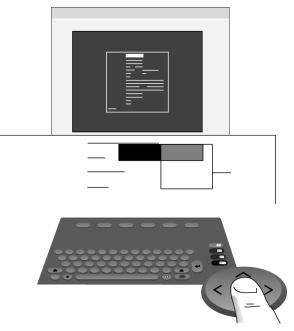

- 1. Using the Arrow Pad, press the arrow keys to highlight the desired field.
- Press the middle button of the Arrow Pad.
   A list of available values drops down.
- 3. Using the Arrow Pad, press the arrow keys to highlight the desired value.
- Press the middle button of the Arrow Pad to select the desired value.
   The value is entered into the field and the cursor moves to the next data field.

# **Preparing the Patient**

This chapter provides the procedures for preparing the patient's skin and properly placing electrodes.

#### NOTE:

These instructions do not cover the application of electrodes for the KISS Electrode Application System (not available in the United States). To use the KISS system, see the KISS operator's manual for instructions.

## **Preparing the Patient's Skin**

Careful skin preparation is the key to an interference-free ECG. Signal quality is indicated on the device via the Hookup Advisor indicator.

1. Select the electrode placement sites for ECG monitoring or diagnosis per the protocol specified by the hospital or physician.

Refer to "Electrode Placement" on page 47 for diagrams and descriptions of electrode placement for various protocols.

2. Ensure that each site is dry, clean, and free of excessive hair.

#### NOTE:

Do not use solvents to clean the skin; solvents trapped under electrodes may lead to abnormal skin reactions.

- 3. To prepare for a stress test, do the following:
  - a. Mark each electrode site with a felt tip pen.
  - b. Degrease each site with a skin preparation cream.
  - c. Use a mild abrasion to remove the mark left by the felt tip pen.
- 4. Apply electrodes to the prepared sites.

Electrodes should be placed only by a physician or ECG technician.

#### WARNING:

SHOCK HAZARD — Touching the conductive elements cancels the protection provided by the isolated signal input.

Ensure that conductive parts of the electrodes or lead wires do not come in contact with other conductive parts.

5. Look at the lead-check screen for indication of lead problems.

#### NOTE:

Use only electrodes and contact agents recommended by GE Healthcare. The signal quality on the lead-check screen is not indicated until the RA/R electrode is applied. If RA/R becomes disconnected, the system will report that all electrodes are off the patient.

## **Electrode Placement**

This section describes various methods for placing electrodes for both resting and exercise ECGs.

#### CAUTION:

DELAYED DIAGNOSIS Improper connection of the leadwires will cause inaccuracies in the ECG.

Ensure the leadwires are connected properly. Trace each leadwire from its acquisition module label to its colored connector and then to its electrode to ensure that it is matched to the correct label leadwire connection location.

## **Resting ECG Placement**

The following methods are applicable for resting ECGs.

#### Standard 12 Lead Placement

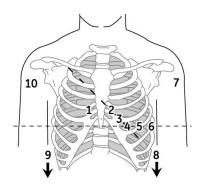

|    | AHA Label | IEC Label | Description                                                                      |
|----|-----------|-----------|----------------------------------------------------------------------------------|
| 1  | V1 Red    | C1 Red    | Fourth intercostal space at the right sternal border                             |
| 2  | V2 yellow | C2 yellow | Fourth intercostal space at the left sternal border                              |
| 3  | V3 green  | C3 green  | Midway between location 2 and 4                                                  |
| 4  | V4 blue   | C4 brown  | Mid-clavicular line in the fifth intercostal space                               |
| 5  | V5 orange | C5 black  | Anterior axillary line on the same horizontal level as 4                         |
| 6  | V6 purple | C6 purple | Mid-axillary line on the same horizontal level as 4 and 5                        |
| 7  | LA black  | L yellow  | Left deltoid                                                                     |
| 8  | LL red    | F green   | Above left ankle (Alternate placement, upper leg as close to torso as possible)  |
| 9  | RL green  | N black   | Above right ankle (Alternate placement, upper leg as close to torso as possible) |
| 10 | RA white  | R red     | Right deltoid                                                                    |

### Standard 15 Lead Placement

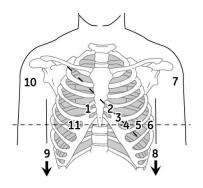

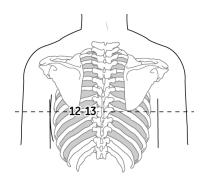

|    | AHA Label | IEC Label | Description                                                                      |
|----|-----------|-----------|----------------------------------------------------------------------------------|
| 1  | V1 red    | C1 red    | Fourth intercostal space at the right sternal border                             |
| 2  | V2 yellow | C2 yellow | Fourth intercostal space at the left sternal border                              |
| 3  | V3 green  | C3 green  | Midway between location 2 and 4                                                  |
| 4  | V4 blue   | C4 brown  | Mid-clavicular line in the fifth intercostal space                               |
| 5  | V5 orange | C5 black  | Anterior axillary line on the same horizontal level as 4                         |
| 6  | V6 purple | C6 purple | Mid-axillary line on the same horizontal level as 4 and 5                        |
| 7  | LA black  | L yellow  | Left deltoid                                                                     |
| 8  | LL red    | F green   | Above left ankle (Alternate placement, upper leg as close to torso as possible)  |
| 9  | RL green  | N black   | Above right ankle (Alternate placement, upper leg as close to torso as possible) |
| 10 | RA white  | R red     | Right deltoid                                                                    |
| 11 | V4R gray  | C4R gray  | Right anterior chest opposite of 4                                               |
| 12 | V8 gray   | C8 gray   | Under left mid-scapular line                                                     |
| 13 | V9 gray   | C9 gray   | Left paraspinal border                                                           |

## Frank X, Y, Z Placement

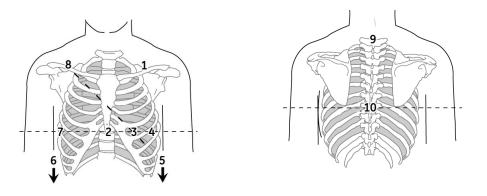

|    | AHA Label | IEC Label    | Description                                                     |
|----|-----------|--------------|-----------------------------------------------------------------|
| 1  | LA black  | L yellow     | Just below the clavicle of the left arm                         |
| 2  | E orange  | E light blue | Mid-sternum on the same horizontal level as 3 and 4             |
| 3  | V4 blue   | C4 brown     | Mid-clavicular line in the fifth intercostal space              |
| 4  | V6 purple | C6 purple    | Mid-axillary line on the same horizontal level as 3             |
| 5  | LL red    | F green      | Left leg, lower abdominal quadrant                              |
| 6  | RL green  | N black      | Right leg, lower abdominal quadrant                             |
| 7  | l orange  | I light blue | Right mid-axillary line on the same horizontal level as 3 and 4 |
| 8  | RA white  | R red        | Just below the clavicle of the right arm                        |
| 9  | H orange  | H light blue | Back of neck, avoid the carotid artery and jugular vein         |
| 10 | M orange  | M light blue | Center of spine on the same horizontal level as 3 and 4         |

## **NEHB Placement**

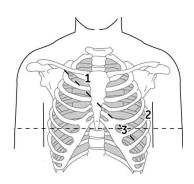

|   | AHA Label | IEC Label | Description                                                                                |
|---|-----------|-----------|--------------------------------------------------------------------------------------------|
| 1 | A1 orange | Nst white | Attachment point of the second rib to the right sternal edge                               |
| 2 | A2 orange | Nax white | Fifth intercostal space on the left posterior axillary line<br>(Same position as V8 or C8) |
| 3 | V4 blue   | Nap white | Mid-clavicular line in the fifth intercostal space (Same position as C4)                   |

## **Pediatric Placement**

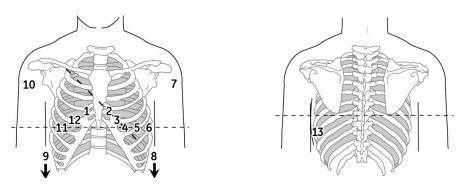

|    | AHA Label | IEC Label | Description                                                                      |
|----|-----------|-----------|----------------------------------------------------------------------------------|
| 1  | V1 red    | C1 red    | Fourth intercostal space at the right sternal border                             |
| 2  | V2 yellow | C2 yellow | Fourth intercostal space at the left sternal border                              |
| 3  | V3 green  | C3 green  | Midway between location 2 and 4                                                  |
| 4  | V4 blue   | C4 brown  | Mid-clavicular line in the fifth intercostal space                               |
| 5  | V5 orange | C5 black  | Anterior axillary line on the same horizontal level as 4                         |
| 6  | V6 purple | C6 purple | Mid-axillary line on the same horizontal level as 4 and 5                        |
| 7  | LA black  | LA black  | Left deltoid                                                                     |
| 8  | LL red    | F green   | Above left ankle (Alternate placement, upper leg as close to torso as possible)  |
| 9  | RL green  | N black   | Above right ankle (Alternate placement, upper leg as close to torso as possible) |
| 10 | RA white  | R red     | Right deltoid                                                                    |
| 11 | V4R gray  | C4R gray  | Mid-clavicular line in the fifth right intercostal space                         |
| 12 | V3R gray  | C3R gray  | Halfway between 1 and 11                                                         |
| 13 | V7 gray   | C7 gray   | Same horizontal level of 4 in the left posterior axillary line                   |

## **Exercise ECG Placement**

The following methods are applicable only if the Exercise option has been enabled.

In addition to the standard electrodes, apply one electrode on the sternum (A1) and one in location V5R/C5R (A2). It is recommended that arm electrodes be placed on the patient's torso, just under the clavicles.

### CM5, CC5, ML Lead Placement

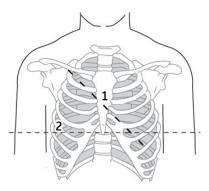

|   | Electrode | Description                                                                  |  |
|---|-----------|------------------------------------------------------------------------------|--|
| 1 | A1        | Mid-sternum at the second intercostal space                                  |  |
| 2 | A2        | In the fifth intercostal space in the right anterior axillary line (V5R/C5R) |  |

## CM5, CC5, CH Lead Placement

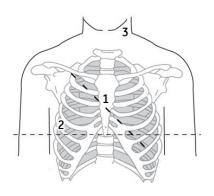

|   | Electrode | Description                                                                  |
|---|-----------|------------------------------------------------------------------------------|
| 1 | A1        | Mid-sternum at the second intercostal space                                  |
| 2 | A2        | In the fifth intercostal space in the right anterior axillary line (V5R/C5R) |
| 3 | A3        | On either side of the neck or anywhere above the shoulders                   |

Preparing the Patient

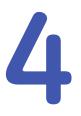

# **Entering Patient Information**

The first step in conducting any ECG test (resting, pediatric, 15-lead, vector loops, or exercise) is to identify the patient. Patients can be identified by manually entering the data, by bar code scanner or magnetic card reader, or by retrieving it from a MUSE CV system. This chapter describes the available methods for entering patient information and order information into the system:

- Manually entering patient information
- Reading a patient ID card
- Scanning a patient bar code
- Receiving orders from a MUSE CV system
- Manually entering orders

Some methods may not be available on all systems, depending on which options have been purchased.

#### CAUTION:

INACCURATE PATIENT DATA — Patient data may be retained from a previous patient. Check the patient info screen for each new patient. Data assigned to the wrong patient causes erroneous patient data that can affect diagnosis and treatment of the patient(s).

Make sure that you enter patient data for the correct patient.

#### NOTE:

The patient information you are required to enter depends on your system configuration. Refer to "Patient Questions" on page 113 for a description of the patient information you are requested to enter.

## **Manually Entering Patient Information**

You can manually enter patient data on all MAC systems.

1. For each new patient, select **Patient Data**.

The Patient Data entry window opens.

2. Using the arrow pad, navigate from field to field and enter data as appropriate.

For more information on how to manually enter data in the MAC system, refer to "Entering Data" on page 43.

#### NOTE:

Our equipment contains several fields that can be filled in before performing an ECG. Some of these fields must be filled in before performing an exam;, others are optional and therefore left to the user to assess whether they are needed to perform the exam. The field **Race** is one of these optional fields. It has been acknowledged by the medical profession as useful to analyze some pathologies. You should be aware that, in some jurisdictions, the processing of data revealing an individual's racial origin is subject to legal requirements, such as obtaining the patient's prior consent. If you elect to collect this type of data, it is your responsibility to ensure that you comply with all applicable legal requirements.

- 3. If the optional *Clinical Trial Data* feature is enabled, do one of the following:
  - If the patient is part of a clinical trial, select Yes in the Clinical Trial Data field at the bottom of the Patient Data window.
     A pop-up window opens. Enter the clinical trial information as appropriate.
  - If the patient is not part of a clinical trial, select *No* in the *Clinical Trial Data* field at the bottom of the *Patient Data* window.

See "CT Data Guard" on page 135 for information on enabling the *Clinical Trial Data* feature.

4. Select *Return* to save the patient data and return to the ECG window.

You can now begin the ECG test.

## **Reading a Patient Card (Option)**

If the system includes the option to read a patient ID or visit card (depending on configuration), you can enter patient information by sliding the patient's magnetic card through the card reader. This section provides instructions for connecting and using the card reader.

## **Connecting the Card Reader**

Before you can use the card reader, it must be connected to the MAC system and the system must be configured to correctly use the peripheral. Typically, this is done only once and the card reader remains attached and ready for use.

1. Connect the magnetic card reader to port A on the back panel of the system.

For information on the system ports, refer to "Back Panel" on page 27.

2. Configure the card reader.

For information, refer to "Setting Up a Card Reader" on page 149.

## **Reading a Patient ID Card**

After the card reader has been set up, use the following procedure to read a patient's ID card.

1. For each new patient, select *Patient Data*.

The message *Slide the Patient ID card* or *Slide the Visit Number card* opens, depending on system configuration.

2. Slide the magnetic card through the magnetic card reader, making sure the magnetic strip is facing the correct direction.

What happens next depends on your system settings.

The system may be set up to simply load the patient data directly from the card. Or, it may be set up to use either the card's *Patient ID* or *Visit Number* to retrieve orders or ADT data. Orders may be retrieved from the local cart or from the MUSE system, while ADT information is always retrieved from the MUSE system. With this variety of options, several configuration combinations are possible. However, even with all the potential configurations, only five responses are possible:

- If the system is not configured to retrieve orders or ADT information, or if it finds no matching records, the system loads the patient information from the card and displays it in the **Patient Data** window. Accept or modify the data as needed.
- If the system locates only one ADT record, it loads that record and displays it in the *Patient Data* window.
   Accept or modify the data as needed.
- If the system locates multiple matching ADT records, it displays a list of those records.

Do one of the following:

- Select the correct record to load its ADT information. You can then use or modify the patient information as needed.
- Select **Cancel** to load the patient information directly from the card. You can then use or modify the patient information as needed.
- If the system locates one matching order, it retrieves that order. You can then modify the order information or begin the test.
- If the system locates multiple matching orders, it displays a list of those orders.

Do one of the following:

- Select the correct order to load it. You can then modify the order information or begin the test.
- Select *Cancel* to load the patient information directly from the card. You can then use or modify the patient information as needed.

For information on configuring your system, refer to Appendix E, "Creating Bar Codes and Magnetic Cards".

## Scanning a Bar Code (Option)

If the system includes the option to scan a bar code, you can enter patient information by scanning the bar code. This section provides instructions for connecting and using the bar code scanner.

#### NOTE:

Do not use the bar code reader for scanning the bar code that appears on the ECG printout. The bar code on the ECG printout is a different format and not readable by the bar code reader.

## **Connecting the Bar Code Scanner**

Before you can use the bar code scanner, it must be connected to the MAC system and the system must be configured to correctly use the peripheral. Typically, this is done only once and the scanner remains attached and ready for use.

1. Connect the bar code scanner to port A on the back panel of the system.

For information on the system ports, refer to "Back Panel" on page 27.

2. Configure the scanner.

For information, refer to "Setting Up a Bar Code Reader" on page 151.

## Scanning the Bar Code

After the scanner has been set up, use the following procedure to scan the bar code.

1. For each new patient, select *Patient Data*.

The message **Scan the bar code** opens.

2. Scan the bar code.

What happens next depends on your system settings.

The system may be set up to simply load the patient data directly from the bar code. Or, it may be set up to use either the bar code's *Patient ID* or *Visit Number* to retrieve orders or ADT data. Orders may be retrieved from the local cart or from the MUSE system, while ADT information is always retrieved from the MUSE system. With this variety of options, several configuration combinations are possible. However, even with all the potential configurations, only five responses are possible:

• If the system is not configured to retrieve orders or ADT information, or if it finds no matching records, the system loads the patient information from the bar code and displays it in the **Patient Data** window.

Accept or modify the data as needed.

- If the system locates only one ADT record, it loads that record and displays it in the *Patient Data* window. Accept or modify the data as needed.
- If the system locates multiple matching ADT records, it displays a list of those records.

Do one of the following:

- Select the correct record to load its ADT information. You can then use or modify the patient information as needed.
- Select **Cancel** to load the patient information directly from the bar code. You can then use or modify the patient information as needed.
- If the system locates one matching order, it retrieves that order. You can then modify the order information or begin the test.
- If the system locates multiple matching orders, it displays a list of those orders.

Do one of the following:

- Select the correct order to load it. You can then modify the order information or begin the test.
- Select **Cancel** to load the patient information directly from the bar code. You can then use or modify the patient information as needed.

For information on configuring your system, refer to Appendix E, "Creating Bar Codes and Magnetic Cards".

## **Entering Orders**

The MAC system offers two methods for entering orders. This section describes both methods for entering orders and provides instructions for selecting and completing orders on the system.

## Receiving Orders from a MUSE CV System (Option)

The MUSE CV System can communicate orders to this system in the following ways:

SD card

This is only available with MUSE v005D or later

Modem

This method works with both internal and external modems.

• Local area network

The MAC system must be connected to the LAN through the communications port on the right side of the MAC system.

• Direct serial connection

The MAC system and MUSE system can be connected using a standard serial cable.

Infrared

The MUSE system's infrared device must be pointed directly at the MAC system's IR port with no obstruction, as shown in the following illustration.

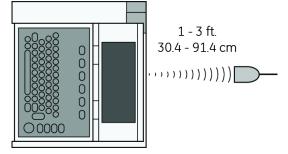

#### • Wireless

This method works with MobileLink and MobileLink UHS wireless systems. For instructions on mounting, configuring, and connecting the client bridge to the system, refer to the *MobileLink Wireless Communication Installation Manual*.

#### NOTE:

Performance of the MobileLink wireless system may vary due to changes in RF (radio frequency) properties of your site or environmental conditions. If you are experiencing intermittent connectivity in certain areas of your facility, reinitiate the process of receiving from the MUSE system. Consult your hospital IT department or your local GE Healthcare networking professional regarding modification of your wireless LAN to improve system performance.

Regardless of which method(s) you use to communicate with the MUSE CV system, use the following procedure to receive orders.

1. Select Ord Mgr Int.

The Order Manager Interface opens.

2. Select Load Orders.

A pop-up window opens.

3. Enter the location(s) for which you want to retrieve orders.

Locations must match the locations used on the MUSE CV system. Multiple locations must be separated by commas (1, 13, 55).

4. Press Return

The system connects to the MUSE system and retrieves a list of matching orders.

5. Select one or more orders and press **Return**.

The system loads and stores the selected orders.

6. Proceed to "Selecting and Completing Orders " on page 61.

## **Manually Entering Orders**

If you do not have a MUSE CV system, or cannot connect to the MUSE CV system for some reason, you can manually create the order directly on the MAC system using the following procedure.

#### NOTE:

The option to add orders locally must be in System Setup. Refer to "Order Manager Interface" on page 121.

1. Select Ord Mgr Int.

The Order Manager Interface opens.

2. Select *More > Create Order*.

The *Create Order* window opens.

3. Enter the order information as appropriate.

Refer to "Entering Data" on page 43 for information on how to enter data.

4. When you are done, press **Return**.

The order is saved, the entry window closes, and you return to the **Order Manager Interface** window. The new order is now available.

5. Proceed to "Selecting and Completing Orders " on page 61.

## **Selecting and Completing Orders**

After you have orders on the system, whether they were downloaded from a MUSE CV system or created manually, use the following procedure to select and complete them.

1. Choose **Select**.

The cursor moves to the list of available orders.

2. Select the order you want to use and press **Return**.

A window opens with the order details.

- 3. Do one of the following:
  - To select a different order, select **Cancel**. The detail window closes and you return to the **Order Manager Interface**.
  - To use the selected order, select *Continue*.
     The appropriate ECG test window opens with the selected order. The *Patient Information* window opens with the information from the order.
- 4. Enter or correct the patient data.

**Entering Patient Information** 

5

# **Recording an ECG**

The method for recording an ECG varies depending on the type of ECG to be recorded. This chapter describes how to record the following ECG types:

- Standard ECGs
- Signal Averaged ECGs
- Master's Step ECGs

Some methods may not be available on your system, depending on which options have been purchased and enabled.

To assist you in recording an interference-free ECG, the MAC system provides a Hookup Advisor to alert you to troubles with the electrode connection.

#### NOTE:

The instructions in this chapter assume that the patient has been properly prepared and the electrodes have been placed correctly for the selected ECG type. Refer to Chapter 3, "Preparing the Patient" for details.

## **Hookup Advisor**

The system offers the Hookup Advisor feature, which is a tool for monitoring the quality of resting ECG signals, and is available in the resting, pediatric, 15-lead, vector loops, and Master's Step applications. It can reduce or eliminate the occurrence of poor technical quality ECGs, save time, and prevent the need for retakes.

When enabled, the Hookup Advisor is displayed as a three-circle indicator in the upper right corner of the screen.

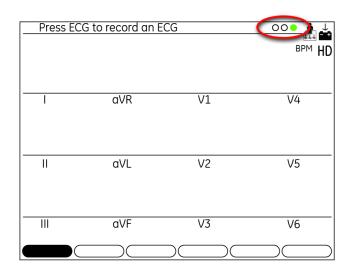

- Red indicates a lead-fail condition or extreme baseline shifts. The red indicator is always the left-most circle of the of the indicator and flashes when lit.
- Yellow indicates muscle artifact, power line interference, baseline wander, or electrode noise. The yellow indicator is always the middle circle of the of the indicator.
- Green indicates generally acceptable signal quality. The green indicator is always the right-most circle of the of the indicator.

When the lead quality is red or yellow, a message describing the lead problem or status is displayed on the screen.

Hookup Advisor is enabled and configured in the ECG Acquisition menu (**System Setup** > **ECG** > **ECG Acquisition**). Refer to "ECG Acquisition" on page 124 for more information. In addition to enabling/disabling the Hookup Advisor feature, you can set the level at which the system acknowledges poor signal quality. The acknowledgement level can be set to Yellow, Red (default), or Never.

Hookup Advisor continuously reviews the ECG data for acceptable lead quality.

- If *Pre-acquisition* is enabled in the system setup, the lead quality indicator will reflect the entire previous 10 seconds of ECG data. Any displayed messages will be updated on a real-time basis to reflect adjustments/improvements to the lead quality. Once any lead quality problems have been remedied, the message *Please wait...* will be displayed until the entire 10-second period is free from lead quality problems.
- If *Pre-acquisition* is not enabled, the Hookup Advisor level and messages will respond to a fixed poor lead quality problem within two to three seconds.

When an ECG is acquired, Hookup Advisor runs a complete and more comprehensive assessment of the full 10 seconds of ECG data and possibly prompts the user regarding any poor lead quality conditions.

• If *Preview before analysis* is turned off in the system setup, a lead quality message and prompt may be displayed, depending on the current lead quality level and the

Prompt level in the system setup. If a message and prompt is displayed, the lead quality indicator will reflect the overall 10-second lead quality.

• If *Preview before analysis* is enabled, the system setup Prompt level is disregarded and the system immediately displays the Preview screen. Any lead quality messages will be displayed in this screen along with the overall 10-second lead quality indicator.

In either case, users may then do either of the following:

- Select Continue to continue (print the ECG).
- Select Cancel to cancel.

## **Standard ECGs**

Use the following method for resting, pediatric, vector loop, and 15-lead ECGs.

- 1. After preparing the patient, select the correct ECG softkey.
  - To conduct a resting ECG, press *Resting ECG*.
  - To conduct a pediatric ECG, press Pediatric ECG.
  - To conduct a vector loops ECG, press Vector Loops.
  - To conduct a 15-lead ECG, press 15 lead ECG.

The appropriate ECG test window opens.

#### NOTE:

All options may not be available, depending on system configuration.

2. Enter the correct patient information.

Refer to Chapter 4, "Entering Patient Information" for details.

- 3. Adjust the ECG settings as appropriate:
  - To select a different set of leads, press *Leads*. A list of available leads opens:
    - All leads selects all the available leads.
    - V1, II, V5 selects the identified leads.
    - I, II, aVR, aVL, aVF selects the identified leads.
    - V1, V2, V3, V4, V5, V6 selects the identified leads.
    - *Lead check* conducts a check of all available leads and displays their results.
    - *Lead placement* conducts a lead check and displays a diagram of the proper placement for each lead.
  - To adjust the speed with which the waveforms are displayed, press 25 mm/s. This opens a list of available speeds. Options include 5 mm/s, 12.5 mm/s, 25 mm/s, and 50 mm/s. This affects only the speed of the waveform as it appears on the screen and reports; it does not affect the actual speed with which the ECG is recorded. The selected value appears on the function key on the screen.
  - To adjust the gain of the ECG, press 10 mm/mV.

This opens a list of available gains. Options include **2.5 mm/mV**, **5 mm/mV**, **10 mm/mV**, **20 mm/mV**, and **10/5**. The selected value appears on the function key on the screen.

- To adjust the filter of the printed ECG, press 150 Hz. This opens a list of available filters. Options include 20 Hz, 40 Hz, 100 Hz, and 150 Hz. This affects only the printout; the screen filter is always set to 40 Hz. The selected value is displayed on the function key.
- To change the pacemaker enhancement, press More > Pace Gain. This opens the Pacemaker Enhancement window. Highlight Pacemaker Enhancement, press Return, and select Yes.
- To turn on the Acute Coronary Syndrome algorithm, press More > ACS Off. This opens the ACS On/Off window. Select ACS On and press Return.

#### NOTE:

ACS is an optional feature. This function key is available only if the option has been purchased and activated. Refer to "Option Activation" on page 118 for instructions on activating this option.

#### NOTE:

ACS is activated on a per-patient basis. Settings are not retained from patient to patient; it must be activated for each patient.

4. Once all the settings have been adjusted accordingly, press **ECG**.

Any of the following may occur, depending on your system settings:

- The**ACI-TIPI Required Information** window opens. This occurs only if the optional ACI-TIPI feature is enabled. If this window opens, complete the following information:
  - Age (18-40, 41-50, >50)
  - Gender (Male/Female)
  - Chest or Left Arm Pain
    - Select *Chief Complaint* if the complaint of chest pain or left arm pain is the primary reason the patient is at the hospital.
    - Select *Secondary Complaint* if chest pain or left arm pain is not the primary reason the patient came to the hospital.
    - Select *Not Present* if the patient is not experiencing any chest pain or left arm pain or equivalent discomfort.

See "ECG Acquisition" on page 124) for information on enabling the optional ACI-TIPI feature.

#### NOTE:

If any of the information was provided on the *Patient Information* screen, you will not be asked for it here.

 The message Acquiring data x sec is displayed in the upper left corner of the screen.

This counts down as it acquires 10 seconds of ECG data.

• A *Critical Test Result* window opens. This occurs only if (a) the optional Critical Values feature has been enabled and configured and (b) one or more of the critical values has been met. Press **Continue** to close the message and continue. See "Critical Values Setup" on page 136 for more information on configuring Critical Values.

- The ECG report prints. This occurs only if the report has been configured to print automatically. See Chapter 14, "System Setup", for more information.
- The *Saving ECG* window flashes on the screen. This occurs only if a report has been set to save automatically. See Chapter 14, "System Setup", for more information.
- The ECG is transmitted to the MUSE CV system. This occurs only if the system has been set up to transmit ECGs automatically. See Chapter 14, "System Setup", for more information.
- 5. To print the ECG, press the **Print**.
- 6. To save the ECG, select **Store**.

This stores the ECG either to internal memory or to an external SD card, depending on whether the *SD Card Storage Only* option is enabled in *Miscellaneous Setup*.

#### NOTE:

This option is available only if the system was not configured to save the file automatically.

After the ECG has been stored, it can be transmitted to a MUSE system. If the system is set up to automatically transmit data, the message *Establishing network connection* will be displayed on the screen. If the system is not set up to automatically transmit data, you will need to manually initiate the transmission. Refer to Chapter 9, "Transmitting ECGs".

- 7. Do one of the following:
  - To take another ECG for the same patient, press Same Pat.
  - To take an ECG for another patient, press *Next Pat*.

## Signal Averaged ECGs

This is an optional method used for Hi-Res and PHi-Res ECGs.

1. Select *Hi-Res* or *PHi-Res* to enable the system to record a signal averaged ECG.

#### NOTE:

GE Healthcare recommends a target noise level of 0.3  $\mu V$  or less when recording a PHi-Res ECG.

- 2. Select *Template* to initiate the signal averaged ECG recording.
- 3. Use the following steps to change the seed beat:
  - a. Select **Display**.
  - b. Select SelectQRS.
  - c. Select a new seed beat.
- 4. Select *Average* to average the ECG data.

- 5. Select **Store** to store the ECG data.
- 6. You are now ready to transmit the ECG data to a MUSE system. Refer to Chapter 9, "Transmitting ECGs" for details.

## Master's Step ECGs

This is an optional test method that is available only in Japan. For information on enabling the Master's Step Exercise option, refer to "Option Activation" on page 118. For information on configuring the Master's Step Exercise, refer to "Setting Up Master's Step Test" on page 152.

- 1. Select *Master's Step*.
- 2. Enter the patient's information using the appropriate method.

Refer to Chapter 4, "Entering Patient Information" for more information.

- 3. Select *More > Setup*, confirm the following parameters are correct, and press **Return**.
  - Number of steps
  - Test type
  - Post J (ms)
  - Step Counter Display
  - Sound Option
  - Continuous Recording
  - Post Exercise ECG Time
- 4. Press the **ECG** button to record a pre-exercise ECG.
- 5. Remove the leadwires but keep the electrodes on the patient.

This prevents the patient from tripping on the leadwires during the test.

- 6. Press **Continue** to begin the exercise test.
- 7. When the patient finishes the exercise, immediately reattach the leadwires to the electrodes.

Check the waveform quality on the screen to confirm that all the leadwires were correctly reattached.

#### 8. Press Continue.

The system records the ECG and prints a final report. If the system is set up to automatically store ECGs, it will also automatically store the ECG.

- 9. If the system is not set up to automatically store ECGs, or if it is unable to store the ECG, select **Store** to store the ECG manually.
- 10. You are now ready to transmit the ECG data to a MUSE system.

Refer to Chapter 9, "Transmitting ECGs" for details.

# 6

# **Exercise Stress Testing**

Exercise Stress Tests are optional features that allow you to conduct ECG tests while the patient exercises on a treadmill or ergometer. For information on enabling the 12–Lead Exercise and 15–Lead Exercise options, refer to "Option Activation" on page 118.

Stress tests are controlled by test protocols. Protocols consist of several phases intended to allow the patient to warm up prior to the exercise and to cool down afterward. Each phase consists of stages that incrementally adjust the intensity of the exercise. Depending on the exercise equipment used and the test protocol settings, the MAC system may automatically adjust equipment settings during a test or notify the operator when to manually adjust the settings. For more information on protocols, refer to Chapter 7, "Editing Protocols".

This chapter describes how to initiate a stress test and how to conduct each phase of the test.

## **Starting a Stress Test**

Use the following procedure to start a stress test.

1. Prepare the patient for the test and attach the leadwires.

Refer to Chapter 3, "Preparing the Patient" for instructions.

- 2. Select the appropriate exercise test mode.
  - Select Exercise12 to conduct a 12-lead test.
  - Select *Exercise15* to conduct a 15-lead test.

The corresponding ECG window opens.

3. Enter the patient information.

Refer to Chapter 4, "Entering Patient Information" for instructions on entering patient information.

- 4. Adjust the device settings as appropriate.
  - To adjust the writer settings, select *Writer*. A writer setup window opens. This window allows you to turn on Arrhythmia document and cubic spline, and set the paper speed, gain, and filter for the writer. Adjust the settings as appropriate and select *Return*.
  - To change the leads, select Leads.

The *Rhythm Leads* window opens. This window allows you select the lead groups to use in the test, check lead connections, and check lead placement. Highlight the appropriate option and press **Return**.

5. After the settings have been adjusted, select *Select Proto*.

A list of available stress test protocols opens.

6. Select the desired protocol.

The selected test begins. Refer to the following sections for instructions on how to proceed during each phase of the test.

## **Pretest Phase**

The pretest phase differs depending on the stages configured in each protocol. Commonly used stages are:

- Supine
- Standing
- Hyperventilating

If the system is configured to manually take blood pressure measurements, the system will beep and display a message when it is time to take the blood pressure. If the system is configured to take blood pressure measurements automatically, the system will take the measurements as appropriate.

You can use the **Protocol Editor** to configure the protocol to take blood pressure measurements manually or automatically. Refer to Chapter 7, "Editing Protocols".

A set of medians is saved at the end of the *Pretest* phase as the baseline medians.

- 1. On the stress keypad, press **12 ld** to acquire and print a baseline ECG.
- 2. Press **Pretest** to advance to the next pretest stage.
- 3. If you are using a treadmill to conduct the exercise test, tell the patient to place his/her feet on the treadmill frame, not on the belt.

#### WARNING:

FALLING HAZARD — Severe injury can result from a fall.

Patients should wait until the treadmill belt is moving before stepping onto the belt. Step onto the belt with one foot at a time. Avoid rapid changes in belt speed.

#### WARNING:

PINCH POINT HAZARD — Hair, jewelry, and loose clothing can catch in moving parts, which could result in serious injury.

Keep these and other items away from moving parts.

4. Press **Start tmill** to start the treadmill belt moving.

During the exercise test, you can adjust the test in the following ways:

- Press STOP tmill once to stop the treadmill GRADUALLY.
- Press and hold STOP tmill to stop the treadmill belt QUICKLY.

- Press the emergency stop button (usually mounted on the treadmill) to stop the treadmill IMMEDIATELY.
- Press the Speed W +, Speed W –, and Grade keys to manually control the test. However, once you press these keys, the pre-programmed protocol becomes inactive: you must manually control the speed and grade during the remainder of the exercise and recovery phases.

The following menu items are available during the pretest phase of the exercise test:

| Menu Item    | Description                                                                                                    |
|--------------|----------------------------------------------------------------------------------------------------|
| Patient Data | Enter a patient's name, ID number, and so forth. Enter the patient's age to allow your system to calculate the maximum and target heart rates. |
| New Protocol | Select a different exercise test protocol. This function is only available if the test will be printed only (not stored to memory).            |
| Measurements | Reestablish the median complex, set the J point, and select the three leads used to calculate heart rate.                                      |
| Leads        | Select the leads used for 3 or 6 Rhythm leads, All Leads, Lead<br>Check, or Lead Placement.                                                    |
| Median       | Select a lead to act as the median lead. This can be a fixed lead or scanned for lead with most ST depression.                                 |
| Writer       | Change the writer's arrhythmia documentation (doc.), cubic spline (baseline control), paper speed, gain, filter, and writer on/off settings.   |

## **Exercise Phase**

The selected protocol controls the treadmill or ergometer. When you enter the exercise phase:

- the belt speed and grade or the ergometer workload changes according to the selected protocol,
- the exercise clock (top) starts, and
- the system starts to save the test data.

#### WARNING:

FALLING HAZARD — Severe injury can result from a fall.

Patients should wait until the treadmill belt is moving before stepping onto the belt. Step onto the belt with one foot at a time. Avoid rapid changes in belt speed.

1. Press the **Exercise** button to begin the exercise phase.

During the test you can manually perform operations from the function keyboard.

2. Press the **Start tmill** button if the treadmill or ergometer has not been started yet.

If you are using an ergometer, the ergometer workload is automatically controlled.

The exercise test advances automatically through the exercise stages unless the operator manually overrides the test.

#### NOTE:

When the stages in the treadmill protocol have durations other than infinite, the exercise test advances from stage to stage automatically. However, you can press **Exercise** (on the treadmill controller keyboard) at any time to manually advance to the next exercise stage.

3. Manually adjust the treadmill's speed and grade, or the ergometer's load, as necessary.

You can adjust the speed, grade, or load in the following ways. However, once you press these keys, the pre-programmed protocol becomes inactive: you must manually control the speed and grade during the remainder of the exercise and recovery phases.

- Press **Speed W** + (to increase speed) within 5 seconds of your last workload change.
- Press **Speed W** (to decrease speed) within 5 seconds of your last workload change.
- Press **Grade +** (to increase grade) within 5 seconds of your last workload change.
- Press **Grade** (to decrease grade) within 5 seconds of your last workload change.

The following menu items are available during the exercise phase of the test:

| Menu Item    | Description                                                                                                    |
|--------------|----------------------------------------------------------------------------------------------------|
| Event        | Press to display a list of predefined events.                                                                                                |
| Stage Hold   | Press to hold current stage.                                                                                                    |
| Measurements | Reestablish the median complex, set the J point, and select the three leads used to calculate heart rate.                                    |
| Leads        | Select the leads used for 3 or 6 Rhythm leads, All Leads, Lead Check, or Lead Placement.                                                     |
| Median       | Select a lead to act as the median lead. This can be a fixed lead or scanned for lead with most ST depression.                               |
| Writer       | Change the writer's arrhythmia documentation (doc.), cubic spline (baseline control), paper speed, gain, filter, and writer on/off settings. |

## **Recovery Phase**

In recovery, the treadmill speed and grade or the ergometer load decreases based on the protocol configuration.

1. Press the **Recovery** button to advance to the recovery phase.

The clock begins timing the recovery phase. A maximum 12-lead measurement is taken (if that is part of the selected protocol).

2. If necessary, adjust the equipment's speed, grade, or load manually.

You can adjust the speed, grade, or load in the following ways. However, once you press these keys, the pre-programmed protocol becomes inactive: you must manually control the speed and grade during the remainder of the exercise and recovery phases.

- Press Speed W + (to increase speed) within 5 seconds of your last workload change.
- Press **Speed W** (to decrease speed) within 5 seconds of your last workload change.
- Press **Grade +** (to increase grade) within 5 seconds of your last workload change.
- Press **Grade** (to decrease grade) within 5 seconds of your last workload change.

The following menu items are available during the recovery phase of the test:

| Menu Item    | Description                                                                                                    |  |
|--------------|----------------------------------------------------------------------------------------------------|--|
| Event        | Press to display a list of predefined events.                                                                                        |  |
| Edit         | Press during the recovery or test end phase to allow you to enter<br>or edit patient data, reason for test termination, or comments. |  |
| Measurements | Reestablish the median complex, set the J point, and select the three leads used to calculate heart rate.                            |  |
| Leads        | Select the leads used for Rhythm Lead 1, 2, and 3, All Leads, Lead Check, or Lead Placement.                                         |  |

#### Test End Phase

During the text end phase, the system no longer acquires or stores ECG data or displays workload, speed, or grade information.

1. Press and hold the **Test end** button to end the test and start the test end phase.

You MUST hold the **Test end** button for more than one second to activate. This prevents the test from being stopped by an accidental key press.

2. Select *Reason for termination* or *Comments* to enter information about this exercise test.

- 3. Select *Continue* to return to the *Test-End* menu.
  - A final report prints automatically if you selected this option in the *Edit Protocol* function (select *System Setup > Exercise Test > Final Report*).
  - To change the type of reports that print automatically, see "Final Report" on page 144.
- 4. To edit **Patient Data**, **Reason for termination**, or **Comments**, select **Edit**.

You can edit this information until you select *New Patient* or *Main Menu*.

5. To print a report with the revised information, select *Reports*.

#### NOTE:

You can store the final exercise report to the system or to an SD card.

You must define the type of final report you want stored to your system (select **System Setup > Exercise Report > Final Report**).

| Menu Item   | Description                                                                                                    |  |
|-------------|----------------------------------------------------------------------------------------------------|--|
| Edit        | Press during the recovery or test end phase to allow you to enter<br>or edit patient data, reason for test termination, or comments.         |  |
| Reports     | Reestablish the median complex, set the J point, and select the three leads used to calculate heart rate.                                    |  |
| Leads       | Select the leads used for Rhythm Lead 1, 2, and 3, All Leads, Lead Check, or Lead Placement.                                                 |  |
| Median      | Select a lead to act as the median lead. This can be a fixed lead scanned for lead with most ST depression.                                  |  |
| Writer      | Change the writer's arrhythmia documentation (doc.), cubic spline (baseline control), paper speed, gain, filter, and writer on/off settings. |  |
| More        | Select to see <i>More</i> menu options.                                                                                                    |  |
| Main Menu   | Return to the system <b>Main Menu</b> .                                                                                                    |  |
| New Patient | Remain in the exercise application and start a test for a new patient.                                                                       |  |

The following menu items are available during the test end phase of the test:

## **Editing Protocols**

Protocols are scripts used to run exercise stress tests. The *Exercise Stress Test* option comes with several predefined protocols. The *Edit Protocol* function allows you to edit the predefined protocols or create new ones.

This chapter describes the protocol fields that can be modified and explains how to modify them. For information on conducting stress tests, refer to Chapter 6, "Exercise Stress Testing".

## **Protocol Overview**

A protocol controls the duration and intensity of an exercise stress test. If used with supported exercise equipment, the protocol can automatically adjust the equipment; with unsupported equipment, the protocol can alert the tester to manually adjust the equipment.

You can modify the following protocol fields:

| Parameter          | Description                                                                                                    |  |  |
|--------------------|----------------------------------------------------------------------------------------------------|--|--|
| Protocol Name      | Displays the name of the protocol you are editing.                                                                                                    |  |  |
|                    | To create a new protocol, change the name of an existing protocol                                                                                                    |  |  |
| Menu name          | Determines how the protocol name appears on the screen menu.                                                                                                    |  |  |
| Exercise Test Type | <ul> <li>Determines which exercise equipment will be used during the test and, consequently, the type of test to conduct. Valid values are:</li> <li>Treadmill in MPH or Km/h<br/>Select this option for digital treadmills that can connect to and be controlled by the MAC system. You would select this option if you are using GE Healthcare's T2000 treadmill.</li> </ul> |  |  |
|                    | <ul> <li>Analog Treadmill in MPH or Km/h<br/>Select this option for analog treadmills that cannot be<br/>connected to the MAC system. If this option is selected, the<br/>MAC system will alert the operator to manually adjust the<br/>treadmill at the appropriate points in the test.</li> <li>Ergometer in Watts or KPM</li> </ul>                                         |  |  |
|                    | Select this option for digital ergometers that can connect to and be controlled by the MAC system.                                                                                                    |  |  |

#### **Protocol Parameters**

#### Protocol Parameters (cont'd.)

| Parameter                 | Description                                                                                                    |  |
|---------------------------|----------------------------------------------------------------------------------------------------|--|
| Ramp Protocol             | Determines how frequently the intensity of the exercise should change.                                                                                 |  |
|                           | <ul> <li>Select Yes if you want the ergometer workload or treadmill<br/>speed and grade to change every 6 seconds.</li> </ul>                          |  |
|                           | <ul> <li>Select No if you want the ergometer workload or treadmill<br/>speed and grade to change with each stage change.</li> </ul>                    |  |
| Name of PRETEST phase     | Determines the name of the pretest phase as it will appear<br>on your reports. The pretest phase warms up the patient and<br>acquires baseline values. |  |
| Name of EXERCISE<br>phase | Determines the name of the exercise phase as it will appear on<br>your reports. The exercise phase exerts the patient and acquires<br>target values.   |  |
| Name of RECOVERY<br>phase | Determines the name of the recovery phase as it will appear on<br>your reports. The recovery phase cools down the patient and<br>acquires peak values. |  |
| Name of FINAL phase       | Determines the name of the final phase as it will appear on your reports. The final phase prints the final report.                                     |  |
| Peak report style         | Determines which report to print at the exercise peak, at the beginning of the recovery phase. Options include:                                        |  |
|                           | • No report                                                                                                    |  |
|                           | • 12/15 Ld                                                                                                    |  |
|                           | • Medians                                                                                                    |  |
|                           | • 5 Second Rhythm                                                                                                    |  |

Each of a protocol's four phases may consist of several stages that slowly adjust the intensity of the exercise over a period of time. The following table lists the stage fields that you can modify:

| Parameter | Description                                                                                                    |  |
|-----------|----------------------------------------------------------------------------------------------------|--|
| Stage     | Identifies the name of the stage. Each phase can have multiple stages, except for <b>Test End</b> , which allows only one stage.                                                                                                    |  |
| Duration  | Sets the length of the stage in minutes and seconds. Values can range from 00:00 to 99:59, or an infinite duration.                                                                                                    |  |
|           | If a duration is entered, the stage automatically progresses to the<br>next stage when the duration has passed. If an infinite duration<br>is entered, the stage must be manually ended. The last stage<br>always has an infinite duration and continues until you manually<br>stop the test. |  |
| Ergometer | Sets the ergonometer workload in watts or KPM:                                                                                                    |  |
|           | <ul><li>Watts can range from 0 to 1000 in 5 watt increments.</li><li>KPM can range from 0 to 6000 KPM in 25 KPM increments.</li></ul>                                                                                                    |  |

| Parameter | Description                                                                                                    |  |
|-----------|----------------------------------------------------------------------------------------------------|--|
| Treadmill | <ul><li>Sets the treadmill speed in MPH or Km/h and grade in percentages.</li><li>MPH can range from 0.0 to 25.0 in 0.1 MPH increments.</li></ul>                                                                  |  |
|           | • Km/h can range from 0.0 to 40.0 Km/h in 0.1 Km/h increments                                                                                                    |  |
|           | • Grade can range from 0.0% to 40.0% in 0.1% increments.                                                                                                    |  |
| Report    | Sets the reports that will print and the points during the stage in which they print.                                                                                                    |  |
|           | You can select any of the following reports:                                                                                                    |  |
|           | No Report                                                                                                    |  |
|           | • 12 Ld                                                                                                    |  |
|           | • Medians                                                                                                    |  |
|           | • 5 Second Rhythm                                                                                                    |  |
|           | You can also select when the first report prints and how frequently the report will be repeated during the stage.                                                                                                  |  |
| BP        | Sets when you will be prompted to record the blood pressure<br>during the stage. You can select when the first prompt appears<br>and how frequently the prompt will be repeated.                                   |  |
| Median    | Sets how often Median complexes are saved for the final report<br>during the stage. You can select when the first complex is saved<br>and how often the complex will be saved after the first complex is<br>saved. |  |

## **Editing or Creating Protocols**

Use the following procedure to edit an existing protocol or create a new one.

- 1. From the Main Menu, select *Edit Protocol*.
- 2. Select a protocol to edit or **<<spare>>** to create a new protocol.
- 3. Edit the protocol parameters as desired.

Refer to "Protocol Overview" on page 75 for a description of the available parameters.

4. Press *Return* when you are done editing the protocol parameters.

The **Pretest** phase window opens.

5. Edit the stages of the phase as appropriate.

For more information on any of the stage fields, refer to "Protocol Overview" on page 75.

#### NOTE:

Some of the following options may not be available for each stage. For example, duration cannot be changed for the last stage in a phase. If you select a **<<spare>**> protocol, it has only one stage so the duration cannot be changed until additional stages are added.

- To edit the stage:
  - a. Use the arrow pad to select the stage you want to edit.

The current stage information is displayed.

- b. Edit the information.
- c. When you are done, press *Return*.
- To change the duration:
  - a. Use the arrow pad to select the *Duration* field.
  - b. Enter the desired duration.
  - c. To enter an infinite duration, delete the value in the field.
  - d. When you are done, press *Return*.
- To change the exercise intensity:
  - a. Use the arrow pad to select the ergometer workload, treadmill speed, or treadmill grade, as appropriate.
  - b. Enter the desired value.
  - c. To indicate no in workload, speed, or grade, delete the value.
  - d. When you are done, press *Return*.

#### WARNING:

FALLING HAZARD — Severe injury can result from a fall.

Patients should wait until the treadmill belt is moving before stepping onto the belt. Step onto the belt with one foot at a time. Avoid rapid changes in belt speed.

- To change the report:
  - a. Use the arrow pad to select the *Report Style* field.
  - b. Click the arrow pad button to open the *Report Style* pop-up.
  - c. Highlight the report you want to print at this stage.
  - d. When you are done, press *Return*.
- To change Report, Median, or BP times:
  - a. Use the arrow pad to select the appropriate *First* field.
  - b. Enter the time at which you want the selected event to occur. To prevent the event from occurring, delete the value in the field.
  - c. Use the arrow pad to select the appropriate *Repeat* field.
  - d. Enter the frequency at which you want the selected event to occur. To prevent the event from recurring, delete the value in the field.
  - e. When you are done, press *Return*.
- To add another stage:
  - a. Use the arrow pad to select the stage you want to add the new stage after.
  - b. Press *Add*.
     You can now use any of the previous options to edit the stage as appropriate.

6. When you are done editing the stages of the *Pretest* phase, press *Phase* > *Exercise*.

This opens the *Exercise* phase window.

- 7. Press the *Stages/Manual* function key to toggle between the *Stages* and *Manual* modes of the phase as appropriate.
- 8. With the *Stages* mode selected, repeat step 5 to edit the stages of the *Exercise* phase.
- 9. When you are done editing the stages of the *Exercise* phase, press *Phase* > *Recovery*.

This opens the *Recovery* phase window.

- 10. Repeat step 5 to edit the stages of the *Recovery* phase.
- 11. When you are done editing the stages of the *Recovery* phase, press *Phase* > *Test End*.

This opens the *Test End* phase window.

12. Select the report type to print during the *Test End* phase of the test.

*Test End* has only one stage, and *Report Type* is the only parameter you can modify during the phase. You have two options: *No Report* or *Final*.

13. When done, press *Menu*.

This opens a menu with the following options:

- Return
- Edit protocol/phase names
- Save current protocol
- Print current protocol
- Edit different protocol
- Erase current protocol
- *Restore default protocol*
- Copy All to SD Card
- Restore All from SD Card
- Main Menu
- 14. Select **Save current protocol** to save your new or revised protocol.
- 15. Press *Menu* to open the *Edit* menu.
- 16. Do one of the following:
  - To add or modify another protocol, press *Edit different protocol* and repeat from step 2.
  - To return to the main menu, press *Main Menu*.

**Editing Protocols** 

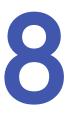

# **Printing ECG Reports**

The MAC system can be configured to print a report automatically during an ECG test. In addition, you can choose to reprint an ECG report in a different format during the test. Finally, you can print ECG reports that are stored on the system. This chapter explains how to print another report during the ECG test, how to print a stored ECG report, and how to store the printouts after they print.

For information on how to configure the MAC system to automatically print a report, refer to Chapter 14, "System Setup".

## **Printing Another Report**

Use the following procedure during an ECG test to print the ECG data in a different report format.

1. Run the test.

The system automatically prints a report as configured in *System Setup*.

- 2. Select *More* to view the second screen of options.
- 3. Select *New Format*.
- 4. Highlight the additional report format(s) to print.
- 5. Press *Return*.
- 6. Select **Print** or press the **Copy** key to print the selected reports.

#### NOTE:

Changes made here affect only the current ECG. Once another ECG is recorded, the reports specified in *System Setup* are printed.

## **Printing Stored ECGs**

Use the following procedure after an ECG test to print stored reports.

1. Press *File Manager*.

A list of stored ECG reports opens.

- 2. Press Select.
- 3. Select the ECG(s) to print.
- 4. Press **Print**.

## **Storing Printouts**

When imaged and stored properly, ECG tracings will resist fading for several years.

To ensure the tracing is imaged properly, the equipment must be maintained in accordance with its service manuals and technical memoranda.

To ensure the tracing lasts for the paper's expected lifespan, observe the following precautions when storing your printouts:

- Store in a cool, dark, and dry location. Temperature must be < 80°F (27°C). Relative humidity must be < 65%.
- Avoid exposure to bright light or UV sources. Sources of ultraviolet light include sunlight, fluorescent lights, halogen lights, mercury vapor lamps, and germicidal lamps.
- Avoid contact with cleaning fluids and solvents. Solvents to avoid include alcohols, ketones, esters, ether, and so forth.
- Store thermal paper separately in manilla folders or polyester or polyimide protectors.

Plastic document protectors, envelopes, or sheet separators made of polystyrene, polypropylene, or polyethylene will not degrade thermal traces in themselves. However, these materials afford no protection against fading from external causes.

- Do NOT store thermal papers with any of the following:
  - carbon and carbonless forms
  - document protectors, envelopes, and sheet separators containing polyvinyl chloride or other vinyl chlorides
  - non-thermal chart papers or any other products containing tributyl phosphate, dibutyl phthalate, or any other organic solvents

#### NOTE:

Many medical and industrial charts contain these chemicals.

• Do NOT use mounting forms, pressure-sensitive tapes, or labels containing solvent-based adhesives.

Use only mounting forms and pressure-sensitive tapes made with starch or water-based adhesives.

## **Transmitting ECGs**

The MAC system can transmit ECGs to other MAC systems, a MUSE CV system, or a PC using any of the following methods, depending on which options have been purchased:

- Modem
- Manual Line
- Serial Line
- MUSE Network
- Ethernet Line
- Wireless

Most methods transmit ECGs in GE Healthcare's Hilltop format, but you can also choose to transmit ECGs in XML format.

The MAC system can be configured to transmit ECGs during an ECG test. However, you can also manually transmit stored ECGs at any time. This chapter explains how to manually transmit ECGs. For information on how to configure the MAC system to automatically print a report, refer to Chapter 14, "System Setup".

#### NOTE:

When transmitting ECGs to another MAC system, the receiving MAC system must be set up to receive the ECGs. Refer to Chapter 10, "Receiving ECGs". for details.

## **Transmitting ECGs via Modem**

If you purchased an optional modem, you can transmit ECGs via modem. Before using the following procedure, make sure your modem is connected to an analog phone line, as shown in the following illustrations.

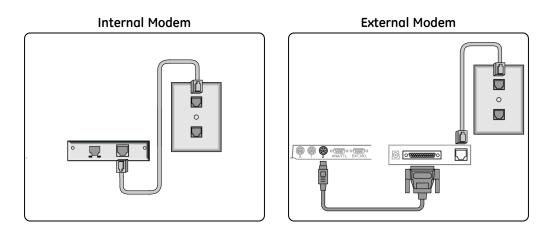

1. Select *File Manager*.

A list of ECGs opens.

2. Select *Location*.

A list of devices to which the ECG report can be transmitted opens.

- 3. Do one of the following
  - If the receiving device is shown, select it and continue to step 4.
  - If the receiving device is not shown, manually enter the device:
    - a. Select *Location*.
    - b. Select Manual Dial.
    - c. Enter the telephone number of the receiving device.
    - d. Press *Return*.
    - e. Select the modem type.
    - f. Press *Return*.
    - g. Continue to step 4.
- 4. Select the ECG(s) to be transmitted.
- 5. Select **Transmit**.

## **Transmitting ECGs Locally**

Use the following procedure to transmit ECGs locally, that is, within the facility. Using this method, the devices must be connected via a manual line, serial line, or Ethernet line.

1. Press *File Manager*.

A list of ECGs opens.

2. Press *Location*.

A list of locations opens. Each location contains three elements:

• Location

This identifies the connection method and includes the following:

- Manual Dial
- Serial Line
- MUSE Network
- Ethernet Line
- Phone Number

For predefined modem locations, this column will contain the location's phone number. For *Manual Dial* locations, this column will contain a question mark (?) and a phone number must be entered if the location is selected. For *Serial Line*, *MUSE Network*, and *Ethernet Line*, this column will be blank.

Type

This identifies the kind of location and includes the following:

- MUSE Network
- XML Output
- ASCII Output
- 3. Highlight the desired location and press *Select*.

A list of ECGs opens.

- 4. Select the ECG(s) to transmit.
- 5. Press **Transmit**.

### **Transmitting ECGs Wirelessly**

If you purchased the MobileLink option, you can transmit ECGs wirelessly.

#### NOTE:

Performance of the MobileLink wireless system may vary due to changes in RF (radio frequency) properties of your site or environmental conditions. If you are experiencing intermittent connectivity in certain areas of your facility, it may be necessary to re-initiate the process of transmitting to the MUSE system. You may also wish to consult your hospital IT department or your local GE Healthcare networking professional regarding modification of your wireless LAN to improve system performance.

Before using the following procedure, connect and configure the MobileLink wireless device as described in the *MobileLink Installation and Troubleshooting Guide*.

1. Press *File Manager*.

A list of ECGs opens.

2. Press *Location*.

A list of locations opens.

- Highlight a Serial Line location with a Type of MUSE Network and press Select.
   A list of ECGs opens.
- 4. Select the ECG(s) to transmit.
- 5. Press **Transmit**.

## **Transmitting ECGs in XML Format**

Most methods transmit ECGs in GE Healthcare's proprietary Hilltop format. You can, however, use the following procedure to transmit ECGs in XML to a PC; the data can then be extracted for analysis.

- 1. Connect the serial port of the MAC system to the serial port of a PC running a terminal emulation program.
- 2. On the MAC system, press *File Manager*.

A list of ECGs opens.

3. Press *Location*.

A list of available locations opens.

- Highlight a *Serial Line* location with a *Type* of *XML Output* and press *Select*.
   A list of ECGs opens.
- 5. Select the ECG(s) to transmit.
- 6. Press *Transmit*.

# **Receiving ECGs**

This chapter explains how to receive ECGs from other MAC systems and from a MUSE CV system.

## **Receiving ECGs from Another MAC System**

Chapter 9, "Transmitting ECGs", explains how to manually transmit ECGs from one MAC system to another. However, in order to receive those ECGs on the other MAC system, the receiving system must be set up to receive them. The following sections explain how to set up the MAC system to receive ECGs from other MAC systems via modem or locally.

#### **Receiving ECGs via Modem**

If the modem option was purchased, use the following procedure to set up your MAC system to receive ECGs via the modem. Before using the following procedure, make sure your modem is connect to an analog phone line, as shown in the following illustrations.

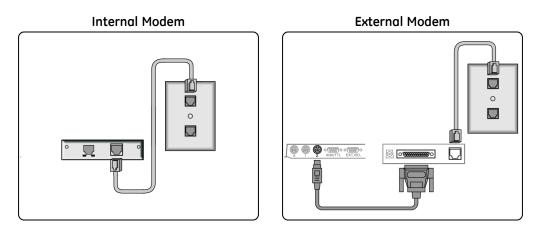

- 1. Select *Receive* to prepare the system for receiving ECG reports.
- 2. Select Phone Line.

The system is now ready to receive ECGs. Refer to "Transmitting ECGs via Modem" on page 83 for instructions on setting up the other MAC system to transmit ECGs via modem.

- 3. After all the ECGs have been received, select *Cancel* to take the system out of receiving mode.
- 4. Select *Main Menu*.

#### **Receiving ECGs Locally**

Use the following procedure to prepare the MAC system to receive ECGs locally, that is, from within the facility. This method receives ECGs via infrared or direct connection between the two systems. Before using this procedure, the MAC systems must be connected via their serial ports or, if using infrared, positioned as shown in the following illustration:

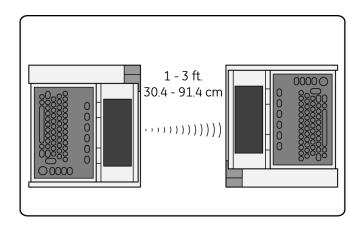

- 1. Select *Receive* to prepare the system for receiving ECG reports.
- 2. Select *Local Line*.

The system is now ready to receive ECGs. Refer to "Transmitting ECGs Locally" on page 84 for instructions on setting up the other MAC system to transmit ECGs locally.

- 3. After all the ECGs have been received, select **Cancel** to take the system out of receiving mode.
- 4. Select *Main Menu*.

## **Receiving ECGs from a MUSE CV System**

If you purchased the MUSE CV option, you can receive ECGs from any MUSE CV system. Receiving ECGs from another MAC system is passive; you receive whatever ECGs the other MAC system chooses to send. Receiving ECGs from a MUSE CV system, however, is active; you select the ECGs to receive. You can receive ECGs from a MUSE CV system using any of the following methods.

LAN

This is a standard method available on all MAC systems. Before receiving ECGs via LAN, connect your MAC system to the LAN via its Ethernet port.

Modem

This is a purchased option. Before receiving ECGs via modem, connect your modems as described in "Receiving ECGs via Modem" on page 87.

• MobileLink wireless

This is a purchased option. Before receiving ECGs via MobileLink, connect and configure the MobileLink wireless system as described in the *MobileLink Installation* and *Troubleshooting Guide*.

#### NOTE:

Performance of the MobileLink wireless system may vary due to changes in RF (radio frequency) properties of your site or environmental conditions. If you are experiencing intermittent connectivity in certain areas of your facility, it may be necessary to re-initiate the process of receiving from the MUSE system. You may also wish to consult your hospital IT department or your local GE networking professional regarding modification of your wireless LAN to improve system performance.

#### 1. Select *Remote Query*.

- 2. Do one of the following:
  - To receive ECGs from the default MUSE CV system, skip to step 3.
  - To receive ECGs from a different predefined MUSE CV system, highlight the correct system in the list of predefined systems and proceed to step 3.
  - To receive ECGs from a MUSE CV system that has not been set up, do the following:
    - a. Select *Location* > *Manual Dial*.
    - b. Press Return.
    - c. Enter the telephone number of the receiving device.
    - d. Press *Return*.
    - e. For Type, select MUSE Network.
    - f. Press *Return*.
    - g. Proceed to step 3.
- 3. Select **Connect**.

The MAC system connects to the MUSE CV system.

4. Select an ECG by entering the patient's ID number.

#### NOTE:

If you do not know the patient's ID number, enter the patient's last name. You can then select the correct patient from a list of matching patients.

5. Press **Return**.

A list of matching ECGs opens.

- 6. Select the ECG(s) you want to retrieve.
- 7. Do one of the following:
  - To display the selected ECG(s), press *Display*. The first selected ECG is displayed. You have the following options:
    - Medians displays the median complexes for the current ECG.
    - Text displays the measurements and analysis for the current ECG.

- *Rhythm* displays rhythm information for the current ECG.
- Next displays the next selected ECG.
- *Return* closes the display and returns to the list of ECGs.
- To print the selected ECG(s), press *Print*. The system retrieves and prints the test(s). The report format set up in System Setup is used. Refer to Chapter 14, "System Setup", for more information.

# **Editing ECGs**

While it usually not necessary to modify an ECG, the MAC system allows you to edit an ECG's demographic information, ECG measurements, and interpretive statements. After you have edited the ECG, you are prompted to save the updated file.

#### NOTE:

If you plan to store ECGs in XML format (see "Transmitting ECGs in XML Format" on page 86), DO NOT edit the ECGs on the MAC system. Edits made to ECGs WILL NOT BE SAVED in the XML file.

## **Editing Demographic Information**

Anyone can edit an ECG's demographic information. This includes the patient information, medications, test information, and the ACI-TIPI chest or left arm pain data. This allows anyone to correct or update the information as necessary.

#### 1. Press *File Manager*.

A list of ECG reports opens.

2. Press **Select**.

The cursor appears on the screen.

- 3. Highlight the ECG report to edit.
- 4. Press *Edit* to open a list of editing options.
- 5. Select one of the following options:
  - Patient Information

• Test Information

Medication

• ACI-TIPI Chest or Left Arm Pain

The correct fields for the selected ECG open.

- 6. Make the necessary corrections and press *Return*.
- 7. Continue to edit demographic information as necessary.
- When you are done, press **Return** twice. The following message is displayed:

Select Store to save the edited file. This will replace the original file. Select Cancel or press 'Esc' to discard the changes made to the current file.

9. Select *Store* to save the edited file.

## **Editing ECG Measurements**

Only overreaders can modify ECG measurements. You must enter an overreader's password and reviewer information before you can edit the measurements. This prevents unqualified persons from adjusting the ECG reading.

1. Press *File Manager*.

A list of ECG reports opens.

2. Press Select.

The cursor is displayed on the screen.

- 3. Highlight the ECG report to edit.
- 4. Press *Edit* to open a list of editing options.
- 5. Select one of the following options:
  - ECG Measurements This allows you to edit resting, pediatric, or vector loop measurements.
  - Hi-Res Measurements This allows you to edit averaged signal measurements.

You are prompted to enter the overreader password.

6. Enter the overreader password and press **Return**.

One of two things happens, depending on which option was selected:

- If you selected *ECG Measurements*, the reviewer information fields open. Enter the reviewer information and press *Return* to display the ECG measurements to edit.
- If you select *Hi-Res Measurements*, the *Onset* and *Offset* softkeys are displayed.
   Press the appropriate softkey to display the associated Hi-Res measurements to edit.
- 7. Select the measurement(s) to be edited and type the appropriate value.
- 8. When you are done, press **Return**.
- 9. Continue to edit measurements as necessary.
- 10. When you are done, press **Return** twice.

The following message is displayed:

Select Store to save the edited file. This will replace the original file. Select Cancel or press 'Esc' to discard the changes made to the current file.

11. Select *Store* to save the edited file.

## **Editing Interpretive Statements**

The MAC system automatically adds interpretive statements to ECG reports. The system allows you to edit these statements as you deem necessary. You can add, modify, join, and delete statements. You must enter an overreader's password and reviewer information before you can edit the statements. This prevents unqualified persons from adjusting the statements.

1. Press *File Manager*.

A list of ECG reports opens.

2. Press Select.

The cursor is displayed on the screen.

- 3. Highlight the ECG report to edit.
- 4. Press *Edit* to open a list of editing options.
- 5. Select *Diagnostic Statements*.

You are prompted to enter the overreader password.

6. Enter the overreader password and press **Return**.

The diagnostic statements open.

- 7. Select the statement to edit.
- 8. To add text to the beginning of the selected statement, do the following:
  - a. Press *Insert*.

The following message is displayed:

## The new statement will be inserted BEFORE the current statement. Select statement type...

b. Select the type of statement to insert.

The options are:

- Acronym
- Freetext
- Newline
- c. Enter a 12SL library acronym or free form text and press **Return**.
- 9. To add text to the end of the selected statement, do the following:
  - a. Press Append.

The following message is displayed:

## The new statement will be inserted AFTER the current statement. Select statement type...

b. Select the type of statement to insert.

The options are:

- Acronym
- Freetext
- Newline
- c. Enter a 12SL library acronym or free form text and press **Return**.
- 10. To join the selected statement with another statement, select the second statement and press *Join*.
- 11. To delete the selected statement, press **Delete**.
- 12. Continue to edit statements as necessary.
- 13. When you are done, press **Return** twice.

The following message is displayed:

Select Store to save the edited file. This will replace the original file. Select Cancel or press 'Esc' to discard the changes made to the current file.

14. Select *Store* to save the edited file.

# **Deleting ECGs and Orders**

To free up storage space, the MAC system allows you to delete ECGs and uncompleted orders. This chapter describes those procedures.

### **Deleting ECGs**

To delete ECGs, you must enter a System or Overread password, if the passwords are defined. You should only delete ECGs that have been transmitted to another ECG, a MUSE CV system, or a PC for storage.

1. Press *File Manager*.

A list of ECG reports opens.

2. Press Select.

The cursor is displayed on the screen.

- 3. Highlight the ECG report(s) to delete.
- 4. Press **Delete**.

Depending on system setup, you may be prompted for a password.

5. If prompted, enter the System or Overread password.

#### NOTE:

The System password should only be used by the system administrator or qualified service personnel. All other users should use the Overread password.

The following message is displayed:

## Warning! You have selected files for delete. This is the only warning you will receive! Do you want to delete these files?'

- 6. Do one of the following:
  - To delete the select ECG report(s), press **Yes**.
  - To cancel the deletion and select different reports, press No.

## **Deleting Orders**

Use the following procedure to delete orders stored locally on the device.

- 1. From the Main Menu, select **Ord Mgr Int**.
  - NOTE:

Depending on the options enabled on your system, you may need to select *More* to toggle through the menu until *Ord Mgr Int* is available.

The Order Manager Interface window opens with a list of local orders displayed.

#### 2. Select **Delete Orders**.

The available options on the menu change.

3. To cancel without deleting any orders, select *Cancel*.

You return to the opening set of menu options.

- 4. To delete one or more specific order, do the following:
  - a. Press **Select**.

The cursor moves to the list of orders.

b. Select the order(s) to delete.

To select an order, highlight it and press *Return* or the arrow pad button. Select as many orders as necessary.

Use the *Page Up* function key, *Page Down* function key, and **arrow pad** to navigate through the list of orders.

#### NOTE:

If you select an order that has not been processed, a window opens to ask whether you want to delete the unprocessed order. Select **Yes** to continue with the unprocessed order. Select **No** to cancel the selection.

c. When all the orders are selected, select *Delete*.

The message Are you sure you want to delete the orders? opens.

- d. Do one of the following:
  - To delete the selected orders, select **Yes**. The orders are deleted and you return to the opening set of menu options.
  - To cancel the deletion, select *No*. The orders are not deleted and you return to the opening set of menu options.
- 5. To delete all the orders, select *Delete All*.

The message Are you sure you want to delete the orders? opens.

Do one of the following:

- To delete all the orders, select **Yes**. The orders are deleted and you return to the opening set of menu options.
- To cancel the deletion, select **No**.

The orders are not deleted and you return to the opening set of menu options.

6. To delete all the completed orders, select *Del Completed*.

The message Are you sure you want to delete all completed orders? opens.

Do one of the following:

- To delete all the completed orders, select **Yes**. The orders are deleted and you return to the opening set of menu options.
- To cancel the deletion, select **No**. The orders are not deleted and you return to the opening set of menu options.

Deleting ECGs and Orders

# Using an SD Card

The MAC system allows you to extend the device's storage capacity by using an external Secure Digital (SD) card. The SD Card is also used to distribute and apply software updates.

The following table compares the differences between internal storage and SD card storage. Be aware of these differences when selecting your storage option.

#### Internal Storage vs SD Card Storage

|                                                                   | Internal Storage | SD Card      |
|-------------------------------------------------------------------|------------------|--------------|
| Delete XML file when deleting corresponding ECG file <sup>1</sup> | No               | Yes          |
| Memory Status Messaging                                           | 70%90% Full      | SD Card Full |
| Copy/Restore ECG files to/from SD card                            | Yes              | N/A          |
| Ability to create XML file from File Manager                      | Yes              | Yes          |
| Save System Setup to SD Card                                      | Yes              | Yes          |
| Ability to access orders on SD card                               | No               | Yes          |
| Ability to decess orders on 5D cord                               | 110              | 105          |

1 System overwrites XML files with the same name.

## Supported SD Cards

The system supports SD cards of the following capacity:

- 64 MB
- 128 MB
- 256 MB
- 512 MB
- 1 GB
- 2 GB

#### NOTE:

The system does NOT support SDHC (High Capacity) SD cards.

While cards from any manufacturer work with the system, GE Healthcare recommends and provides cards from SanDisk Corporation.

## Preparing the SD Card

Before using the SD card, you must know how to lock, unlock, insert, eject, and format the card.

#### Locking and Unlocking the SD Card

You can lock an SD card to secure the data. Before using the SD card, unlock it by moving the lock tab into the unlocked position (1). This allows you to store data on or delete data from the card.

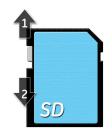

To prevent accidental deletion of data, protect the SD card by moving the lock tab into the locked position (2). The tab should remain in the locked position until you are ready to copy data to or remove data from the card.

#### Inserting and Ejecting the SD Card

To use the card, insert it into the card reader on the back of the MAC system. When it is properly inserted, it will snap into place.

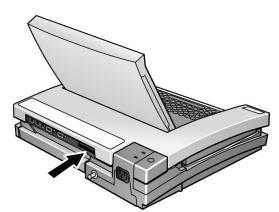

To remove the SD card from the slot, press the card into the slot; the slot is spring-loaded and will eject the SD card.

#### Formatting the SD Card

Most secure digital cards do not require formatting. In the event an unformatted SD card is inserted into the system, the following message will be displayed:

This SD Card cannot be read and requires formatting. Formatting will destroy all data on this SD Card. Are you sure you want to format?

Select Yes to format the card.

## Managing Files on the SD Card

To use the SD card for external storage, use the File Manager to copy files to the card, restore files from the card, and save files in XML format to the card.

#### **Displaying Stored ECGs**

- 1. Power on the unit.
- 2. Select *File Manager*.

A list of stored ECGs is displayed.

3. Choose **Select**.

The cursor moves to the screen.

- 4. Highlight the ECG(s) to display.
- 5. Select **Display**.

#### Copying Files to the SD Card

Use the following procedure to copy ECGs from internal memory to the SD card. To use this option, the *SD Card Storage Only* setting must be set to *No* on the *Miscellaneous Setup* screen.

#### NOTE:

Copying files from internal storage to external storage deletes any files on the SD card. Be sure the SD card does not contain any files you need before continuing.

1. Insert the SD card into the system's card slot.

Refer to "Inserting and Ejecting the SD Card" on page 100.

- 2. Select *File Manager* to open the list of stored ECGs.
- 3. Select **Copy All**.

The following message is displayed:

#### Existing records (if any) in SD card will be deleted. Continue?

- 4. Do one of the following:
  - To cancel the copy, select **No**.
  - To continue copying the files, select Yes. The following message is displayed: Deleting existing records (if any) in SD card.... Please wait. An indicator shows the progress/completion of the copying procedure.

#### **Restoring Files from the SD Card**

After files have been copied to an SD card, you can use the **Restore All** function to copy files from the SD card to internal storage.

#### NOTE:

If **CT Data Guard** is enabled and its **Prevent deleting of untransmitted records** field is set to **Yes**, you will receive the following warning if any of the records in internal storage have not been transmitted:

## The operation deletes existing records. This cannot be done since there are untransmitted records!

If you receive this message, make sure that all records have been transmitted and try *Restore All* again.

1. Insert an SD card with ECGs into the system's card slot.

Refer to "Inserting and Ejecting the SD Card" on page 100.

- 2. Select *File Manager* to open the list of stored ECGs.
- 3. Select *Restore All*.

The following message is displayed:

#### Existing records (if any) in memory will be deleted. Continue?

- 4. Do one of the following:
  - To cancel the copy, select **No**.
  - To continue copying the files, select Yes. The following message is displayed: Deleting existing records (if any) in memory.... Please wait. An indicator shows the progress/completion of the copying procedure.

#### Saving Files in XML Format

In addition to transmitting ECG records as XML files to a PC (see "Transmitting ECGs in XML Format" on page 86), the MAC system can save ECG records as XML files on an SD card.

#### NOTE:

Only ECGs recorded at 500 Hz or 500 Hz DVS can be saved in XML format. ECGs recorded at 250 Hz cannot be saved in XML format.

1. Insert an SD card into the system's card slot.

Refer to "Inserting and Ejecting the SD Card" on page 100.

- 2. Select *File Manager* to open the list of stored ECGs.
- 3. Highlight the record(s) to export as XML.
- 4. Select Save XML.

The ECGs are converted to XML and saved to the SD card.

## Updating Software from the SD Card

Software updates are provided on an SD card.

#### NOTE:

Before applying a software update, do the following:

- Confirm the update is compatible with the main board in your device.
  - Updates with boot code version B4 or higher **cannot** be applied to devices with the –007 main board (P/N 801212-007).
  - Updates with software version 10A, 9C, or earlier cannot be applied to devices with the –008 main board (P/N 801212-008).
- Connect the device to AC power. Keep the device connected to AC power and do not power off the device during the update.

Use the following procedure to apply updates.

- 1. Press **Power** to turn on the device.
- 2. From the *Main Menu*, select *System Setup*.
- 3. Enter the system password. and press **Enter**.
- 4. Press Shift + F3.

The following message is displayed:

Please Insert SD Card Press 'Esc' to cancel

5. Insert the SD card.

The following message is displayed:

Current Version: xx.xx New Software Version: yy.yy Press 'Enter' to start update.

6. Press Enter.

#### NOTE:

If the device is not connected to AC power, the message *Please switch to AC Power* is displayed. Connect the device to an AC outlet.

A series of messages flash on the screen to indicate the installation progress. One of two things will happen:

- If the boot code on the device and the boot code on the SD card are the same version, the following messages are displayed:
   Programming Over
   System will shut down
   Press any key to continue...
   Press any key to shut down the device. Skip to step 8.
- If the boot code on the device and the boot code on the SD card are different versions, the following messages are displayed:
   Current Boot Version: xx.xx
   New Boot Version: yy.yy
   Press 'Enter' to start Installation

Proceed to step 7.

- 7. Do one of the following:
  - To cancel the update to the boot code, press any key other than Enter. The following messages are displayed: Boot code not updated. Can update later from service setup.
  - To update the boot code, press Enter. The following messages are displayed: Programming Primary Boot Programming Over System will shut down Press any key to continue... Press any key to shut down the device.
- 8. After the device shuts down, press **Power** to restart the device.
- 9. On the *Resting ECG* screen, verify the software version has been updated.

# System Setup

This chapter describes how to use *System Setup* to configure your system. It provides an overview of the setup process and details on how to set up:

- Automatic tasks
- System basics
- ECGs
- Signal Averaged ECGs
- Exercise Stress Tests
- Master's Step Tests
- Card Readers
- Bar Code Readers

In addition, the chapter provides an overview of the **System Setup** hierarchy and instructions on how to print, save, and restore the system settings.

### System Setup Hierarchy

The following list shows the hierarchy of the device's **System Setup** menu. Use it to help you locate the system settings to configure.

- Basic System
  - Miscellaneous Setup
  - Patient Questions
  - Screen Colors
  - Transmission
  - Network Setup
  - Option Activation
  - Date and Time
  - Language
  - Power Up Options

- Order Manager Interface
- Input Method Select
- ECG
  - ECG Acquisition
  - ECG Analysis
  - Patient Questions
  - Writer Setup
  - Resting ECG Reports
    - Report Leads
    - Confirmed Reports
    - Unconfirmed Reports
  - Pediatric ECG Reports
    - Report Leads
    - Confirmed Reports
    - Unconfirmed Reports
  - 15 Lead Reports
    - Extra Leads
    - Report Leads
    - Confirmed Reports
    - Unconfirmed Reports
  - Vector Loops
    - Vector Loops
    - Report Leads
    - Confirmed Reports
    - Unconfirmed Reports
  - Analog Outputs
  - CD Data Guard Setup
  - Critical Values Setup
    - Notifications Setup
    - Restore from SD Card
    - Save to SD Card
- Exercise Tests
  - Miscellaneous Setup
  - Patient Questions
  - Writer Setup
  - 12 Lead Exercise
    - Report Leads
    - Exercise Reports

- 15 Lead Exercise
  - Extra Leads
  - Report Leads
  - Exercise Reports
- Final Report
- Screen
- Inputs/Outputs
- Hi-Res
- Master's Step
- Print Setup
- Save Setup
  - To System
  - To SD Card
  - Do not save setup
- Restore Setup
  - To Original Factory Settings
  - From SD Card
  - Do Not Restore Setup

#### **Process Overview**

The following procedure describes the basic flow and steps for using the *System Setup* function. Use this process when configuring specific settings.

1. Select **System Setup**.

You are prompted to enter the system setup password.

2. Type the system setup password and press **Return**.

The System Setup window opens.

3. Select the function to configure.

The selected function's settings are displayed on the screen.

4. Configure the settings as appropriate.

Refer to the corresponding function sections in this chapter for detailed descriptions of the settings.

5. When you are done configuring the section, select *Save Setup*.

A list of options is displayed.

- 6. Do one of the following:
  - To save the settings to internal storage, select **To system**. Use this option to enable the changes on the system.
  - To save the settings to external storage, select **To SD Card**.

Use this option if you want to use the settings to quickly configure other MAC systems. Be sure that an SD card is inserted into the system's card slot.

- To cancel, select *Do not save setup*.
- 7. Select *Main Menu* to exit *System Setup*.

## Setting Up Automatic Tasks

The MAC system can be configured to perform the following tasks automatically:

- Power up into a specific function
- Preview the ECG before analysis
- Print a resting ECG report
- Print a signal averaged ECG report
- Perform ACI-TIPI Interpretation
- Store an ECG
- Transmit an ECG report

#### **Setting Up Power Up Function**

You can set up the system to start up into the function you use most often.

1. Log into the **System Setup** function.

Refer to "Process Overview" on page 107.

- 2. Select **Basic System**.
- 3. Select **Power Up Options**.
- 4. Select the function you want the system to load on startup.

For more information, refer to "Power Up Options" on page 121.

5. Press **Return**.

#### Setting Up ECG Preview

Preview allows you to review the ECG on screen before it is printed or stored. After the ECG is displayed, you can select **Continue** to print or store the ECG or **Cancel** to discard it.

1. Log into the *System Setup* function.

Refer to "Process Overview" on page 107.

2. Select **ECG**.

The ECG options are displayed.

3. Select **ECG Analysis**.

The analysis options are displayed.

- 4. In the *Preview before analysis* field, select *Yes*.
- 5. Press **Return**.

## Setting Up Resting ECG Report Printing

This option allows you to select the report format that will print for different resting ECGs.

1. Log into the **System Setup** function.

Refer to "Process Overview" on page 107.

- 2. Select **ECG**.
- Select the type of ECG reports to configure.
   You have the following options:
  - Resting ECG Reports
  - Pediatric ECG Reports
  - 15-Lead Reports
  - Vector Loops Reports
- 4. Select **Unconfirmed Reports**.

A list of available report formats is displayed.

- 5. Select the type and quantity of formats to print.
- 6. When you are done, press **Return**.

## Setting Up Automatic ECG Storing

Use the following procedure to set up the system to automatically store an ECG.

- Log into the System Setup function.
   Refer to "Process Overview" on page 107.
- 2. Select ECG > ECG Analysis > Auto ECG Storage.

A list of options opens.

- All ECGs
- No ECGs
- Only ABNORMAL ECGs
- 3. Select the desired option and press **Return**.

## Setting Up Automatic ECG Transmission

Use the following procedure to set up the system to automatically transmit ECGs.

#### NOTE:

Before setting up automatic transmission, you must define the receiving device, its default location, and its transmission paramters. Refer to "Transmission" on page 116.

1. Log into the **System Setup** function.

Refer to "Process Overview" on page 107.

2. Select ECG > ECG Analysis > Auto ECG Transmission.

A list of options opens.

- All ECGs
- No ECGs
- Only ABNORMAL ECGs
- 3. Select the desired option and press **Return**.
- 4. When you are done, press **Return**.

## Setting Up Signal Averaged ECG Report Printing

This option allows you to select the report format that will print for signal averaged ECGs.

1. Log into the *System Setup* function.

Refer to "Process Overview" on page 107.

2. Select *Hi-Res*.

A list of available report formats is displayed.

- 3. Select the type and quantity of formats to print.
- 4. When you are done, press **Return**.

## Setting Up ACI-TIPI Interpretation

Use the following procedure to set up the system to automatically prompt you for ACI-TIPI information required for interpretation.

1. Log into the **System Setup** function.

Refer to "Process Overview" on page 107.

- 2. Select **ECG**.
- 3. Select ECG Analysis.
- 4. Do one of the following:
  - To enable ACI-TIPI, select Yes in the Enable ACI-TIPI field.
  - To disable ACI-TIPI, select **No** in the **Enable ACI-TIPI** field.
- 5. When you are done, press **Return**.

# **Setting Up System Basics**

This section describes the following basic system settings:

- Miscellaneous Setup
- Patient Questions
- Screen Colors
- Transmission
- Network Setup
- Option Activation
- Date and Time
- Language
- Order Manager Interface
- Input Method Select

## **Miscellaneous Setup**

To configure the system's basic settings, log on to the **System Setup** screen, select **Basic System > Miscellaneous Setup**, and complete the fields described in the following table.

| Miscellaneous Se | tup | ) |
|------------------|-----|---|
|------------------|-----|---|

| Field               | Description                                                                                                    |  |
|---------------------|----------------------------------------------------------------------------------------------------|--|
| Institution name    | Enter the name of your hospital, clinic, and so on as you want it<br>to print on reports. On most reports the institution name prints at<br>the top. |  |
| Text entry          | Determines how text will be entered in the system.                                                                                                   |  |
|                     | • Select <i>Uppercase only</i> to type text in uppercase letters.                                                                                    |  |
|                     | • Select <b>Upper and lowercase</b> to type text in upper and lowercase letters.                                                                     |  |
| Speaker volume      | Determines how loud the system speaker will be.                                                                                                    |  |
|                     | • Select <i>Low</i> to set the system's speaker to low volume.                                                                                       |  |
|                     | • Select <i>High</i> to set the system's speaker to high volume.                                                                                     |  |
| External video port | To use an external monitor with the system, select one of the following options.                                                                     |  |
|                     | • Select <b>Option 1</b> for most remote monitors.                                                                                                   |  |
|                     | • Select <b>Option 2</b> if your monitor does not work with <b>Option 1</b> .                                                                        |  |
| Information line    | Determines whether additional help will be displayed on the screen.                                                                                  |  |
|                     | • Select <b>Yes</b> to display the Additional Information line on the screen.                                                                        |  |
|                     | Select <b>No</b> to hide the Additional Information line.                                                                                            |  |
| Cart number         | Distinguishes this unit from other MAC systems. Enter a unique number.                                                                               |  |

### Miscellaneous Setup (cont'd.)

| Field                     | Description                                                                                                    |  |  |
|---------------------------|----------------------------------------------------------------------------------------------------|--|--|
| Site number               | Identifies the site where the unit is located. This corresponds with<br>a site number used by the MUSE CV system with which this unit<br>communicates. Valid values range from 1–254, inclusive.                                                                 |  |  |
| Location number           | Identifies the location where the unit is located. This corresponds with the locations on the MUSE CV system with which this unit communicates. Valid values range from 0–9999, inclusive.                                                                       |  |  |
| File Manager sort         | Determines the method the <i>File Manager</i> uses to sort ECGs.                                                                                                    |  |  |
| Delete after transmit     | Determines whether the system will automatically delete ECGs<br>after they are transmitted from <i>File Manager</i> to a receiving device.<br>It does not delete ECGs that are transmitted automatically after<br>acquisition. Select <i>Yes</i> to delete ECGs. |  |  |
|                           | <b>NOTE:</b><br>This setting does not apply when faxing ECGs. When an ECG is faxed, it will NOT be deleted even if this field is set to <b>Yes</b> .                                                                                                    |  |  |
| Text on bottom            | Determines whether the system will print ECG test information<br>on the bottom of the ECG reports. Select <b>Yes</b> to print the ECG<br>information on the report.                                                                                              |  |  |
| Print barcodes            | Determines whether the system will print the patient information in a barcode format on the report. Select <b>Yes</b> to print the bar code.                                                                                                    |  |  |
| Automatic Shutdown        | Determines whether the system will shut down automatically after a set number of minutes if a key is not pressed.                                                                                                    |  |  |
|                           | • To disable automatic shutdown, enter <b>0</b> in the field.                                                                                                    |  |  |
|                           | <ul> <li>To enable automatic shutdown, enter the number of minutes to<br/>wait before shutdown.</li> </ul>                                                                                                    |  |  |
|                           | For example, if you enter <b>5</b> , the system will shut down automatically if a key is not pressed within 5 minutes.                                                                                                    |  |  |
| Serial power always<br>on | Determines whether the serial port will receive continuous power.<br>Select <b>Yes</b> to continuously power the serial port.                                                                                                    |  |  |
| System password           | Prevents unauthorized persons from accessing the <i>System Setup</i> functions. The password must be entered to access the System Setup menus.                                                                                                    |  |  |
|                           | Enter a 6–character password. The default password is <b>SYSTEM</b> .                                                                                                    |  |  |
|                           | Keep track of all assigned passwords.                                                                                                    |  |  |
| Overread password         | Prevents unauthorized persons from editing or deleting ECG measurements. The password must be entered to access these functions.                                                                                                    |  |  |
|                           | Enter a 6-character password. The default password is <b>OVREAD</b> .                                                                                                    |  |  |
|                           | Keep track of all assigned passwords.                                                                                                    |  |  |

#### Miscellaneous Setup (cont'd.)

| Field           | Description                                                                                                    |  |
|-----------------|----------------------------------------------------------------------------------------------------|--|
| Device password | Prevents unauthorized persons from accessing the system. The password must be entered to use the system.                                                                                                    |  |
|                 | Enter a 6-character password. By default, the password is blank.                                                                                                    |  |
|                 | Keep track of all assigned passwords.                                                                                                    |  |
| SD Card Storage | Determines where the ECGs are automatically stored.                                                                                                    |  |
| Only            | • To store to internal storage, select <b>No</b> .                                                                                                    |  |
|                 | • To store to an SD card, select <b>Yes</b> .                                                                                                    |  |
|                 | NOTE:<br>Any ECGs that are in internal memory storage will not be<br>accessible when switching to SD card storage. Be sure that<br>they have been printed and/or stored before switching to SD<br>card storage only. |  |
|                 | When <b>Yes</b> is selected for this option, an SD card must be inserted<br>in the SD card slot before performing many of the procedures<br>described in this manual.                                                |  |
|                 | Data access speeds may vary, depending on the SD card capacity and manufacturer. This may affect the time required to read or write ECG records and other information to the SD card.                                |  |
|                 | For more information on SD cards, refer to Chapter 13, "Using an SD Card".                                                                                                    |  |

## **Patient Questions**

To configure the prompts that are displayed when you select **Patient Data** in the Resting ECG application, log on to the **System Setup** screen, select **Basic System > Patient Questions**, and complete the fields described in the following table.

#### **Patient Questions**

| Field       | Description                                                                                                    |  |
|-------------|----------------------------------------------------------------------------------------------------|--|
| ID Required | Determines whether you must enter the Patient ID before an ECG can be recorded.                                                                                    |  |
|             | • Select <b>Yes</b> to require the ID.                                                                                                    |  |
|             | • Select <b>No</b> to make the ID optional.                                                                                                    |  |
| ID length   | Determines the maximum length of the Patient ID. It must match<br>the same length of the Patient ID in the MUSE CV system to which<br>the MAC system communicates. |  |
|             | Enter any number from $3 - 16$ .                                                                                                    |  |

### Patient Questions (cont'd.)

| Field            | Description                                                                                                    |  |  |
|------------------|----------------------------------------------------------------------------------------------------|--|--|
| Age              | Determines the method the system uses to enter the patient's age.<br>Select one of the following values:                                                                                                    |  |  |
|                  | • <b>Date of birth</b><br>Select this option to enter the patient's birth date in<br>day-month-year format. The system will calculate the patient's<br>age.                                                                                                    |  |  |
|                  | • Age in years<br>Select this option to enter the patient's age in years, months,<br>weeks, days, or hours.                                                                                                    |  |  |
|                  | Your selection also affects the way in which the patient's age is printed on the report when data is transferred from a card reader or order manager.                                                                                                    |  |  |
| Gender           | Determines whether the system will prompt you for the patient's gender. Select <b>Yes</b> to prompt for gender.                                                                                                    |  |  |
| Height           | Determines whether the system will prompt you for the patient's height. Select <b>Yes</b> to prompt for height.                                                                                                    |  |  |
| Weight           | Determines whether the system will prompt you for the patient's weight. Select <b>Yes</b> to prompt for weight.                                                                                                    |  |  |
| Height/Weight in | Determines the unit or measurement in which height and weight are measured.                                                                                                    |  |  |
|                  | <ul> <li>Select <i>in./lb</i>. to measure the height in inches and weight in pounds.</li> </ul>                                                                                                    |  |  |
|                  | <ul> <li>Select <i>cm./kg.</i> to measure the height in centimeters and the<br/>weight in kilograms.</li> </ul>                                                                                                    |  |  |
| Race             | Determines whether the system will prompt for the patient's race.<br>Select <b>Yes</b> to prompt for race.                                                                                                    |  |  |
|                  | NOTE:<br>Race has been acknowledged by the medical profession as<br>useful to analyze some pathologies. You should be aware<br>that, in some jurisdictions, the processing of data revealing an<br>individual's racial origin is subject to legal requirements, such as<br>obtaining the patient's prior consent. If you elect to collect this<br>type of data, it is your responsibility to ensure that you comply<br>with all applicable legal requirements. |  |  |
| Blood pressure   | Determines whether the system will prompt for the patient's systolic and diastolic blood pressure. Select <b>Yes</b> to prompt for blood pressure.                                                                                                    |  |  |
| Medications      | Determines whether the system will prompt you to enter any medications the patient is taking. Select <b>Yes</b> to prompt for medications.                                                                                                    |  |  |
| Referred by name | Determines whether the system will prompt you to enter the name of the referring physician. Select <b>Yes</b> to prompt for this information.                                                                                                    |  |  |

## Patient Questions (cont'd.)

| Field              | Description                                                                                                    |  |
|--------------------|----------------------------------------------------------------------------------------------------|--|
| Referred by number | Determines whether the system will prompt you to enter the ID<br>number of the referring physician. Select <b>Yes</b> to prompt for this<br>information. When entering the referring physician's number, enter<br>numbers that are compatible with the MUSE CV system to which<br>the MAC system communicates. |  |
| Test Indication    | Determines whether the system will prompt for the test reason.<br>Select <b>Yes</b> to prompt for the reason.                                                                                                    |  |
| Patient History    | Determines whether the system will prompt for the patient's history. Select <b>Yes</b> to prompt for the history.                                                                                                    |  |
| Technician         | Determines whether the system will prompt you to enter the name of the technician conducting the test. Select <b>Yes</b> to prompt for this information.                                                                                                    |  |
|                    | When entering the technician's ID, enter numbers that are compatible with the MUSE CV system to which the MAC system communicates.                                                                                                    |  |
| Tech. Required     | Determines whether the technician's name is required. Select <b>Yes</b> to require the technician's name.                                                                                                    |  |
| Location           | Determines whether the system prompts for the test location. Select <b>Yes</b> to prompt for location.                                                                                                    |  |
|                    | Enter numbers that corresponds with the locations on the MUSE CV system with which this unit communicates.                                                                                                    |  |
| Room number        | Determines whether the system prompts for the room number where the test was taken. Select <b>Yes</b> to prompt for room number.                                                                                                    |  |
| Options            | Determines whether the system prompts for the option number for<br>the ECG. Select <b>Yes</b> to prompt for the option number.<br>Option numbers are user-defined.                                                                                                    |  |
| Order number       | Determines whether the system prompts for the order number for the ECG. Select <b>Yes</b> to prompt for order number.                                                                                                    |  |
| Secondary ID       | Determines whether the system prompts for a second ID for the ECG. Select <b>Yes</b> to prompt for secondary ID.                                                                                                    |  |
| Visit              | Determines whether the system prompts for the Visit ID. Select <b>Yes</b> to prompt for the Visit number.                                                                                                    |  |
| Extra Questions    | Allows you to define custom questions to prompt for. For each question, select the type of information that can be entered:                                                                                                    |  |
|                    | Numbers and letters     Allows the entry of any alphanumeric value.                                                                                                    |  |
|                    | • <i>Numbers only</i><br>Allows the entry of numeric values only.                                                                                                    |  |
|                    | Yes or No     Allows only Yes and No answers.                                                                                                    |  |

## **Screen Colors**

To configure the system's screen colors, log on to the *System Setup* screen, select *Basic System > Screen Colors*, and complete the field described in the following table.

#### **Screen Colors**

| Field         | Description                                                                             |  |
|---------------|-----------------------------------------------------------------------------------------|--|
| Screen Colors | Defines the system colors. Select the desired color scheme:                             |  |
|               | • <i>Monochrome</i><br>Select this option to display white elements.                    |  |
|               | • <b>Option 1</b><br>Select this option to view white, green, yellow, and red elements. |  |
|               | • <b>Option 2</b><br>Select this option to view white, yellow, and red elements.        |  |

## Transmission

To configure the settings for transmitting ECGs, log on to the **System Setup** screen, select **Basic System > Transmission**, and complete the fields described in the following table.

#### **Transmission Settings**

| Field                | Description                                                                                                    |  |
|----------------------|----------------------------------------------------------------------------------------------------|--|
| Modem Speaker        | Determines whether the modem's tones are audible. Select the appropriate value:                                                                                    |  |
|                      | • Select <b>On</b> to hear modem tones.                                                                                                    |  |
|                      | Select <b>Off</b> to silence modem tones.                                                                                                    |  |
|                      | • Select <i>Dialing Only</i> to hear the modem tones only when it is dialing.                                                                                      |  |
| Dialtone required    | Determines whether the system must be connected to a telephone line that has a dial tone. Select <b>Yes</b> to require a dial tone.                                |  |
| Dialing method       | Determines the dialing method used by the telephone line.                                                                                                    |  |
| Fax error correction | Determines whether the facsimile machine to which you transmit<br>ECGs uses an error correction factor. Select <b>Yes</b> if the machine uses<br>error correction. |  |
| Modem                | <ul><li>Identifies the type of modem being used. Valid options are:</li><li>Autodetect</li></ul>                                                                   |  |
|                      | • Internal                                                                                                    |  |
|                      | • External                                                                                                    |  |

## Transmission Settings (cont'd.)

| Field                  | Description                                                                                                    |  |
|------------------------|----------------------------------------------------------------------------------------------------|--|
| , - Two second pause   | Indicates you can create a two-second pause by entering a comma<br>in a telephone number. This will force the modem to wait for a dial<br>tone before dialing. This is useful when accessing an outside line;<br>the pause allows time to connect to the outside line before dialing<br>the telephone number. For example, if you enter have to dial 9 to<br>access an outside line, entering a phone number of 9,3216788 will<br>pause for two seconds after dialing 9 for the outside line and before<br>dialing the telephone number 3216788. |  |
| Phone number           | Identifies the telephone numbers you most frequently transmit to.<br>Enter from one to six telephone numbers.                                                                                                    |  |
| Location               | Type a location name to identify each telephone number.                                                                                                    |  |
| Туре                   | <ul> <li>Identifies the receiving device type. Valid options are:</li> <li>MUSE NETWORK<br/>Select this option when transmitting to a MUSE CV system or<br/>another MAC system.</li> </ul>                                                                                                    |  |
|                        | <ul> <li>Fax Machine<br/>Select this option when transmitting to a facsimile machine.</li> <li>NOTE:</li> </ul>                                                                                                    |  |
|                        | When faxing a batch of ECGs, the system does not transmit<br>all the ECGs in the batch in a single fax. Instead it faxes the<br>first ECG, hangs up, redials, and faxes the next ECG. This is its<br>normal mode of operation.                                                                                                    |  |
| Use IR for serial line | Determines whether the system will use the serial port or infrared port.                                                                                                    |  |
|                        | • To use the infrared port, select <b>Yes</b> .                                                                                                    |  |
|                        | • To use the serial port, select <b>No</b> .                                                                                                    |  |
| Serial line baud rate  | Determines the speed to transmit data on the serial port.                                                                                                    |  |
| Default Location       | Determines the method and device to which ECGs are automatically transmitted. Select one of the following values:                                                                                                    |  |
|                        | To transmit by local infrared communication or by local cable, select <i>Serial line (MUSE)</i> .                                                                                                    |  |
|                        | <ul> <li>To transmit ASCII data to the serial port, select Serial line (ASCII out).</li> </ul>                                                                                                    |  |
|                        | • To transmit XML data to the serial port, select <i>Serial line (XML out)</i> .                                                                                                    |  |
|                        | • To transmit by LAN, select <b>Ethernet (MUSE).</b>                                                                                                    |  |
|                        | <b>NOTE:</b><br>Infrared communication is not available on <b>MAC 5500 HD</b><br>systems.                                                                                                    |  |
|                        | If transmitting ASCII or XML data, the PC that receives XML data through the serial line must be running a terminal emulator program (for example, HyperTerminal).                                                                                                    |  |

## **Network Settings**

To configure the system's local area network settings, log on to the **System Setup** screen, select **Basic System > Network Setup**, and complete the fields described in the following table.

#### **Network Settings**

| Field       | Description                           |  |
|-------------|---------------------------------------|--|
| IP Address  | Identifies the network's IP address.  |  |
| Subnet Mask | Identifies the network's subnet mask. |  |
| Gateway     | Identifies the network's gateway.     |  |
| Port Number | Identifies the network's port number. |  |

## **Option Activation**

Use the following procedure to activate system options.

- Log into the System Setup function. Refer to "Process Overview" on page 107.
- 2. Select **Basic System > Option Activation**.

A list of the following options is displayed.

| Option                       | Code | Description                                                                                                    |
|------------------------------|------|----------------------------------------------------------------------------------------------------|
| 12 Lead<br>Exercise          | ST12 | Enables 12-lead stress tests.                                                                                                    |
| 15 Lead<br>Exercise          | ST15 | Enables 15–lead stress tests.                                                                                                    |
| Hi-Res                       | HRES | Enables QRS signal averaging.                                                                                                    |
| PHi-Res                      | PRES | Enables P-wave signal averaging, which enhances measurement accuracy by maximizing signal fidelity.                                                                     |
| AT Modem                     | MODM | Enables transmission and receipt of data over an external AT modem.                                                                                                    |
| FAX Modem                    | FAXM | Enables transmission and receipt of data over an external FAX modem.                                                                                                    |
| Interpretation               | DIAG | Enables the printing of 12SL diagnosis on ECG reports.                                                                                                    |
| Remote Query                 | RQRY | Enables you to query MUSE databases to review and print ECG reports.                                                                                                    |
| ACI TIPI                     | TIPI | Enables ACI-TIPI analysis for resting ECGs. This<br>analysis generates a numerical score representing<br>the probability that the patient has acute cardiac<br>ischemia |
| Gen-12SL                     | GN12 | Enables the use of gender and age specific interpretation criteria when generating 12SL diagnosis.                                                                      |
| Color                        | COLR | Allows you select one of two color options for the display screen.                                                                                                    |
| Master's Step                | MAST | Enables the Master's Step stress test. Available only in Japan.                                                                                                    |
| Wireless                     | WIFI | Enables the transmission of ECGs over a wireless network.                                                                                                    |
| Bar Code<br>Reader           | BCRD | Enables collection of patient data via bar code reader.                                                                                                    |
| Card Reader                  | MGRD | Enables collection of patient data via patient card reader.                                                                                                    |
| Edit Protocol                | EDPR | Allows you to edit stress test protocols.                                                                                                    |
| CT Data Guard                | CTDG | Enables the clinical trial and data guard features.                                                                                                    |
| Ethernet LAN                 | ELAN | Enables you to connect to an Ethernet local area network.                                                                                                    |
| HD<br>Pacemaker<br>Detection | HDMD | Enables the high-definition pacemaker detection function. Requires the use of the CAM HD acquisition module.                                                            |

| Option                        | Code | Description                                                                                                    |
|-------------------------------|------|----------------------------------------------------------------------------------------------------|
| Critical Values               | CRIT | Enables the critical value function, which allows you<br>to define custom alerts based on key ECG values. If<br>the <i>Critical Values</i> function is enabled, you must<br>configure the alerts. Refer to "Critical Values Setup"<br>on page 136 for more information. |
| Acute<br>Coronary<br>Syndrome | ACSM | Enables the acute coronary syndrome (ACS) function.<br>This function performs an ACS analysis on resting<br>ECGs, vector loops ECGs, and 15-lead ECGs.                                                                                                    |

3. Type the 12-digit activation code you received when you purchased the option and press *Return*.

If you enter a valid option code, an asterisk (\*) will be displayed next to the option in the list, indicating it is now active.

- 4. Repeat for each option you purchased.
- 5. When you are done, select *Return*.

## Date and Time

To configure the system's date and time, log on to the *System Setup* screen, select *Basic System > Date and Time*, and complete the fields described in the following table.

#### Date and Time Configuration

| Field        | Description                               |
|--------------|-------------------------------------------|
| Current date | Select the current date, month, and year. |
| Current time | Select the current hour and minute.       |

## Language

To configure the system's display and report language, log on to the **System Setup** screen, select **Basic System > Language**, and complete the fields described in the following table.

#### Language Selection

| Field               | Description                                      |
|---------------------|--------------------------------------------------|
| Select new language | Select the desired language.                     |
|                     | The language changes when you reboot the system. |

## **Power Up Options**

To configure the system's power up application, log on to the *System Setup* screen, select *Basic System > Power Up Options*, and complete the fields described in the following table.

#### NOTE:

For detailed instructions, refer to "Setting Up Power Up Function" on page 108.

#### Power Up Options

| Field                   | Description                                                                             |
|-------------------------|-----------------------------------------------------------------------------------------|
| Power Up<br>Application | Select the application that opens automatically when you start the system. Options are: |
|                         | Resting ECG                                                                             |
|                         | Pediatric ECG                                                                           |
|                         | Vector Loops                                                                            |
|                         | • 15 Lead ECG                                                                           |
|                         | Order Manager Interface                                                                 |

## **Order Manager Interface**

To configure the system's Order Manager, log on to the **System Setup** screen, select **Basic System > Order Manager Interface**, and complete the fields described in the following table.

#### Order Manager Interface

| Field                 | Description                                                                                                    |
|-----------------------|----------------------------------------------------------------------------------------------------|
| Initial sort value    | Determines how the <b>Order Manager</b> initially sorts the ECGs. Select one of the following values:                  |
|                       | Patient name                                                                                                    |
|                       | Patient ID                                                                                                    |
|                       | Location                                                                                                    |
|                       | • Time                                                                                                    |
|                       | • Stat                                                                                                    |
| Create orders locally | Determines whether you can manually create orders on the MAC system. Select <b>Yes</b> to allow manual order creation. |

### Order Manager Interface (cont'd.)

| Field                      | Description                                                                                                    |
|----------------------------|----------------------------------------------------------------------------------------------------|
| Auto order delete          | Determines whether an order will deleted automatically when the associated ECG is deleted.                                                                                                    |
|                            | Select <b>Yes</b> to automatically delete an order when its associated ECG is deleted.                                                                                                    |
|                            | An ECG is deleted automatically in either of the following conditions:                                                                                                    |
|                            | • The ECG has been successfully transmitted to a receiving system and the <i>Delete after transmit</i> field on the <i>Miscellaneous Setup</i> window is set to <i>Yes</i> .                                                                                                    |
|                            | <ul> <li>The ECG has been successfully transmitted to a receiving system<br/>and has not been saved to the device.<br/>The settings of the <i>Auto ECG Storage</i> and <i>Auto ECG</i><br/><i>Transmission</i> fields on the ECG Analysis setup window determine<br/>which ECGs, and consequently which associated orders, are<br/>deleted automatically:</li> </ul> |
|                            | <ul> <li>To delete all ECGs, use the following settings:<br/><i>Auto ECG Storage: No ECGs.</i><br/><i>Auto ECG Transmission: All ECGs.</i> </li> </ul>                                                                                                    |
|                            | <ul> <li>To delete only abnormal ECGs, use the following settings:<br/><i>Auto ECG Storage</i>: No ECGs.<br/><i>Auto ECG Transmission</i>: Only Abnormal ECGs.</li> </ul>                                                                                                    |
|                            | <ul> <li>To delete only normal ECGs, use the following settings:<br/><i>Auto ECG Storage</i>: Only Abnormal ECGs.<br/><i>Auto ECG Transmission</i>: All ECGs.</li> </ul>                                                                                                    |
| Default order<br>locations | Identifies the locations displayed on the prompt when downloading orders. This will typically be the device's location (see "Miscellaneous Setup" on page 111).                                                                                                    |
|                            | If the device is used in multiple locations, enter multiple locations and separate them with commas: 1,3,10, and so on.                                                                                                    |

## **Input Method**

To configure the how the system's PS/2 port will be used, log on to the **System Setup** screen, select **Basic System > Input Method Select**, and complete the fields described in the following table.

### Input Method

| Field                        | Description                                                                                                    |
|------------------------------|----------------------------------------------------------------------------------------------------|
| Patient Data Input<br>Device | Determines which device will be connected to the PS/2 port. Valid options are:                                                                                                    |
|                              | PS/2 Keyboard                                                                                                    |
|                              | Card Reader                                                                                                    |
|                              | Bard Code Reader                                                                                                    |
|                              | Internal Keyboard                                                                                                    |
| Query Configuration          | Determines how the input device should be configured. Valid values vary depending on the selected device.                                                                         |
|                              | If you select Card Reader or Bar Code Reader, the valid options are:                                                                                                    |
|                              | Automatic                                                                                                    |
|                              | • Manual                                                                                                    |
|                              | • None                                                                                                    |
|                              | If you select <b>Internal Keyboard</b> , the valid options are:                                                                                                    |
|                              | • Manual                                                                                                    |
|                              | • None                                                                                                    |
|                              | For more information on configuring the card reader or the bar code<br>reader, refer to "Setting Up a Card Reader" on page 149 and "Setting<br>Up a Bar Code Reader" on page 151. |

# Setting Up ECGs

This section describes the following ECG settings:

- ECG Acquisition
- ECG Analysis
- Patient Questions
- Writer Setup
- ECG Reports
- Analog Outputs
- CT Data Guard
- Critical Values Setup

## **ECG** Acquisition

To configure ECG acquisition, log on to the *System Setup* screen, select *ECG > ECG Acquisition*, and complete the fields described in the following table.

#### **ECG Acquisition**

| Field                       | Description                                                                                                    |
|-----------------------------|----------------------------------------------------------------------------------------------------|
| Baseline roll filter        | Removes baseline sway. The higher the settings, the more the filter smooths out wandering baseline. This filter does not distort the ST segment displays on the ECG reports.                                                                                                    |
| AC filter                   | Removes AC line artifacts.                                                                                                    |
| Disable auto gain<br>check. | Disables the check for out of range ECG gain. Select <b>No</b> to enable the auto gain check. If enabled, the system will display a prompt if the gain of the recorded ECG is either too high or too low, allowing the user to manually adjust the gain.                                                                            |
| Disable lead off<br>check   | Disables the check for leads that are disconnected. Select <b>No</b> to enable the check. If enabled, the system will display a message if it detects any disconnected leads.                                                                                                    |
| Pacemaker pulse<br>enhancer | Enhances the system detection of small pacemaker pulses. When<br>enabled, the system is very sensitive and should NOT be placed<br>close to equipment that emits high frequency radiation. High<br>frequency radiation can interfere with pacemaker pulse detection<br>and normal ECG acquisition.                                  |
|                             | <b>NOTE:</b><br>GE Healthcare recommends that this be set to <b>No</b> unless it is<br>known that the majority of this cardiograph usage will be on<br>patients with pacemakers. The pacemaker pulse enhancement<br>can always be enabled on a per-patient basis at the time of ECG<br>acquisition within the resting ECG programs. |
| Baseline wander<br>warning  | Enables the display a message when the system detects a wandering baseline.                                                                                                    |
| Muscle tremor<br>warning    | Enables the display of a message when the system detects a muscle tremor.                                                                                                    |
| AC noise level<br>warning   | Enables the system to check for powerline interference when recording ECGs.                                                                                                    |
| Hookup Advisor              | Enables the <i>Hookup Advisor</i> option, which monitors the quality of ECG signals for resting, 15-lead, pediatric, vector loops, and Master's Step measurements. When enabled, the system overrides the settings for <i>Baseline wander warning</i> , <i>Muscle tremor warning</i> , and <i>AC noise level warning</i> .          |
|                             | For more information, refer to "Hookup Advisor" on page 63.                                                                                                    |

### ECG Acquisition (cont'd.)

| Field                   | Description                                                                                                    |
|-------------------------|----------------------------------------------------------------------------------------------------|
| Prompt Level            | Determines the level at which the <i>Hookup Advisor</i> prompts users regarding patient hookup quality. This field is available only if <i>Hookup Advisor</i> is enabled.                                                                                                    |
|                         | There are three possible settings:                                                                                                    |
|                         | <ul> <li>Never<br/>The system will not prompt the user when the signal quality<br/>is poor. However, the statement ***Poor data quality,<br/>interpretation may be adversely affected will print on reports<br/>for red lead quality situations.</li> </ul>                                                                                                    |
|                         | • Yellow<br>The system will prompt the user for both red and yellow signal<br>quality situations. The user can then choose to continue or cancel<br>the ECG. The statement <b>***Poor data quality, interpretation</b><br><i>may be adversely affected</i> will print on reports.                                                                                                    |
|                         | • Red<br>The default value, the system will prompt the user for red signal<br>quality situations. The user can then choose to continue or cancel<br>the ECG. The statement <b>***Poor data quality, interpretation</b><br><i>may be adversely affected</i> will print on reports.                                                                                                    |
|                         | <b>NOTE:</b><br>If <i>Hookup Advisor</i> and <i>Preview before analysis</i> are both on,<br>this setting is disregarded because any lead quality message<br>will be displayed when the user is prompted to continue in the<br>preview screen.                                                                                                    |
|                         | The generation of the statement <b>***</b> <i>Poor data quality,</i><br><i>interpretation may be adversely affected</i> is based on the<br><i>Hookup Advisor</i> quality level as previously described even if<br><i>Hookup Advisor</i> is not turned on. If <i>Hookup Advisor</i> is not<br>turned on, the statement will be generated based on what the<br><i>Hookup Advisor</i> level would have been had it been enabled |
| <b>Pre-acquisitio</b> n | Determines whether the system begins to acquire ECG data as soon<br>as the leadwires are connected to a patient. If set to <b>Yes</b> , the system<br>does not wait for the user to press <b>ecg</b> . The latest 10 seconds of ECG<br>data is ready for analysis when this setting is enabled.                                                                                                    |

## ECG Analysis

To configure the analysis of ECGs, log on to the *System Setup* screen, select *ECG* > *ECG Analysis*, and complete the fields described in the following table.

### **ECG Analysis**

| Field                      | Description                                                                                                    |
|----------------------------|----------------------------------------------------------------------------------------------------|
| Preview before<br>analysis | Determines whether the system will display the ECG data before it<br>analyzes it. Applies for resting, pediatric, 15–lead, and vector loops<br>only. Select <b>Yes</b> to enable preview. |
| Screening criteria         | Prevents specific 12SL statements from appearing on ECG reports.<br>Refer to the <i>12SL Physician's Guide</i> for more information on 12SL<br>statements.                                |

## ECG Analysis (cont'd.)

| Field                                                | Description                                                                                                    |
|------------------------------------------------------|----------------------------------------------------------------------------------------------------|
| Suppress NORMAL<br>statement                         | Prevents the <b>Normal ECG 12SL</b> analysis statement from appearing<br>on printed, stored, and transmitted ECG reports. Select <b>Yes</b> to<br>suppress the NORMAL statement.                                                                               |
| Suppress<br>ABNORMAL and<br>BORDERLINE<br>statements | Prevents the Abnormal ECG and Borderline ECG 12SL statements from appearing on the printed, stored, and transmitted ECGs. Select <b>Yes</b> to suppress the statement.                                                                                         |
| Storage format                                       | Determines the data compression format in which ECG data is stored on the MUSE CV system. The appropriate value depends on the version of the MUSE CV system:                                                                                                  |
|                                                      | <ul> <li>500Hz (MUSE Network)<br/>Select this option for systems running MUSE CV version 004A<br/>or later.</li> </ul>                                                                                                    |
|                                                      | • <b>500Hz DVS (MUSE Network)</b><br>Select this option for systems running MUSE CV version 5D.04<br>or later. This allows the ECGs to be reprinted at the original<br>resolution of the receiving device.                                                     |
|                                                      | • <b>250Hz</b><br>This option is not available with the ACI-TIPI option.                                                                                                    |
| Store XML format                                     | Determines whether the system will automatically save ECGs in XML format in addition to the proprietary GE Healthcare Hilltop format. If this option is selected, the XML files are stored to the following path on a blank SD Card Drive: <b>\XML\*.XML</b> . |
|                                                      | Before setting this option, be aware of the following:                                                                                                    |
|                                                      | <ul> <li>If storing ECGs in XML format, DO NOT allow editing ECGs at<br/>the system. Changes made to ECGs during editing WILL NOT<br/>BE SAVED to the XML file</li> </ul>                                                                                      |
|                                                      | • Except for the XML suffix, the name of the XML file is the same as the name of the ECG file.                                                                                                    |
|                                                      | • When this option is selected, the SD card will fill up more quickly due to the size of the XML files.                                                                                                    |
|                                                      | • In XML files, waveform data is saved as numeric points.                                                                                                    |
| Auto ECG storage                                     | Determines which ECGs are stored automatically:                                                                                                    |
|                                                      | All ECGS     All ECGs are stored upon completion.                                                                                                    |
|                                                      | <ul> <li>No ECGS<br/>No ECGs are stored automatically.</li> </ul>                                                                                                    |
|                                                      | <ul> <li>Only ABNORMAL ECGs<br/>Only ECGs that the 12SL interpretation mark as abnormal are<br/>stored automatically.</li> </ul>                                                                                                    |

### ECG Analysis (cont'd.)

| Field                    | Description                                                                                                    |
|--------------------------|----------------------------------------------------------------------------------------------------|
| Auto ECG<br>transmission | <ul> <li>Determines which ECGs are transmitted automatically:</li> <li>All ECGS<br/>All ECGs are transmitted upon completion.</li> <li>No ECGS<br/>No ECGS</li> </ul>                 |
|                          | <ul> <li>No ECGs are transmitted automatically.</li> <li>Only ABNORMAL ECGs<br/>Only ECGs that the 12SL interpretation mark as abnormal are<br/>transmitted automatically.</li> </ul> |
| Enable ACI-TIPI          | Determines whether ACI-TIPI interpretation will be performed.<br>Available only if the ACI-TIPI option has been activated.                                                            |

## **Patient Questions**

To configure the custom patient questions to ask, log on to the **System Setup** screen, select **ECG > Patient Questions**, and complete the fields described in the following table.

#### Patient Questions

| Field  | Description                                                                               |
|--------|-------------------------------------------------------------------------------------------|
| Prompt | Allows you to define custom patient questions.                                            |
| Туре   | Allows you to set the type of response for the custom patient question. Valid values are: |
|        | <ul> <li>Numbers and letters<br/>Allows the entry of any alphanumeric value.</li> </ul>   |
|        | • <b>Numbers only</b><br>Allows the entry of numeric values only.                         |
|        | • <b>Yes or No</b><br>Allows only Yes and No answers.                                     |

## Writer Setup

To configure the writer's behavior, log on to the *System Setup* screen, select *ECG* > *Writer Setup*, and complete the fields described in the following table.

#### Writer Setup

| Field  | Description                                                                                                    |  |  |  |
|--------|----------------------------------------------------------------------------------------------------|--|--|--|
| Speed  | etermines the writer's default speed in millimeters per second.                                                                                                    |  |  |  |
| Gain   | Determines the writer's default gain setting in millimeters per<br>millivolts. For example, the setting <b>10/5</b> displays limb leads at 10<br>mm/mV and precordial leads at 5 mm/mV. |  |  |  |
| Filter | Determines the writer's default filter setting. The default setting is 150 Hz.                                                                                                    |  |  |  |

## **ECG Reports**

You can configure the reports generated for Resting ECGs, Pediatric ECGs, 15-Lead ECGs, and Vector Loops ECG. For each ECG, you can configure the:

- leads used for the reports,
- report formats used for confirmed ECGs, and
- report formats used for unconfirmed ECGs.

In addition, you can configure the extra leads used by the 15-Lead ECG reports and the settings for the Vector Loops reports.

### **Report Leads**

The *Report Leads* settings allow you to configure the following values:

- the leads used for each standard channel
- the rhythm reporting method
- the leads used for each rhythm report lead group
- the autorhythm lead group
- the extra leads used by the CGR and RMR reports
- the leads used by the Swedish rhythm report

The settings are essentially the same for each ECG type, although the available values for each setting may differ depending on the ECG type.

Use the following instructions to select the correct Report Leads for each report type:

- Resting ECG Report System Setup > ECG> Resting ECG Reports > Report Leads
- Pediatric ECG Report System Setup > ECG > Pediatric ECG Reports > Report Leads
- 15 Lead ECG Report System Setup > ECG> 15 Lead Reports > Report Leads
- Vector Loops ECG Report System Setup > ECG> Vector Loops ECG Reports > Report Leads

#### **Report Leads**

| Field          | Description                                                                                                    |  |  |  |  |  |
|----------------|----------------------------------------------------------------------------------------------------|--|--|--|--|--|
| Standard leads | Defines which leads will print for each channel. When you change<br>a channel's lead, the new lead prints on all ECG reports including<br>the channel. |  |  |  |  |  |
|                | You can define the lead for channels 1 through 15, except for the Resting ECG Report, which includes only channels 1 through 12.                       |  |  |  |  |  |
| Rhythm reports | Defines the data that will print on the rhythm reports:                                                                                                |  |  |  |  |  |
|                | • <i>Real time</i><br>Prints the ECG data currently on the screen.                                                                                     |  |  |  |  |  |
|                | • <b>10 sec delayed</b><br>Delays the printing by 10 seconds.                                                                                          |  |  |  |  |  |

### Report Leads (cont'd.)

| Field          | Description                                                                                                    |  |  |  |  |
|----------------|----------------------------------------------------------------------------------------------------|--|--|--|--|
| Rhythm leads   | Defines the lead option for each of the six rhythm groups to determine the rhythm leads that print when you select the rhythm key within an application.                                                                                                    |  |  |  |  |
|                | <ul> <li>Select 3 leads to define which three leads in a three-lead Rhythm report print.</li> </ul>                                                                                                    |  |  |  |  |
|                | • Select <b>6</b> <i>leads</i> to define which six leads in a six-lead Rhythm report print.                                                                                                    |  |  |  |  |
|                | <ul> <li>Select All leads to display and print 10 seconds of data for 12 (or<br/>15) leads.</li> </ul>                                                                                                    |  |  |  |  |
|                | • Select <i>Lead Check</i> to display and print real time data for each of the 12 (or 15) leads.                                                                                                    |  |  |  |  |
|                | • Select <i>Lead Placement</i> to display and print real-time data for each of the 12 (or 15) leads and to display the chest electrode placement.                                                                                                    |  |  |  |  |
| Autorhythm     | Determines the group of rhythm leads to print on the <b>Autorhythm</b> report.                                                                                                    |  |  |  |  |
| RMR/CGR/extra  | Determines the rhythm lead(s) to print on the RMR and CGR reports.                                                                                                    |  |  |  |  |
| rhythm leads   | When you change a rhythm lead, the new lead prints on all<br>reports that include the lead. For example, if you select V5 for<br>RMR/CGR/extra rhythm lead 1, then the V5 waveform prints on all<br>reports that include RMR/CGR/extra rhythm lead 1.       |  |  |  |  |
| Swedish format | Sets the rhythm lead(s) to print in the Swedish Format reports.                                                                                                    |  |  |  |  |
| rhythm leads   | When you change a rhythm lead, the new lead prints on all reports<br>that include the lead. For example, if you select V5 for the Swedish<br>format rhythm lead 1, then the V5 waveform prints on all reports<br>that include Swedish format rhythm lead 1. |  |  |  |  |
|                | When printing or storing 3-lead median or trend reports, the first<br>three Swedish format rhythm leads are used. When printing or<br>storing 6-lead median reports, all six of the Swedish format rhythm<br>leads are used.                                |  |  |  |  |

## **Extra Leads**

In addition to the report leads, the 15-Lead ECG Report also allows you to define the leads used by three additional electrodes. To configure the extra leads, log on to the *System Setup > ECG> 15 Lead Reports > Extra Leads*,

| Field    | Description                                                                |
|----------|----------------------------------------------------------------------------|
| Lead Set | Determines the three additional leads used for 15–lead reports. You can:   |
|          | • Select a predefined set of leads.                                        |
|          | Right Precordial [V4r, V5r, V6r]                                           |
|          | • Posterior [V7, V8, V9]                                                   |
|          | • NEHB [D, A, J]                                                           |
|          | • Mixed 3 [V4r, V8, V9]                                                    |
|          | • Select <b>Custom 3</b> to define electrode positions for A1, A2, and A3. |

#### **Extra Leads**

### **Vector Loops**

In addition to the report leads, the *Vector Loops Report* also allows you to configure the vector loops. To configure the vector loops, log on to *System Setup > ECG> Vector Loops ECG Reports > Vector Loops*.

#### Vector Loops

| Field            | Description                                                                    |
|------------------|--------------------------------------------------------------------------------|
| Number of copies | Determines the number of report copies that print. Enter a value from 0 to 10. |
| Main loop gain   | Select a default value for the main loop gain in millimeters per millivolts.   |
| Lead Z display   | Select a default value for the lead z display.                                 |
| Sagittal plane   | Select a default value for sagittal plane.                                     |

### **Confirmed Reports**

The **Confirmed Reports** settings allow you to configure the following values:

- number of copies to print for each format
- whether to include tic marks on the Medians Report
- whether to increase the median by two on the *Medians Report*
- whether to include auto gain and auto shift on the 2 by 5s Simult.report

The settings are the same for each ECG type, except for the *Resting ECG Report*, which includes two additional report formats: *2 by 5s Simult*. and *Pharma 4 by 2.5s*.

Use the following instructions to select the correct **Confirmed Reports** for each report type:

- Resting ECG Report System Setup > ECG> Resting ECG Reports > Confirmed Reports
- Pediatric ECG Report
   System Setup > ECG > Pediatric ECG Reports > Confirmed Reports
- 15 Lead ECG Report System Setup > ECG> 15 Lead Reports > Confirmed Reports
- Vector Loops ECG Report

### System Setup > ECG> Vector Loops ECG Reports > Confirmed Reports

The following table identifies the available report settings for confirmed ECGs.

| Field                     | Description                                                                                                    |
|---------------------------|----------------------------------------------------------------------------------------------------|
| Interpretation with       | Available for each report format, this field determines how many copies of the report with 12SL interpretation will print. You can enter any value from 0 to 10. If you enter 0, the report will not print.                                                      |
| Interpretation<br>without | Available for each report format except the <i>Expanded Median</i><br>report, this field determines how many copies of the report without<br>12SL interpretation will print. You can enter any value from 0 to 10.<br>If you enter 0, the report will not print. |
| Tic marks                 | Available only for the <i>Expanded Median</i> report, this field determines whether tic marks will print on the report. Select <b>Yes</b> to include tic marks.                                                                                                  |
| Medians times 2           | Available only for the <i>Expanded Median</i> report, this field determines whether the medians will be doubled. Select <b>Yes</b> to double the medians.                                                                                                    |
| Auto gain                 | Available only for the <b>2 by 5s Simult.</b> report, this field determines whether the report will apply the auto gain filter. Select <b>Yes</b> to apply the auto gain filter.                                                                                 |
| Auto shift                | Available only for the <b>2 by 5s Simult.</b> report, this field determines whether the report will apply the auto shift filter. Select <b>Yes</b> to apply the auto shift filter.                                                                               |

### **Confirmed Reports Settings**

The following table lists the available formats for confirmed ECGs and identifies the type of ECG for which each format is available.

#### **Confirmed Reports Formats**

| Formats                     | Resting | Pediatric | 15 Lead | Vector Loops |
|-----------------------------|---------|-----------|---------|--------------|
| 2 by 5s                     | Y       |           |         |              |
| 2 by 5s @50mm/s             | Y       |           |         |              |
| 2 by 5s + 1 rhythm ld       | Y       |           |         |              |
| 2 by 5s Simult.             | Y       |           |         |              |
| 2 by 10s                    | Y       |           |         |              |
| 3 by 5s @50mm/s             |         | Y         | Y       | Y            |
| 3 by 10s                    |         | Y         | Y       | Y            |
| 4 by 10s                    | Y       |           |         |              |
| 4 by 2.5s                   | Y       |           |         |              |
| 4 by 2.5s + 1 rhythm ld     | Y       |           |         |              |
| 4 by 2.5s + 3 rhythm<br>Ids | Y       | Y         | Y       | Y            |
| 5 by 2s                     |         | Y         | Y       | Y            |
| 5 by 2s + 1 rhythm ld       |         | Y         | Y       | Y            |

#### Confirmed Reports Formats (cont'd.)

| Formats                            | Resting | Pediatric | 15 Lead | Vector Loops |
|------------------------------------|---------|-----------|---------|--------------|
| 5 by 2s + 3 rhythm lds             |         | Y         | Y       | Y            |
| 5 by 10s                           |         | Y         | Y       | Y            |
| 12 Rhythm leads                    | Y       |           |         |              |
| Autorhythm                         | Y       | Y         | Y       | Y            |
| CGR                                | Y       |           |         |              |
| Expanded Median                    | Y       |           |         |              |
| Pharma 4 by 2.5s + 2<br>rhythm lds | Y       |           |         |              |
| RMR                                | Y       | Y         | Y       | Y            |
| Swedish Format 1                   | Y       |           |         |              |
| Swedish Format 2                   | Y       |           |         |              |

## **Unconfirmed Reports**

The **Unconfirmed Reports** settings allow you to configure the following values:

- number of copies to print for each format
- whether to include tic marks on the *Medians Report*
- whether to increase the median by two on the *Medians Report*
- whether to include auto gain and auto shift on the 2 by 5s Simult. report
- the confirmation text that will print on the reports

The formats are the same for each ECG type, except for the *Resting ECG Report*, which includes additional formats.

Use the following instructions to select the correct **Unconfirmed Reports** for each report type:

- Resting ECG Report System Setup > ECG> Resting ECG Reports > Unconfirmed Reports
- Pediatric ECG Report
   System Setup > ECG > Pediatric ECG Reports > Unconfirmed Reports
- 15 Lead ECG Report System Setup > ECG> 15 Lead Reports > Unconfirmed Reports
- Vector Loops ECG Report System Setup > ECG> Vector Loops ECG Reports > Unconfirmed Reports

The following table identifies the available report settings for unconfirmed ECGs.

### **Unconfirmed Reports Settings**

| Field                     | Description                                                                                                    |  |  |  |
|---------------------------|----------------------------------------------------------------------------------------------------|--|--|--|
| Interpretation with       | Available for each report format, this field determines how many copies of the report with 12SL interpretation will print. You can enter any value from 0 to 10. If you enter 0, the report will not print.                                                      |  |  |  |
| Interpretation<br>without | Available for each report format except the <b>Expanded Median</b><br>report, this field determines how many copies of the report without<br>12SL interpretation will print. You can enter any value from 0 to 10.<br>If you enter 0, the report will not print. |  |  |  |
| Tic marks                 | Available only for the <i>Expanded Median</i> report, this field determines whether tic marks will print on the report. Select <i>Yes</i> to include tic marks.                                                                                                  |  |  |  |
| Medians times 2           | Available only for the <i>Expanded Median</i> report, this field determines whether the medians will be doubled. Select <i>Yes</i> to double the medians.                                                                                                    |  |  |  |
| Auto gain                 | Available only for the <b>2 by 5s Simult.</b> report, this field determines whether the report will apply the auto gain filter. Select <b>Yes</b> to apply the auto gain filter.                                                                                 |  |  |  |
| Auto shift                | Available only for the <b>2 by 5s Simult.</b> report, this field determines whether the report will apply the auto shift filter. Select <b>Yes</b> to apply the auto shift filter.                                                                               |  |  |  |
| Confirmation text         | Available only on the report for unconfirmed resting ECGs, this field contains the text that prints on the report to identify the ECG as unconfirmed. Options are <b>Unconfirmed</b> and <b>Reviewed by</b> .                                                    |  |  |  |

The following table lists the available formats for confirmed ECGs and identifies the type of ECG for which each format is available.

### Unconfirmed Reports Formats

| Formats                      | Resting | Pediatric | 15 Lead | Vector Loops |
|------------------------------|---------|-----------|---------|--------------|
| 2 by 5s                      | Y       |           |         |              |
| 2 by 5s @50mm/s              | Y       |           |         |              |
| 2 by 5s + 1 rhythm ld        | Y       |           |         |              |
| 2 by 5s Simult.              | Y       |           |         |              |
| 2 by 10s                     | Y       |           |         |              |
| 3 by 5s @50mm/s              |         | Y         | Y       | Y            |
| 3 by 10s                     |         | Y         | Y       | Y            |
| <b>4 by 10s</b> <sup>1</sup> | Y       |           |         |              |
| 4 by 2.5s                    | Y       |           |         |              |
| 4 by 2.5s + 1 rhythm ld      | Y       |           |         |              |
| 4 by 2.5s + 3 rhythm<br>lds  | Y       | Y         | Y       | Y            |

| Formats                            | Resting | Pediatric | 15 Lead | Vector Loops |
|------------------------------------|---------|-----------|---------|--------------|
| 5 by 2s                            |         | Y         | Y       | Y            |
| 5 by 2s + 1 rhythm ld              |         | Y         | Y       | Y            |
| 5 by 2s + 3 rhythm lds             |         | Y         | Y       | Y            |
| 5 by 10s 1                         |         | Y         | Y       | Y            |
| 12 Rhythm leads                    | Y       |           |         |              |
| Autorhythm <sup>1</sup>            | Y       | Y         | Y       | Y            |
| CGR                                | Y       |           |         |              |
| Expanded Median 1                  | Y       |           |         |              |
| Pharma 4 by 2.5s + 2<br>rhythm lds | Y       |           |         |              |
| RMR                                | Y       | Y         | Y       | Y            |
| Swedish Format 1                   | Y       |           |         |              |
| Swedish Format 2                   | Y       |           |         |              |

#### **Unconfirmed Reports Formats (cont'd.)**

## **Analog Outputs**

To configure the output signals sent to additional equipment connected to the system, log on to the **System Setup** screen, select **ECG > Analog Outputs**, and complete the fields described in the following table.

### Analog Outputs

| Field              | Description                                                                             |
|--------------------|-----------------------------------------------------------------------------------------|
| Fast Analog Output | Determines the lead signals sent to the device. Options are:                            |
|                    | Not used                                                                                |
|                    | • 1                                                                                     |
|                    | • 11                                                                                    |
|                    | • V1-V6                                                                                 |
| TTL Output         | Determines how the TTL output will be used. Options are:                                |
|                    | Not Used                                                                                |
|                    | QRS Detect                                                                              |
| Polarity           | Determines the polarity of the TTL Output. Options are:                                 |
|                    | Positive                                                                                |
|                    | Negative                                                                                |
| Width              | Defines the width of the TTL Output signal in milliseconds. Enter a value from 4 to 48. |

<sup>1.</sup> These reports are available for both normal and abnormal ECGs

134

### Analog Outputs (cont'd.)

| Field    | Description                                                                                            |
|----------|----------------------------------------------------------------------------------------------------|
| Delay    | Defines the delay in milliseconds for the TTL Output QRS detector signal. Enter a value from 0 to 100. |
| QRS Beep | Determines whether the system beeps for each QRS complex. Select <b>On</b> to enable the beep.         |

## CT Data Guard

To configure the *Clinical Trial Data Guard*, log on to the *System Setup* screen, select *ECG > CT Data Guard Setup*, and complete the fields described in the following tables.

#### NOTE:

These settings pertain only to clinical trial usage of the system.

#### CT Data Guard — Clinical Trial Setup

| Field                         | Description                                                                                                    |
|-------------------------------|----------------------------------------------------------------------------------------------------|
| Enable Clinical Trial<br>Data | Enables the clinical trial features. Select <b>Yes</b> if you will use this system for clinical trials.                                                                           |
| Project Code                  | Enter the code identifying the project. It can be up to 32 characters long.                                                                                                    |
| Trial ID                      | Enter the ID of the trial. It can be up to 10 characters long.                                                                                                    |
| Investigator ID               | Determines whether the investigator's ID must be entered on each test. The investigator's ID can be up to 16 characters long. Select <b>Yes</b> to require the investigator's ID. |
| Visit Number                  | Determines whether the visit number is required on each test. Visit number can be up to six characters long. Select <b>Yes</b> to require the visit number.                       |
| Visit Type                    | Determines whether the visit type is required on each test. Select <b>Yes</b> to require the visit type.                                                                          |
|                               | If you require visit type, you can edit the list of visit types. You can have up to six types, including the following preconfigured types:                                       |
|                               | Unknown                                                                                                    |
|                               | Scheduled                                                                                                    |
|                               | Unscheduled                                                                                                    |
|                               | • Repeat                                                                                                    |
|                               | Early Termination                                                                                                    |
|                               | Follow Up                                                                                                    |

### CT Data Guard — Clinical Trial Setup (cont'd.)

| Field                | Description                                                                                                    |
|----------------------|----------------------------------------------------------------------------------------------------|
| Dose Type            | Determines whether the dose type is required on each test. Select <b>Yes</b> to require the dose type.                                                                   |
|                      | If you require dose type, you can edit the list of dose types. You can have up to 20 types. Each type can be up to 32 characters long.                                   |
| Additional Questions | Determines whether the response to additional patient questions are required on each test. Select <b>Yes</b> to require additional questions.                            |
|                      | If you select <b>Yes</b> , you can define up to five additional questions of 10 characters each. For each question, you must define one of the following response types: |
|                      | • <i>Numbers and letters</i><br>Allows the entry of any alphanumeric value. Answers can be<br>up to 17 characters long.                                                  |
|                      | • <b>Yes or No</b><br>Allows only Yes and No answers.                                                                                                    |

#### CT Data Guard — Data Guard Features

| Field                                           | Description                                                                                                    |
|-------------------------------------------------|----------------------------------------------------------------------------------------------------|
| Prevent editing of<br>records                   | Disables editing ECG files in <i>File Manager</i> . Select <i>Yes</i> to prevent ECG editing.                                                                         |
| Prevent deleting<br>of untransmitted<br>records | Disables the deletion of ECGs that have not been transmitted. Select <b>Yes</b> to prevent the deletion of untransmitted ECGs.                                        |
| Enable record<br>re-transmit<br>notification    | Enables a notification if users attempt to retransmit records that have already been transmitted to the MUSE CV system. Select <b>Yes</b> to enable the notification. |

## **Critical Values Setup**

The optional *Critical Values* function allows you to set up custom notifications for select ECG events. The notification is displayed after the ECG has been acquired, and you must acknowledge it before proceeding. They also print on the ECG reports. You can customize the notification text and select the events that trigger the notifications. For some events, you can also select the specific values that trigger the notification.

After configuring your critical values, you can save the configuration to an SD card, which you can use to restore the critical value configuration in the case of a system failure or to quickly configure other systems.

#### NOTE:

The *Critical Values* option must be activated before you can configure the notifications. Refer to "Option Activation" on page 118 for more information.

## **Notifications Setup**

To configure the critical value notifications, log on to the **System Setup** screen, select **ECG > Critical Values Setup**, and complete the fields described in the following tables.

### **Critical Values Notification Setup**

| Field                        | Description                                                                                                    |
|------------------------------|----------------------------------------------------------------------------------------------------|
| Enabled<br>notifications     | Enables or disables the critical value notifications. Select <b>Yes</b> to enable the critical value notifications.                                                                                                    |
| Critical values<br>password  | Defines the password required to edit the critical values notifications.<br>Blank by default. Enter up to six characters to define the password.                                                                                                    |
| Notification string          | Defines the text that introduces the critical values notifications. The string immediately precedes trigger values on-screen and in reports. The default string is <b>***</b> <i>Critical Test Results:</i> . Modify as necessary. You can enter up to 29 characters.                                                               |
|                              | <b>NOTE:</b><br>This is a string from the 12SL Statement Library. If you modify<br>this string, you must make the same modification to the<br>statement in the 12SL Statement Library on the MUSE systems<br>that communicate with this device. This ensures that the<br>statements match when viewing the ECGs in the MUSE system. |
| Adult High HR / Value        | <b>Adult High HR</b> enables the notification for ECGs that exceed a set heart rate. Select <b>Yes</b> to enable Adult High HR notifications.                                                                                                    |
|                              | <i>Value</i> identifies the trigger value in beats per minute. Adult heart rates that equal or exceed this value will trigger the notification.                                                                                                    |
| Adult Low HR / Value         | <b>Adult Low HR</b> enables the notification for ECGs that do not meet<br>or exceed a set heart rate. Select <b>Yes</b> to enable Adult Low HR<br>notifications.                                                                                                    |
|                              | <i>Value</i> identifies the trigger value in beats per minute. Adult heart rates less than or equal to this value will trigger the notification.                                                                                                    |
| Pediatric High HR /<br>Value | <b>Pediatric High HR</b> enables the notification for ECGs that exceed a set heart rate. Select <b>Yes</b> to enable Pediatric High HR notifications.                                                                                                    |
|                              | <i>Value</i> identifies the trigger value in beats per minute. Pediatric heart rates that meet or exceed this value will trigger the notification.                                                                                                    |
| Pediatric Low HR /<br>Value  | <b>Pediatric Low HR</b> enables the notification for ECGs that do not meet or exceed a set heart rate. Select <b>Yes</b> to enable Pediatric Low HR notifications.                                                                                                    |
|                              | <i>Value</i> identifies the trigger value in beats per minute. Pediatric heart rates less than or equal to this value will trigger the notification.                                                                                                    |
| High QTc / Value             | <i>High QTc</i> enables the notification for ECGs where the corrected QT interval exceeds a maximum duration. Select <i>Yes</i> to enable High QTc notifications.                                                                                                    |
|                              | <i>Value</i> identifies the trigger value in milliseconds. Corrected QT intervals whose duration meet or exceed this value will trigger the notification.                                                                                                    |
| STEMI detection              | <b>STEMI detection</b> enables the notification for ECGs in which an ST segment elevation myocardial infarction is detected. Select <b>Yes</b> to enable STEMI notifications.                                                                                                    |

### Critical Values Notification Setup (cont'd.)

| Field                   | Description                                                                                                    |
|-------------------------|----------------------------------------------------------------------------------------------------|
| Ischemia detection      | <i>Ischemia detection</i> enables the notification for ECGs in which ischemia is detected. Select <i>Yes</i> to enable ischemia notifications.         |
| AV Block detection      | <b>AV Block detection</b> enables the notification for ECGs in which an AV block is detected. Select <b>Yes</b> to enable AV Block notifications.      |
| Arrhythmia<br>detection | Arrhythmia detection enables the notification for ECGs in which<br>an arrhythmia is detected. Select <b>Yes</b> to enable arrhythmia<br>notifications. |

#### NOTE:

For more information on the critical values for STEMI detection, ischemia detection, AV block detection, or arrhythmia detection, refer to the *12SL Physician's Guide*.

## Saving Critical Values to SD Card

Use the following procedure to save your critical value notification settings to an external SD card. You can use the card to restore the notification settings in the case of a system failure. You can also use the card to quickly configure other systems.

1. Configure your *Critical Values Notifications*.

Refer to "Notifications Setup" on page 137 for details.

2. When you are done configuring your settings, select *Return* at the bottom of the window.

This saves your settings to local memory and returns you to the *Critical Values Setup* menu.

- 3. Insert the SD card if necessary.
- 4. Select *Save to SD Card* and press *Return*.

The settings are saved to the card.

5. Eject the card and save it in a safe location or use it to configure other devices.

### **Restoring Critical Values from SD Card**

Use the following procedure to restore your critical value notification settings from an external SD card. You can use this procedure to restore the notification settings in the case of a system failure. You can also use it to quickly configure other systems.

1. Insert the SD card with your critical value notification settings.

Refer to "Saving Critical Values to SD Card" on page 138 for details and backing up your settings to an SD card.

 From the Main Menu select System Setup > ECGs > Critical Values Setup > Restore from SD Card.

The settings on the SD card overwrite any settings on the device.

3. Eject the card and save it in a safe location or use it to configure other devices.

# Setting Up Signal Averaged ECGs

To configure how the system calculates signal averages ECGs, log on to the *System Setup* screen, select *Hi-Res*, and complete the fields described in the following table. **NOTE:** 

These settings are available only if you have purchased the optional *HI-Res* or *PHi-Res* functions.

#### Signal Averaged ECGs

| Field                    | Description                                                                                                    |
|--------------------------|----------------------------------------------------------------------------------------------------|
| Analysis filter          | Defines the analysis filter the <i>Hi-Res</i> and <i>PHi-Res</i> options use. GE Healthcare recommends using the <i>40–25Hz</i> filter.                |
| Averaging target         | Determines which method to use to average the target.                                                                                                  |
| Target Beat Count        | Determines the target heart rate. Enter a value from 1 to 999. GE<br>Healthcare recommends averaging to a minimum of 250 beats.                        |
| Target Noise Level       | Determines the target level of noise in microvolts. Enter a value from 0.1 to 1.0. GE Healthcare recommends averaging a noise level of 0.3 microvolts. |
| Correlation<br>Threshold | Determines the degree of correlation threshold. GE Healthcare recommends the <b>Very High</b> setting.                                                 |
| Final Report             | Determines how many copies of the final report to print . Enter a value from 0 to 10.                                                                  |
| Prompt                   | Allows you to define custom patient questions.                                                                                                    |
| Туре                     | Allows you to set the type of response for the custom patient question. Valid values are:                                                              |
|                          | Numbers and letters     Allows the entry of any alphanumeric value.                                                                                    |
|                          | Numbers only     Allows the entry of numeric values only.                                                                                              |
|                          | • <b>Yes or No</b><br>Allows only Yes and No answers.                                                                                                  |

# **Setting Up Exercise Tests**

This section describes the following stress test settings:

- Miscellaneous Setup
- Patient Questions
- Writer Setup
- Exercise Reports
- Screen
- Inputs and Outputs

## **Miscellaneous Setup**

To configure the exercise tests' basic settings, log on to the **System Setup** screen, select **Exercise Test > Miscellaneous Setup**, and complete the fields described in the following table.

#### Miscellaneous Setup

| Field                      | Description                                                                                                    |
|----------------------------|----------------------------------------------------------------------------------------------------|
| Timeout Interval           | Determines how long it takes for a menu or prompt to close if it is not being used. Enter a value from 15 to 600 seconds. |
| Cubic Spline               | Enables baseline control.                                                                                                 |
| Event names:               | Defines a list of event names that may be selected to label patient episodes during the stress test.                      |
| Reason for<br>Termination: | Defines a list of reasons that may be selected to indicate why a stress test was terminated.                              |

## **Patient Questions**

To configure the patient's heart rate values and questions, log on to the *System Setup* screen, select *Exercise Test > Patient Question*, and complete the fields described in the following table.

#### **Patient Questions**

| Field             | Description                                                                                                    |
|-------------------|----------------------------------------------------------------------------------------------------|
| Max Pred HR       | Determines whether the patient's maximum predicted heart rate must be entered.                                                                                                    |
| Target Heart Rate | Determines whether the patient's target heart rate must be entered.<br>Enter a percentage of the maximum predicted heart rate.                                                                                                    |
| Extra Questions   | <ul> <li>Defines two additional patient questions to ask during the test. For each question, you must select the type of valid response:</li> <li><i>Numbers and letters</i><br/>Allows the entry of any alphanumeric value.</li> </ul> |
|                   | • <i>Numbers only</i><br>Allows the entry of numeric values only.                                                                                                    |
|                   | • <b>Yes or No</b><br>Allows only Yes and No answers.                                                                                                    |

## Writer Setup

To configure the writer settings for exercise tests, log on to the *System Setup* screen, select *Exercise Test > Writer Setup*, and complete the fields described in the following table.

#### Writer Setup

| Field           | Description                                                                                                    |
|-----------------|----------------------------------------------------------------------------------------------------|
| Speed           | Determine the writer's default speed in millimeters per second.                                                                                                    |
| Gain            | Determines the writer's default gain setting in millimeters per<br>millivolts. For example, the setting <b>10/5</b> displays limb leads at 10<br>mm/mV and precordial leads at 5 mm/mV. |
| Filter          | Determines the writer's default filter setting. The default is 150 Hz.                                                                                                    |
| Arrhythmia Doc. | Determines whether a report will print whenever an arrhythmia occurs during the exercise test.                                                                                          |
| Tic marks       | Enables tic marks on the E, J, and J+ measurement points. The value for the J+ point is set using the <b>Post J</b> field.                                                              |
| ST Measurements | Enables ST Measurements on the display and printout.                                                                                                    |
| Post J          | Defines the location, in milliseconds, after the J point where the ST<br>Measurement is to be taken. Enter a value from 0 to 200.                                                       |
| Writer          | Enables or disables the writer for the exercise test.                                                                                                    |

## **Exercise Reports**

You can configure the reports generated for 12 Lead Exercise/Stress ECGs, 15 Lead Exercise/Stress ECGs, and Final Report. For each ECG, you can configure the:

- leads used for the reports,
- formats used for the reports, and
- settings for the final report.

In addition, you can configure the extra leads used by the 15 Lead Exercise report.

### **Report Leads**

The *Report Leads* settings allow you to configure the following values:

- the leads used for each standard channel
- the rhythm reporting method
- the leads used for each rhythm report lead group
- the autorhythm lead group
- the extra leads used by the CGR and RMR reports
- the leads used by the Swedish rhythm report
- the method used for the median report

The settings are essentially the same for each ECG type, although the available values for each setting may differ depending on the ECG type.

Use the following instructions to select the correct *Report Leads* for each report type:

- 12 Lead Exercise Report System Setup > Exercise Test > 12 Lead Exercise > Report Leads
- 15 Lead Exercise Report System Setup > Exercise Test > 15 Lead Exercise > Report Leads

#### **Report Leads**

| Field          | Description                                                                                                    |
|----------------|----------------------------------------------------------------------------------------------------|
| Standard leads | Defines which leads will print for each channel. When you change<br>a channel's lead, the new lead will print on all exercise reports that<br>include the channel.                                                                                            |
|                | For the <b>12 Lead Exercise Reports</b> , you can define the lead for channels 1 through 12. For the 15 Lead Exercise Reports, you can define the lead for channels 1 through 15.                                                                             |
| Rhythm reports | Defines the data displayed on the rhythm reports:                                                                                                    |
|                | • <i>Real time</i><br>Prints the ECG data currently on the screen.                                                                                                    |
|                | • <b>10 sec delayed</b><br>Delays the printing by 10 seconds.                                                                                                    |
| Rhythm leads   | Defines the lead option for each of the six rhythm groups to determine the rhythm leads that print when you select the rhythm key within an application.                                                                                                    |
|                | • Select <b>3 leads</b> to define which three leads in a three-lead Rhythm report print.                                                                                                    |
|                | <ul> <li>Select 6 leads to define which six leads in a six-lead Rhythm report print.</li> </ul>                                                                                                    |
|                | <ul> <li>Select All leads to display and print 10 seconds of data for 12 (or 15) leads.</li> </ul>                                                                                                    |
|                | • Select <i>Lead Check</i> to display and print real-time data for each of the 12 (or 15) leads.                                                                                                    |
|                | • Select <i>Lead Placement</i> to display and print real time data for each of the 12 (or 15) leads and to display the chest electrode placement.                                                                                                    |
| Autorhythm     | Determines the group of rhythm leads to print on the <b>Autorhythm</b> report.                                                                                                    |
| RMR/CGR/extra  | Determines the rhythm lead(s) to print on the RMR and CGR reports.                                                                                                    |
| rhythm leads   | When you change a rhythm lead, the new lead will print on all<br>reports that include the lead. For example, if you select V5 for<br>RMR/CGR/extra rhythm lead 1, then the V5 waveform will print on all<br>reports that include RMR/CGR/extra rhythm lead 1. |

### Report Leads (cont'd.)

| Field                          | Description                                                                                                    |
|--------------------------------|----------------------------------------------------------------------------------------------------|
| Swedish format<br>rhythm leads | Sets the rhythm lead(s) to print in the Swedish Format reports.                                                                                                    |
|                                | When you change a rhythm lead, the new lead will print on all<br>reports that include the lead. For example, if you select V5 for the<br>Swedish format rhythm lead 1, then the V5 waveform will print on all<br>reports that include Swedish format rhythm lead 1. |
|                                | When printing or storing 3-lead median or trend reports, the first<br>three Swedish format rhythm leads are used. When printing or<br>storing 6-lead median reports, all six of the Swedish format rhythm<br>leads are used.                                        |
| Median                         | Sets the method for determining the median. You have two options:<br><i>Fixed</i> and <i>Scan</i> . If you select <i>Fixed</i> , you must define the lead to use.                                                                                                   |

## Extra Leads

In addition to the report leads, the 15 Lead Exercise Report also allows you to define the leads used by the three additional electrodes. To configure the extra leads, log on to *System Setup > Exercise Test > 15 Lead Exercise > Extra Leads*,

#### **Extra Leads**

| Field    | Description                                                                |  |  |
|----------|----------------------------------------------------------------------------|--|--|
| Lead Set | Determines the three additional leads used for 15-lead reports. You can:   |  |  |
|          | Select a predefined set of leads.                                          |  |  |
|          | • CML: [CM5, CC5, ML]                                                      |  |  |
|          | • CMH [CM5, CC5, CH]                                                       |  |  |
|          | • NEHB [D, A, J]                                                           |  |  |
|          | • Frank [X, Y, Z]                                                          |  |  |
|          | • Select <i>Custom 3</i> to define electrode positions for A1, A2, and A3. |  |  |

## **Exercise Reports**

The *Exercise Reports* settings allow you to configure the following values:

- select the format for exercise reports
- select the format for median reports

The available formats for each field differ depending on whether you configure the 12 Lead Exercise report or the 15 Lead Exercise report.

Use the following instructions to select the correct **Confirmed Reports** for each report type:

- 12 Lead Exercise Report System Setup > Exercise Test >12 Lead Exercise > Exercise Reports
- 15 Lead Exercise Report System Setup > Exercise Test >15 Lead Exercise > Exercise Reports

The following table identifies the available report settings for exercise reports.

#### Exercise Reports Settings

| Field            | Description                                                                                                    |
|------------------|----------------------------------------------------------------------------------------------------|
| Exercise Reports | Determines which format will be used for each exercise report.<br>Refer to the following table for a list of the available formats. |
| Median Report    | Determines which format will be used for each median report.<br>Options are:<br>• Linked Medians                                    |
|                  | Medians & Rhythm                                                                                                    |
|                  | 6 Lead Comparative Medians & Rhythm                                                                                                 |
|                  | • 12 Lead Comparative Medians & Rhythm                                                                                              |

The following table lists the available report formats.

### Exercise Reports Formats

| Report Format            | 12 Leads | 15 Leads |
|--------------------------|----------|----------|
| 2 by 5s                  | Y        |          |
| 2 by 5s + 1 rhythm ld    | Y        |          |
| 4 by 2.5s + 1 rhythm ld  | Y        |          |
| 4 by 2.5s + 3 rhythm lds |          | Y        |
| 4 by 2.5s                | Y        |          |
| 5 by 2s                  |          | Y        |
| 5 by 2s + 1 rhythm ld    |          | Y        |
| 5 by 2s + 3 rhythm ld    |          | Y        |
| 12 rhythm leads          | Y        |          |
| Autorhythm               | Y        | Y        |
| CGR                      | Y        |          |
| RMR                      | Y        | Y        |
| Swedish format 1         | Y        |          |

## **Final Report**

The *Final Report* settings allow you to configure the following values:

- storage option
- format of the final report preview
- format of the medians to include
- which reports to include in the final report

To configure the final report, select **System Setup > Exercise Test > Final Report** and complete the fields in the following table.

#### Final Report

| Field                    | Description                                                                                                    |  |
|--------------------------|----------------------------------------------------------------------------------------------------|--|
| Storage Option           | Selects the method for storing the final report. Options are:                                                                                                    |  |
|                          | Store Strips and Final Report                                                                                                    |  |
|                          | Store Final Report Only                                                                                                    |  |
|                          | No storage of test data                                                                                                    |  |
| Final Report Preview     | Selects the format of the final report preview. Options are:                                                                                                    |  |
|                          | No preview report                                                                                                    |  |
|                          | Summary report                                                                                                    |  |
|                          | Tabular report                                                                                                    |  |
|                          | Selected median                                                                                                    |  |
|                          | Trend & Medians                                                                                                    |  |
|                          | Median report                                                                                                    |  |
|                          | Trend report                                                                                                    |  |
| Summary Report           | Determines how many copies of the report will print. Enter a value from 0 to 10. If you enter 0, the report will not print.                                              |  |
| [Medians]                | The field below Summary Report selects the medians to include on the Summary report. Options are <b>Resting and Max ST Medians</b> and <b>Resting and Peak Medians</b> . |  |
| Tabular Report           | Determines how many copies of the report will print. Enter a value from 0 to 10. If you enter 0, the report will not print.                                              |  |
| Selected Medians         | Determines how many copies of the report will print. Enter a value from 0 to 10. If you enter 0, the report will not print.                                              |  |
| Trend & Medians          | Determines how many copies of the report will print. Enter a value from 0 to 10. If you enter 0, the report will not print.                                              |  |
| Median Report /<br>Leads | Determines how many copies of the report will print. Enter a value from 0 to 10. If you enter 0, the report will not print.                                              |  |
|                          | If you enter a number greater than 0, select the leads to include on the report. Options are 3, 6, and All.                                                              |  |
| Trend Report / Leads     | Determines how many copies of the report will print. Enter a value from 0 to 10. If you enter 0, the report will not print.                                              |  |
|                          | If you enter a number greater than 0, select the leads to include on the report. Options are 3 and All.                                                                  |  |
| ST-HR Loops              | Determines how many copies of the report will print. Enter a value from 0 to 10. If you enter 0, the report will not print.                                              |  |
| ST/HR Report             | Determines how many copies of the report will print. Enter a value from 0 to 10. If you enter 0, the report will not print.                                              |  |

## Screen

To configure how your exercise tests are displayed on the screen, log on to the *System Setup* screen, select *Exercise Test > Screen*, and complete the fields described in the following table.

#### Screen

| Field                     | Description                                                                                        |
|---------------------------|----------------------------------------------------------------------------------------------------|
| Display Rhythm<br>Medians | Determines whether the median complex is displayed in front of the Rhythm Lead 1, 2, and 3.        |
| Screen Filter             | Determines the filter to use for displaying the exercise test. Options<br>are:<br>• 20Hz<br>• 40Hz |

## **Inputs and Outputs**

To configure the input and output signals sent to additional equipment, such as ergometers, connected to the system, log on to the **System Setup** screen, select **Exercise Test > Inputs / Outputs**, and complete the fields described in the following table.

#### Inputs/Outputs

| Field              | Description                                                                                                    |
|--------------------|----------------------------------------------------------------------------------------------------|
| Slow Analog Output | Determines the slow analog output for controlling external exercise equipment. Options include:                                                                                                    |
|                    | Not Used                                                                                                    |
|                    | DC Heart Rate                                                                                                    |
|                    | • Workload                                                                                                    |
|                    | • Speed (x1)                                                                                                    |
|                    | • Speed (x3)                                                                                                    |
|                    | • Grade                                                                                                    |
|                    | If using exercise protocols for an ergometer or an analog treadmill<br>(see Chapter 7, "Editing Protocols") you must configure the slow and<br>fast analog output properly to control the workload device. For<br>ergometers, the analog output should be configured for workload;<br>for analog treadmills, they should be configured for speed and<br>grade. |
| Fast Analog Output | Determines the lead signals sent to the device. Options are:                                                                                                    |
|                    | Not Used                                                                                                    |
|                    | DC Heart Rate                                                                                                    |
|                    | • Workload                                                                                                    |
|                    | Speed (x1)                                                                                                    |
|                    | • Speed (x3)                                                                                                    |
|                    | Grade                                                                                                    |
|                    | Not used                                                                                                    |
|                    | • 1                                                                                                    |
|                    | • 11                                                                                                    |
|                    | • V1-V6                                                                                                    |
| Blood Pressure     | Determines how the blood pressure will be entered into the system.<br>Options are:                                                                                                    |
|                    | • Manual                                                                                                    |
|                    | Ergoline Ergometer                                                                                                    |
|                    | Suntech                                                                                                    |
|                    | Nipon-Colin                                                                                                    |
|                    | NOTE:<br>If using the Suntect blood pressure device, select the Eregoline<br>emulation mode on the device. Refer to the Suntech's operators<br>manual for details.                                                                                                    |

#### Inputs/Outputs (cont'd.)

| Field      | Description                                                                                                    |
|------------|----------------------------------------------------------------------------------------------------|
| TTL Output | Determines how the TTL output will be used. Options are:                                                                                                    |
|            | Not Used                                                                                                    |
|            | QRS Detect                                                                                                    |
|            | BP Prompt                                                                                                    |
|            | <b>NOTE:</b><br>If selecting any of the external blood pressure devices, the TTL output must be configured to provide a QRS Trigger that meets the specifications of the blood pressure device. (See the blood pressure device operators manual for TTL trigger specifications.) |
| Polarity   | Determines the polarity of the TTL Output. Options are:<br>• <i>Positive</i>                                                                                                    |
|            | Negative                                                                                                    |
| Width      | Defines the width of the TTL Output signal in milliseconds. Enter a value from 4 to 48.                                                                                                    |
| Delay      | Defines the delay in milliseconds for the TTL Output QRS detector signal. Enter a value from 0 to 100.                                                                                                    |
| QRS Beep   | Determines whether the system beeps for each QRS complex. Select <b>On</b> to enable the beep.                                                                                                    |

## **Hi-Res**

To configure the settings for the *Hi-Res* option, select *System Setup > Hi-Res* and complete the fields described in the following table.

#### **Hi-Res Settings**

| Field              | Description                                                                                                    |  |
|--------------------|----------------------------------------------------------------------------------------------------|--|
| Analysis Filter    | Determines which analysis filter to use. Options are:                                                                                           |  |
|                    | • 25-250Hz                                                                                                    |  |
|                    | • 40-250Hz                                                                                                    |  |
|                    | • 80-250Hz                                                                                                    |  |
| Averaging Target   | Selects the item to use for averaging the Hi-Res results. Options are:                                                                          |  |
|                    | Beat Count                                                                                                    |  |
|                    | Noise Level                                                                                                    |  |
| Target Beat Count  | Determines the target beat if <b>Beat Count</b> is selected as the <b>Averaging Taget</b> . Enter the target number of beats per minutes.       |  |
| Target Noise Level | Determines the target noise level if <b>Noise Level</b> is selected as the <b>Averaging Taget</b> . Enter the target noise level in microVolts. |  |

#### Hi-Res Settings (cont'd.)

| Field                    | Description                                                                                                    |
|--------------------------|----------------------------------------------------------------------------------------------------|
| Correlation<br>Threshold | Determines the correlation threshold. Options are: <ul> <li>Medium</li> <li>High</li> <li>Very High</li> <li>Ultra High</li> </ul>                     |
| Template Format          | Determines how many copies of this report print for the <i>Hi-Res</i> function. Enter a value from 0 to 10. If you enter 0, the report will not print. |
| Standard Format          | Determines how many copies of this report print for the <i>Hi-Res</i> function. Enter a value from 0 to 10. If you enter 0, the report will not print. |
| Expanded Format          | Determines how many copies of this report print for the <i>Hi-Res</i> function. Enter a value from 0 to 10. If you enter 0, the report will not print. |
| Overlapped Format        | Determines how many copies of this report print for the <i>Hi-Res</i> function. Enter a value from 0 to 10. If you enter 0, the report will not print. |
| Prompt                   | Allows you to define two custom patient questions when entering patient data for the <i>Hi-Res</i> test.                                               |
| Туре                     | Determines the type of response allowed for each custom patient<br>question. Options are:<br>• Numbers and Letters<br>• Numbers only<br>• Yes or No    |

## Setting Up a Card Reader

This section describes two methods for configuring the magnetic card reader:

- Automatic Configuration
- Manual Configuration

#### NOTE:

When configured for a card reader, the system will prompt you to slide the patient card when you select Patient Information. If no patient card is available, press **esc** to enter the patient information manually.

## **Automatic Configuration**

Use the following procedure to automatically configure your magnetic card reader.

1. Obtain a configuration card.

For information on creating magnetic patient ID cards, refer to Appendix E, "Creating Bar Codes and Magnetic Cards".

- 2. With the card reader properly mounted, connect to port A on the back of the system.
- 3. From the Main Menu, select System Setup > Basic System > Input Method Select > Patient Data Input Device > Card Reader > Return.
- 4. When the *Manual Card Reader Configuration* window opens, press esc.
- 5. When the *Basic System* menu opens, press esc.
- 6. Select **Save Setup > To System**.
- 7. Restart the device.
- 8. From the Main Menu, select System Setup > Basic System > Input Method Select > Card Reader Configuration > Automatic > Return.

The following message is displayed:

Slide the Configuration Card

9. Slide the configuration card through the card reader.

The Manual Card Reader Configuration window opens with the values filled in.

- 10. Press **esc** twice.
- 11. Select Save Setup > To System.

## **Manual Configuration**

Use the following procedure to manually configure your magnetic card reader.

- 1. With the card reader properly mounted, connect to port A on the back of the system.
- From the Main Menu, select System Setup > Basic System > Input Method Select > Patient Data Input Device > Card Reader > Return.

The Manual Card Reader Configuration window opens.

3. Enter the magnetic card code configuration information.

For information on creating magnetic patient ID cards, refer to Appendix E, "Creating Bar Codes and Magnetic Cards".

- 4. Press **esc** twice.
- 5. Select Save Setup > To System.

## Setting Up a Bar Code Reader

This section describes two methods for configuring the bar code reader:

- Automatic Configuration
- Manual Configuration

#### NOTE:

When configured for a bar code reader, the system will prompt you to scan the patient ID bar code when you select Patient Information. If no bar code is available, press **esc** to enter the patient information manually.

Do not use the bar code reader for scanning the bar code that appears on the ECG printout: that bar code format is not supported by the bar code reader.

## **Automatic Configuration**

Use the following procedure to automatically configure your bar code reader.

1. Obtain a configuration bar code.

For information on creating patient bar codes, refer to Appendix E, "Creating Bar Codes and Magnetic Cards".

- 2. Connect the bar code reader to port A on the back of the system.
- 3. From the Main Menu, select System Setup > Basic System > Input Method Select > Patient Data Input Device > Bar Code Reader > Return.
- 4. When the *Manual Bar Code Reader Configuration* window opens, press esc.
- 5. When the **Basic System** menu opens, press **esc**.
- 6. Select **Save Setup > To System**.
- 7. Restart the device.
- 8. From the Main Menu, select System Setup > Basic System > Input Method Select > Bar Code Reader Configuration > Automatic > Return.

The following message is displayed:

#### Scan the Configuration Bar Card

9. Scan the bar code.

The *Manual Bar Code Reader Configuration* window opens with the values filled in.

- 10. Press **esc** twice.
- 11. Select Save Setup > To System.

## Manual Configuration

Use the following procedure to manually configure your bar code reader.

- 1. Connect the bar code reader to port A on the back of the system.
- From the Main Menu, select System Setup > Basic System > Input Method Select > Patient Data Input Device > Bar Code Reader > Return.

The Manual Bar Code Reader Configuration window opens.

3. Enter the bar code configuration information.

For information on creating bar codes, refer to Appendix E, "Creating Bar Codes and Magnetic Cards".

- 4. Press **esc** twice.
- 5. Select Save Setup > To System.

## Setting Up Master's Step Test

To configure the *Master's Step Test*, log on to the *System Setup* screen, select *Master's Step*, and complete the fields described in the following table.

#### NOTE:

This option is available only Japan.

#### Master's Step Setup

| Field                | Description                                                                                                    |  |
|----------------------|----------------------------------------------------------------------------------------------------|--|
| Number of Steps      | Defines the default number of steps required by the <i>Master's Step</i> test if the patient's weight, sex, and age are not entered. If the patient's age weight, sex, and age are entered, the number of steps is automatically calculated. For more information, refer to Appendix D, "Master's Step Data". |  |
| Test Type            | Determines the test duration. Options are:                                                                                                    |  |
|                      | • <i>Single</i> Sets the test for a 1.5 minute duration.                                                                                                    |  |
|                      | • <b>Double</b><br>Sets the test for a 3 minute duration.                                                                                                    |  |
|                      | • <i>Triple</i> Sets the test for a 4.5 minute duration.                                                                                                    |  |
| Post J(ms)           | Defines the location, in milliseconds, after the J point to determine the ST measurement.                                                                                                    |  |
| Step Counter Display | Determines whether the system displays the number of steps taken or remaining. Options are:                                                                                                    |  |
|                      | • <b>Up</b><br>Displays the number of steps taken so far.                                                                                                    |  |
|                      | • <b>Down</b><br>Displays the number of steps remaining.                                                                                                    |  |
| Sound Option         | Sets the sound volume for the <i>Master's Step Test</i> . Select one of the following options:                                                                                                    |  |
|                      | • 1                                                                                                    |  |
|                      | • 2                                                                                                    |  |
|                      | • 3                                                                                                    |  |
|                      | • Off                                                                                                    |  |

#### Master's Step Setup (cont'd.)

| Field                     | Description                                                                                                    |
|---------------------------|----------------------------------------------------------------------------------------------------|
| Continuous<br>Recording   | Determines whether the rhythm is printed continuously between post exercise ECGs.                                                                                         |
| Post Exercise ECG<br>Time | Defines the time, in minutes, after the first post exercise ECG when<br>an additional ECG should be taken. You can take up to nine ECGs.<br>Set any undesired tests to 0. |

## **Managing System Setup**

This section describes how to do the following:

- Print System Setup
- Save System Setup
- Restore System Setup

#### **Printing System Setup**

To print your system settings for future reference, select **System Setup > Print Setup**.

Place the printout in a secure location in case you need to manually restore the settings at a later date.

## Saving System Setup

To save the changes you make to your system settings, select **System Setup > Save Setup**. You can choose to save the settings to local memory or to an SD card.

After saving your changes to local memory, you should also save the settings to an SD card for use in restoring your settings at a later date. You can also use a saved configuration to quickly configure subsequent systems.

#### NOTE:

Saving the system setup to an SD card does NOT save your *Critical Values* configuration. You must manually save the *Critical Values* configuration. Refer to "Saving Critical Values to SD Card" on page 138 for more information.

#### **Restoring System Setup**

**Restore Setup** allows you to revert your settings. You can use this option to return to the default factory settings or to restore custom settings that were saved to an SD card. If using an SD card, you can also use this feature to quickly configure other MAC systems.

To restore your system settings, do the following:

- 1. From the Main Menu, select *System Setup* > *Restore Setup*.
- 2. Do one of the following:
  - To restore the default settings, select To Original Factory Settings.
  - To restore your custom settings, select From SD Card.

An SD card with the system settings must be inserted into the device's card slot.

• To cancel the restore, select **Do Not Restore Setup**.

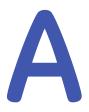

# Maintenance

Regular maintenance, irrespective of usage, is essential to ensure that the equipment will be functional when required. For the MAC system, regular maintenance includes the following:

- Equipment Inspection and Cleaning
- Paper Maintenance
- Battery Maintenance
- Leadwire Adapter Replacement

For the maintenance procedures for your peripheral equipment, refer to the documentation provided with that equipment.

#### WARNING:

MAINTENANCE — Failure on the part of all responsible individuals, hospitals, or institutions employing the use of this device to implement the recommended maintenance schedule may cause equipment failure and possible health hazards. The manufacturer does not in any manner, assume the responsibility for performing the recommended maintenance schedule, unless an Equipment Maintenance Agreement exists. The sole responsibility rests with the individuals, hospitals, or institutions utilizing the device.

## Inspecting and Cleaning the MAC System

When inspecting and cleaning your system, take the following precautions:

- Turn off the system.
- Do NOT immerse any part of the equipment in liquid.
- Do NOT use organic solvents, ammonia based solutions, or abrasive cleaning agents. These may damage the equipment surfaces.

#### Inspecting the MAC System

Perform a visual inspection of all equipment and peripheral devices daily. If you notice any items that need repair, do not use the equipment until an authorized service person has completed the repairs.

- Check the case and display screen for cracks or other damage.
- Inspect all plugs, cords, cables, and connectors for fraying or other damage.

- Verify that all cords and connectors are securely seated.
- Inspect keys and controls for proper operation:
  - Toggle keys should not stick in one position.
  - Knobs should rotate fully in both directions.

## **Cleaning and Disinfecting Exterior Surfaces**

Clean and disinfect the exterior surfaces of all equipment and peripheral devices monthly, or more frequently if needed.

#### Cleaning and Disinfecting the Surfaces

Proper cleaning and disinfecting prolongs the life of the product. Failure to use the proper cleaning solutions or to follow proper procedures can result in the following:

- Damage or corrosion
- Product discoloration
- Metal part corrosion
- Unit malfunction
- Voided warranty

Use the following procedure to clean the equipment's exterior surfaces. Be sure to observe all cautions when cleaning the device.

1. To clean, wipe with a lightly moistened cloth.

Use a mild soap and water solution to moisten the cloth.

Do NOT use any of the following cleaning products, or products that contain the same active ingredients and solutions, which are known to cause the problems previously listed:

- Sani-Cloth® Wipes
- Ascepti® Wipes
- HB Quat®
- Clorox® Wipes (they do not contain bleach)
- Over-the-counter detergents (such as Fantastic®, Tilex®, and so on)
- 2. To disinfect, wipe with a soft, lint-free cloth moistened with an appropriate disinfectant.

Use the following solutions, as recommended in the APIC Guidelines for Selection and Use of Disinfectants (1996):

- Sodium hypochlorite (5.2% household bleach) minimum 1:500 dilution (minimum 100 ppm free chlorine) and maximum 1:10 dilution.
- Any sodium hypochlorite wipe product that meets the previous guidelines can be used.
- 3. Dry with a clean cloth or paper towel.

#### Cautions

- Follow the cleaning instructions exactly.
- Wring excess disinfectant from wipe before using.
- Never immerse the device, cables, or leadwires in any liquid, as this may corrode metal contacts and affect signal quality.
- Do not allow fluid to pool around connection pins. If this happens, blot dry with a soft, lint-free cloth.
- Never use conductive solutions or solutions that contain chlorides, wax, or wax compounds to clean the device, cables, or leadwires.
- Never use solutions or products that contain any type of Ammonium Chloride such as, but not limited to:
  - Dimethyl Benzyl Ammonium Chloride
  - Quaternary Ammonium Chloride solutions
  - Abrasive cleaners or solvents of any kind
  - Acetone
  - Ketone
  - Betadine
  - Alcohol-based cleaning agents
  - Sodium salts
- Never autoclave or steam clean the device, cables, or leadwires.
- Do not use until thoroughly dry.

## Cleaning, Disinfecting, and Storing ECG Cables and Leadwires

In addition to keeping the MAC system clean and in good repair, it is important to keep the leadwires clean and disinfected. This section provides instructions for cleaning, disinfecting, and storing ECG cables and leadwires to extend their life and protect patients.

#### NOTE:

This information applies to the Multi-Link cable and leadwires. For systems with the optional KISS system, see the KISS operator's manual for cleaning and disinfecting information.

#### **Cleaning and Disinfecting Leadwires**

Proper cleaning and disinfecting prolongs the life of cables and leadwires. Failure to use the proper cleaning solutions or to follow proper procedures can result in the following:

- Damage or corrosion
- Diminished signal quality
- Product discoloration
- Metal part corrosion
- Brittle wires and connectors
- Reduced cables and leadwires life

- Unit malfunction
- Voided warranty

Use the following procedure to clean and disinfect the cables and leadwires.

- 1. Remove cables and leadwires from the device or system before cleaning.
- 2. Use care in cleaning leadwires to prevent pulling the long wires from the connector ends. Metal connections can be pulled away from the connectors.
- 3. To clean, wipe with a lightly moistened cloth.

Use a mild soap and water solution to moisten the cloth.

Do NOT use any of the following cleaning products, or products that contain the same active ingredients and solutions, which are known to cause the problems previously listed:

- Sani-Cloth® Wipes
- Ascepti® Wipes
- HB Quat®
- Clorox® Wipes (they do not contain bleach)
- Over-the-counter detergents (such as Fantastic®, Tilex®, and so on)
- 4. To disinfect, wipe with a soft, lint-free cloth moistened with an appropriate disinfectant.

Use the following solutions, as recommended in the APIC Guidelines for Selection and Use of Disinfectants (1996):

- Sodium hypochlorite (5.2% household bleach) minimum 1:500 dilution (minimum 100 ppm free chlorine) and maximum 1:10 dilution.
- Any sodium hypochlorite wipe product that meets the previous guidelines can be used.
- 5. Observe the following guidelines when cleaning and disinfecting cables and leadwires.
  - Do NOT immerse either end of a cable or leadwire connector. Immersing or "soaking" the connector ends may corrode metal contact ends and affect signal quality.
  - Do NOT let fluid "pool" around connection pins. If this happens, blot dry with a soft, lint-free cloth.
- 6. Dry with a clean cloth or paper towel.

#### Cautions

- Follow the cleaning instructions exactly.
- Wring excess disinfectant from wipe before using.
- Never immerse the device, cables, or leadwires in any liquid, as this may corrode metal contacts and affect signal quality.
- Do not allow fluid to pool around connection pins. If this happens, blot dry with a soft, lint-free cloth.
- Never use conductive solutions or solutions that contain chlorides, wax, or wax compounds to clean the device, cables, or leadwires.

- Never use solutions or products that contain any type of Ammonium Chloride such as, but not limited to:
  - Dimethyl Benzyl Ammonium Chloride
  - Quaternary Ammonium Chloride solutions
  - Abrasive cleaners or solvents of any kind
  - Acetone
  - Ketone
  - Betadine
  - Alcohol-based cleaning agents
  - Sodium salts
- Never autoclave or steam clean the device, cables, or leadwires.
- Do not use until thoroughly dry.

#### Storage

Store cables and leadwires by hanging them vertically in a dry, well-ventilated area. Do NOT coil leadwires or cables around the device.

## Cleaning, Disinfecting, and Storing Handheld Devices

In addition to keeping the MAC system, leadwires, and cables clean and in good repair, it is important to keep the associated acquisition modules clean and disinfected as well. This section provides instructions for cleaning, disinfecting, and storing the acquisition modules to extend their life and protect patients.

#### **Cleaning and Disinfecting Acquisition Modules**

Proper cleaning and disinfecting prolongs the life of acquisition devices. Failure to use the proper cleaning solutions or to follow proper procedures can result in the following:

- Appearance of waveforms when not connected to a patient, resulting in false alarms instead of lead failure alarms
- Brittle and cracked device case
- Melting, dulling, or distortion of the case
- Total device failure, requiring replacement
- Unit malfunction
- Voided warranty

Use the following procedure to clean and disinfect the cables and leadwires.

- Remove cables, leadwires, and batteries from the device before cleaning. Make sure to firmly close the battery door after removing the batteries.
- To clean, wipe with a lightly moistened cloth.
   Use a mild soap and water solution to moisten the cloth.

Do NOT use any of the following cleaning products, or products that contain the same active ingredients and solutions, which are known to cause the problems previously listed:

- Sani-Cloth® Wipes
- Ascepti® Wipes
- HB Quat®
- Clorox® Wipes (they do not contain bleach)
- Over-the-counter detergents (such as Fantastic®, Tilex®, and so on)
- 3. To disinfect, wipe with a soft, lint-free cloth moistened with an appropriate disinfectant.

Use the following solutions, as recommended in the APIC Guidelines for Selection and Use of Disinfectants (1996):

- Sodium hypochlorite (5.2% household bleach) minimum 1:500 dilution (minimum 100 ppm free chlorine) and maximum 1:10 dilution.
- Any sodium hypochlorite wipe product that meets the previous guidelines can be used.
- 4. Allow the cleaning solution/disinfectant to remain on the device for a minimum of one minute, or per hospital guidelines.
- 5. Wipe off the cleaning solution/disinfectant with a clean, moistened cloth.
- 6. Dry with a clean cloth or paper towel.

#### Cautions

- Follow the cleaning instructions exactly.
- Wring excess disinfectant from wipe before using.
- Never immerse the device, cables, or leadwires in any liquid, as this may corrode metal contacts and affect signal quality.
- Do not allow fluid to pool around connection pins. If this happens, blot dry with a soft, lint-free cloth.
- Never use conductive solutions or solutions that contain chlorides, wax, or wax compounds to clean the device, cables, or leadwires.
- Never use solutions or products that contain any type of Ammonium Chloride such as, but not limited to:
  - Dimethyl Benzyl Ammonium Chloride
  - Quaternary Ammonium Chloride solutions
  - Abrasive cleaners or solvents of any kind
  - Acetone
  - Ketone
  - Betadine
  - Alcohol-based cleaning agents
  - Sodium salts
- Never autoclave or steam clean the device, cables, or leadwires.
- Do not use until thoroughly dry.

#### Storage

Use the following guidelines when storing acquisition modules:

- Always remove the batteries when the device is not in use, even for short periods of time.
- Store in a dry, well-ventilated area.
- Hang the device, using a holder if available.
- If leadwires are attached, they should hang straight.
- Do not coil leadwires or cables around the device.

#### **Battery Compartment Cleaning**

#### NOTE:

This procedure applies only for frequency hopping telemetry transceivers. It should not be used for other devices.

Under normal operation, the battery compartment should not require cleaning. If the battery compartment should require cleaning, use the following instructions.

#### CAUTION:

DEVICE MALFUNCTION — Cleaning the battery compartment in a manner other than that described in the following procedure may cause the unit to malfunction and void the warranty.

The battery compartment is not waterproof. Make certain fluids do not enter the electronics through the air holes in the battery compartment floor.

- 1. Remove the battery from the battery compartment.
- 2. Clean the device with a gauze pad or cloth lightly moistened with one of the following agents:
  - Water
  - Soap
- 3. Use a cloth lightly moistened with distilled water to rinse away the cleaning solution. Make certain that moisture does not enter the electronics area below the battery compartment floor.
- 4. Dry thoroughly with a lint-free cloth and allow the battery compartment to air dry completely prior to closing the compartment door.

## **Paper Maintenance**

Proper paper maintenance ensures optimum ECG printouts. Paper maintenance includes:

- Setting the correct paper size
- Loading the paper

## Setting the Correct Paper Size

The MAC system can accommodate standard (US Letter) and A4 fanfold thermal ECG paper. To ensure that the paper feeds correctly, you must adjust the paper guide

1. Open the MAC writer drawer.

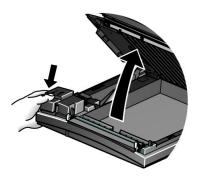

2. To set the tray for A4 paper, slide the paper guide toward the rear of the device.

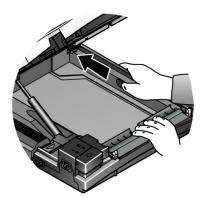

3. To set the tray for standard (US Letter) paper, slide the guide toward the front of the device.

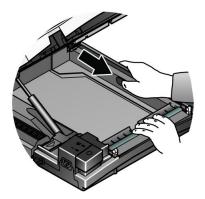

4. You are now ready to load your paper.

## Loading the Paper

Use the following instructions to load paper into the MAC system. Refer to the following illustration.

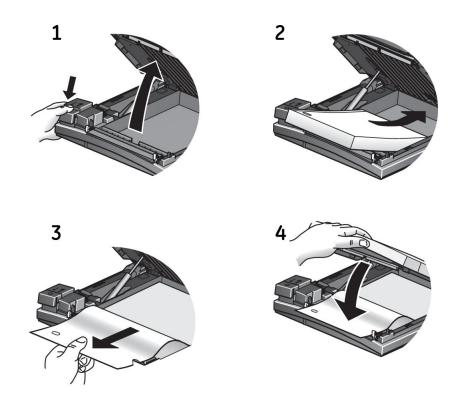

- 1. Open the writer drawer.
- 2. Place the pad of paper with the holes on the left.
- 3. Advance the first sheet of paper.
- 4. Close the writer drawer securely.

## **Battery Maintenance**

Proper battery maintenance prolongs the battery life and ensures that the MAC system will operate when needed. Proper maintenance consists of the following:

- Charging the battery
- Conditioning the battery
- Replacing the battery

## **Charging the Battery**

A fully charged battery ensures that the MAC system will operate without being connected to an AC outlet. The MAC system's battery should be charged at the following times:

- Before initial use
- Between acquisitions
- When the battery is low
- When the battery is completely discharged

To determine when the battery is low, use the battery gauge icon that appears in the upper right corner of the system screen.

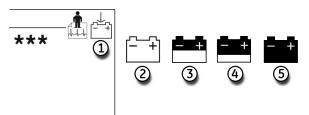

| Item | Description                  |
|------|------------------------------|
| 1    | Battery gauge icon position. |
| 2    | Battery fully charged.       |
| 3    | Battery 1/2 charged.         |
| 4    | Battery 1/4 charged.         |
| 5    | Battery fully discharged.    |

#### NOTE:

The system may run for a long time after the fully-discharged icon appears. When the battery is fully discharged, the system will power off. To operate your system at that time, you must connect the system to an AC wall outlet.

Use the following procedure to charge the battery:

- 1. Power off the system.
- 2. Connect the system to an AC wall outlet.

To indicate the battery is charging, the amber battery light glows (1) and the charging battery icon is displayed on the screen (2).

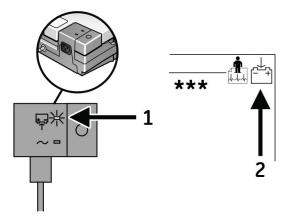

3. Charge the system for 4–5 hours or until the battery gauge icon indicates a full charge.

#### NOTE:

If the battery is fully charged or exceeds safe charging temperature, the system will not charge the battery.

## **Conditioning the Battery**

In addition to normal system use, periodic deep discharge cycles may be required to ensure consistent battery performance. A deep discharge cycle occurs when the battery is discharged until the system shuts down and then recharged until it is full.

GE Healthcare recommends one deep discharge cycle once every three months, but does not recommend over-exercising the battery with multiple deep discharge cycles.

#### **Replacing the Battery**

No matter how well you maintain your battery, you will eventually need to replace it. Refer to the following illustration for instructions on how to replace the battery.

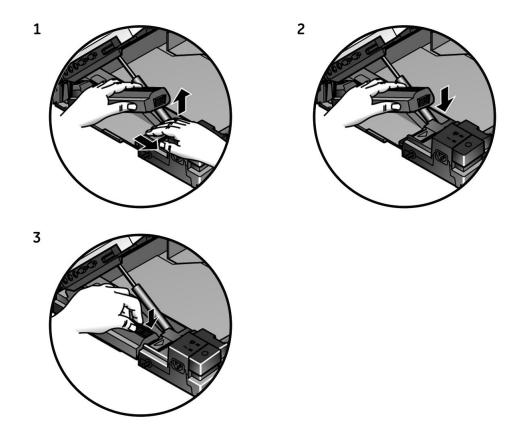

#### WARNING:

BATTERY PACK DISPOSAL — Do NOT dispose of the battery pack by fire or burning.

Follow local environmental guidelines concerning disposal and recycling.

#### WARNING:

CHEMICAL BURN — If battery fluid contacts your skin, eyes, or clothing, immediately wash the area with clean water and see a doctor.

## **Replacing Leadwire Adapters**

The following diagram shows how to replace the acquisition leadwire adapters:

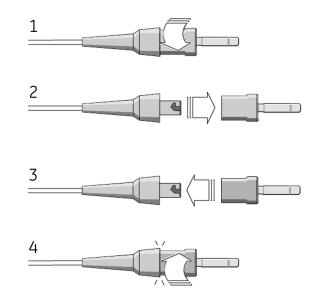

Maintenance

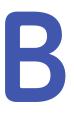

# Troubleshooting

The following sections identify some of the more common problems with the MAC system and list their potential causes and solutions. If this information cannot resolve your issue, contact GE Healthcare Technical Support.

## **General Troubleshooting Guidelines**

If the system is not working properly, save time troubleshooting by asking these basic questions:

- Is the unit turned on?
- Have there been any changes in the use, location, or environment of the equipment that could cause the failure?
- Has the equipment's hardware or software been modified?
- Is operator error the cause of the problem? Try to repeat the scenario exactly and compare that to the proper operation of the equipment described in the manual.
- Is the battery installed?
- When connected to an AC wall outlet, does the green AC power light glow?
- Is the writer door closed?

## **Visual Inspection**

A thorough visual inspection of the equipment can save time. Items such as disconnected cables or missing hardware can frequently cause symptoms and equipment failures that may appear to be unrelated and difficult to track. For additional information, see Appendix A, "Maintenance".

## **Performance Problems**

This section describes some of the more common performance problems with the MAC system. Typically, these result from faulty peripherals, configuration issues, or operator error.

## **Unacceptable Noise Levels**

If the acquired ECG data displays unacceptable noise levels, do the following:

• Verify proper electrode placement.

Slipped or misplaced electrodes can result in faulty readings. Refer to "Preparing the Patient's Skin" on page 46.

- Verify proper electrode application. Perspiration, excessive hair, lotions, and dead skin cells must be removed from the electrode site. Refer to "Electrode Placement" on page 47.
- Check for defective or expired electrodes. Verify the electrodes have not exceeded their shelf life.
- Check for defective, broken, or disconnected leadwires. Replace or reconnect leadwires as necessary.
- Check the patient's position. The patient should remain motionless during the acquisition of a resting ECG.

## **ACI-TIPI Report Does Not Print**

If the ACI-TIPI report does not print when expected, do the following:

- Verify ACI-TIPI is enabled. Refer to "Setting Up ACI-TIPI Interpretation" on page 110.
- Verify the selected report format includes *Interpretation*. Reports *without interpretation* will not include ACI-TIPI information.
- Verify the ACI-TIPI information was entered for the patient. ACI-TIPI requires that age range, gender, and chest/arm pain complaints be entered.
- Verify the patient is older than 16. ACI-TIPI does not apply for pediatric patients.
- Verify the original ECG was acquired with an electrocardiograph with the ACI-TIPI option enabled.

ACI-TIPI information must be gathered when the ECG was acquired.

For more information, refer to "Setting Up ACI-TIPI Interpretation" on page 110.

## **External Device Does Not Record BP Readings**

If an external device is not automatically recording blood pressure as expected, do the following:

- Check the blood pressure device setup.
- Check the serial and TTL cables to make sure they are seated correctly.
- Check the TTL trigger.

For more information, refer to "Inputs and Outputs" on page 146.

## Treadmill/Ergometer Does Not Move

If the exercise equipment is not moving in response to the test protocol, do the following:

- Check the protocol. Verify it is set up to control the equipment. Refer to Chapter 7, "Editing Protocols".
- Check the cables. Verify that the device is connected to the correct port, that the cable is seated securely, and that the cable is not frayed or damaged.
- Check the system's input/output settings. Refer to "Inputs and Outputs" on page 146.

- Check the Emergency Stop switch on the device. Verify it is not depressed.
- Check the device settings. Verify that it does not retain settings from the previous patient.

## System Errors

The following errors may occur while you are operating this system. You may be required to perform some action. If you perform the recommended actions and the condition still remains, contact authorized service personnel.

| Problem                                                                                                    | Cause                                                                                                    | Solution                                                                                                    |
|----------------------------------------------------------------------------------------------------|----------------------------------------------------------------------------------------------------|----------------------------------------------------------------------------------------------------|
| The following icon appears:                                                                                        | No battery is installed in the system.                                                                                             | Install a battery and connect<br>the system to an AC wall outlet<br>to charge the battery. Refer to<br>"Battery Maintenance" on page<br>163. |
| The following icon flashes:                                                                                        | The battery charge is low.                                                                                                    | Connect the system to an AC wall<br>outlet to charge the battery. Refer<br>to "Battery Maintenance" on page<br>163.                          |
| The following icon appears:                                                                                        | The writer door is open.                                                                                                    | Close the writer door. Refer to<br>"Paper Maintenance" on page 161                                                                           |
| The system does not power up when operating from battery.                                                          | The battery is fully discharged.                                                                                                   | Connect the system to an AC wall<br>outlet to charge the battery. Refer<br>to "Battery Maintenance" on page<br>163.                          |
| The system shuts down when operating from battery.                                                                 | Battery is discharged.                                                                                                    | Connect the system to an AC wall<br>outlet to charge the battery. Refer<br>to "Battery Maintenance" on page<br>163.                          |
|                                                                                                    | The <b>Automatic Shutdown</b> feature is enabled.                                                                                  | Power up the unit. Adjust the <i>Automatic Shutdown</i> settings if necessary. Refer to Chapter 14, "System Setup".                          |
| The lead disconnected message appears.                                                                             | Electrode(s) disconnected.                                                                                                    | Reconnect the electrode(s). Refer<br>to Chapter 3, "Preparing the<br>Patient".                                                               |
|                                                                                                    | Modem is not connected. (If using<br>the wireless option, the client<br>bridge is not connected or the<br>device is out of range.) | Connect the modem to a telephone<br>line and retry, or move back into<br>range.                                                              |
| The following message appears:<br>MODEM ERROR. The remote device<br>is not responding. Would you like<br>to retry? | (Wireless option only) The system<br>is not within range of an access<br>point.                                                    | Relocate the system to within range of an access point and retry transmission.                                                               |
|                                                                                                    | (Ethernet option only) Bad LAN connection.                                                                                         | Verify that the LAN cable is<br>connected to the LAN port and<br>the Link LED (Green) lights up and<br>Activity LED (Yellow) blinks.         |

| Problem                                                         | Cause                                                                                           | Solution                                                                                                    |
|-----------------------------------------------------------------|-------------------------------------------------------------------------------------------------|----------------------------------------------------------------------------------------------------|
| Cannot use the system because<br>Device Password does not work. | Device Password has been<br>changed or has not been<br>adequately communicated to the<br>staff. | Contact your administrator for the Device Password.                                                                              |
| You are prompted to format to recover the file system.          | The internal storage has been corrupted.                                                        | Format the internal storage to restore the file system.                                                                          |
|                                                                 |                                                                                                 | NOTE:<br>System recovery from internal<br>storage corruption will destroy<br>all ECG records in the system's<br>internal memory. |

C

# **Report Formats**

The MAC system provides several report formats to provide the information you need to analyze and evaluate the patient's ECG. The following sections describe the available formats so you can choose the correct report for your needs.

## **Numeric Reports**

Several reports use numeric titles that describe the way in which the data is presented. For example, the report **4** by **2.5s** + **1** rhythm Id presents the following information:

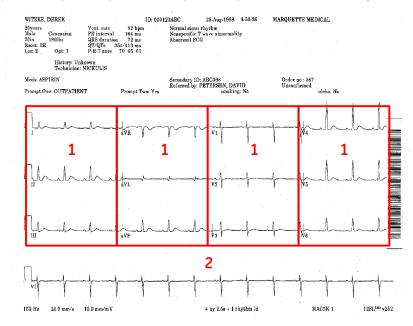

- 1 Four columns of data containing 3 leads with 2.5 seconds of data in each lead (4 *by 2.5s*).
- 2 One 10-second rhythm lead (**1** rhythm Id).

The following numeric reports are available.

- 2 by 5
- 2.5s @ 50 mm/s (writer speed)
- 2 by 5s + 1 rhythm lead

- 2 by 10s
- 3 by 5 @ 50mm/s
- 3 by 10s
- 4 by 2.5s
- 4 by 2.5s + 1 rhythm lead
- 4 by 2.5s + 3 rhythm leads
- 4 by 10s
- 5 by 2s
- 5 by 2s + 1 rhythm lead
- 5 by 2s + 3 rhythm leads
- 5 by 10s

## **Additional Reports**

The following additional report formats are available.

| Report                                           | Description                                                                                                    |
|--------------------------------------------------|----------------------------------------------------------------------------------------------------|
| 12 Rhythm Leads                                  | 10 seconds of 12-lead rhythm.                                                                                                    |
| Autorhythm                                       | 10 seconds of 3, 6, or 12 leads of rhythm.                                                                                                    |
| CGR                                              | One median complex for each of the 12 leads combined with 10 seconds of 3-lead rhythm.                                                                                                    |
| Expanded Median                                  | Doubles the speed and gain of the median complex.                                                                                                    |
| Linked Median                                    | A 4 x 2.5 with 1 rhythm lead format. The rhythm lead printed across the bottom of the report is the first lead of the 'Swedish format rhythm leads' group that is configured in Exercise Setups (Report Leads).                                                                                           |
| Medians and<br>Rhythm                            | A median complex for each of the standard 12 leads is displayed in<br>the upper portion of this report. Below the medians are three rhythm<br>strips. These rhythm leads are the first three leads of the 'Swedish<br>format rhythm leads' group that is configured in Exercise Setups<br>(Report Leads). |
| 6 Lead<br>Comparative<br>Medians and<br>Rhythm   | The baseline and current medians are compared side-by-side and<br>followed by real-time waveforms. The 6 leads used by this report<br>are the 'Swedish format rhythm leads' group that is configured in<br>Exercise Setups (Report Leads).                                                                |
| 12 Lead<br>Comparative<br>Medians and<br>Rhythm  | A one-page report for which the baseline and current medians are<br>compared side-by-side and followed by 2.5 seconds of real-time<br>rhythm for the standard 12 leads. ST level and ST slope are reported<br>for each lead.                                                                              |
| Hi-Res or PHi-Res<br>Signal Averaged<br>Template | Hi-Res or PHi-Res Signal Averaged Template                                                                                                    |
| Hi-Res or PHi-Res<br>Signal Averaged<br>Standard | Vector magnitudes of X,Y,Z.                                                                                                    |
| Hi-Res or PHi-Res<br>Signal Averaged<br>Expanded | 400mm/s of expanded X,Y,Z medians and a RMS voltage function/VM plot.                                                                                                    |

| Report                                 | Description                                                                                                    |  |  |  |  |  |  |  |  |
|----------------------------------------|----------------------------------------------------------------------------------------------------|--|--|--|--|--|--|--|--|
| ACI-TIPI                               | The analysis of the acquired ECG data appears at the top of the report.                                                                                                    |  |  |  |  |  |  |  |  |
| Hi-Res or PHi-Res<br>Signal Overlapped | X,Y,Z data at two different amplitudes.                                                                                                    |  |  |  |  |  |  |  |  |
| RMR                                    | One median complex for each of the 12 leads combined with 10 seconds of 3-lead rhythm.                                                                                                    |  |  |  |  |  |  |  |  |
| Swedish Format 1                       | One median complex for each of the 12 leads at writer speed of 50mm/s combined with 5 seconds of 6-lead rhythm at half writer speed. Text is on the bottom of the page.                                                                                            |  |  |  |  |  |  |  |  |
| Swedish Format 2                       | 5 seconds for each of the 12 leads at writer speed 50mm/s. Text is on the top of the page.                                                                                                    |  |  |  |  |  |  |  |  |
| 2 by 5s<br>Simultaneous                | Displays and prints ECG data in a 2 x 5 second simultaneous format.<br>This report format allows you to enable <b>Auto Gain</b> and/or <b>Auto Shift</b> features.                                                                                                 |  |  |  |  |  |  |  |  |
|                                        | <b>NOTE:</b><br>The <i>Auto Shift</i> feature automatically shifts the waveforms<br>vertically to avoid (or minimize) waveform overlap between rows.<br>If enabled, this feature affects only the printed 2x5-second report.                                       |  |  |  |  |  |  |  |  |
|                                        | The <b>Auto Gain</b> feature adjusts the gain to minimize waveform<br>overlap. Depending on the amount of overlap, the <b>Auto Gain</b><br>may be applied to all leads or only the chest leads. If enabled, this<br>feature affects the printed 2x5-second report. |  |  |  |  |  |  |  |  |
|                                        | If both <b>Auto Shift</b> and <b>Auto Gain</b> are selected, the 2x5-second printed report will be a 2- or a 3-page report.                                                                                                    |  |  |  |  |  |  |  |  |
|                                        | <ul> <li>The first page will be in the 2x5 format with the default system<br/>gain and with Auto Shift applied.</li> </ul>                                                                                                    |  |  |  |  |  |  |  |  |
|                                        | <ul> <li>In most cases, if waveforms overlap on the first page, the<br/>second page will be in the 2x5 format with <i>Auto Shift</i> and<br/><i>Auto Gain</i> applied. This page is only printed if the first page<br/>had waveform overlap.</li> </ul>            |  |  |  |  |  |  |  |  |
|                                        | • The third page will be the 10-second rhythm strip for the first extra lead defined in the resting ECG lead setup with the default gain.                                                                                                    |  |  |  |  |  |  |  |  |
|                                        | Select <b>Yes</b> for <b>Auto Gain</b> and/or <b>Auto Shift</b> to enable these features.                                                                                                    |  |  |  |  |  |  |  |  |
| Pharma 4 by 2.5s +<br>2 Rhythm Leads   | Displays and prints clinical trial data in a 4 x 2.5s format with two rhythm leads.                                                                                                    |  |  |  |  |  |  |  |  |
| Vector Loops                           | Sagittal, horizontal, and frontal plane vectorgrams. Marks on sample X,Y,Z complexes identify P onset and offset, Q onset and offset, and T onset.                                                                                                    |  |  |  |  |  |  |  |  |

## **In-Test Reports**

The following formats are available for printing during the test.

| Report                    | Description                                                                                                    |
|---------------------------|----------------------------------------------------------------------------------------------------|
| 12 or 15-Lead<br>Report   | Based on Exercise report setups, a variety of 12 or 15 Lead report formats will print without ECG analysis when the <b>12 ld</b> key is pressed or when 12/15 lead reports are configured in the protocol. |
| 5 Second Rhythm<br>Report | This report can be chosen from the Edit Protocol application to print at certain points during the test.                                                                                                   |
| Rhythm Report             | A continuous, real-time recording of raw data - 3, 6, 12 leads. Leads for rhythm report correspond to leads on the screen.                                                                                 |
| Arrhythmia Report         | Automatic documentation of arrhythmias with 2.5 seconds of raw data prior to the ectopic beat. Leads of arrhythmia report correspond to leads on the screen.                                               |
| Recall Report             | A delayed recording of raw data 10 seconds in duration. Leads of recall report correspond to leads on the screen.                                                                                          |
| Median Report             | Based on exercise setups, a Linked Median, Medians & Rhythms,<br>6 or 12 Lead Comparative Medians & Rhythm report will print. See<br>"Additional Reports" on page 174 for a description of these formats.  |

## **Exercise Final Reports**

The following formats are available for the final exercise report.

| Report                     | Description                                                                                                    |
|----------------------------|----------------------------------------------------------------------------------------------------|
| Summary Report             | One page overview of test with Resting and Max ST or peak median<br>morphologies. For Maximal ST Depression, report only prints when a<br>minimum of5 mm of ST depression occurs in one of the following<br>leads: I, II, III, aVF, V2-V6. (V1, aVR, aVL excluded. For elevation, - aVR<br>is excluded.)                                                                                                |
| Tabular Report             | Tabular summary of test by stage including time, speed, grade, workload, MET level, heart rate, blood pressure, RPP, and comments.                                                                                                    |
| Selected Medians<br>Report | Records median morphologies at Baseline, Maximum ST Depression,<br>Peak Exercise, and Test End for 12 leads. For Maximum ST medians,<br>the column only prints when a minimum of5 mm of ST depression<br>occurs in one of the following leads: I, II, III, aVF, V2-V6. (V1, aVR, aVL<br>excluded. For elevation, - aVR is excluded.)                                                                    |
| Trends and<br>Medians      | Records a plot of the heart rate and blood pressure against time. Next<br>to these trend graphs are channels of stored median data from the<br>various stages of an exercise test.                                                                                                    |
| Median Report              | Records median morphologies for 3, 6 or 12 leads. The 3 and 6 lead<br>reports are configured using the 'Swedish format rhythm leads' of the<br>Exercise Setups (Report Leads). The 12-lead report uses the standard<br>12-lead set. The median storage intervals (also referred to as sample<br>cardiac cycles) can be configured using the Median (First and Repeat)<br>column of the Protocol Editor. |
| Trend Reports              | Records plots of PVCs, heart rate, and blood pressure. Also produces<br>a trend report of ST level and slope vs. time. The 3-lead trend report<br>will use the first three leads of the 'Swedish format rhythm leads'.                                                                                                    |
| ST/HR Loops Report         | A two-dimensional representation of ST Level vs. Heart Rate.                                                                                                    |
| ST/HR Slope Report         | Records linear regression of heart rate-adjusted slope for all leads, plus median morphology of the lead with the highest slope.                                                                                                    |

## **Exercise Report Codes**

The following report codes are printed in the lower left corner of the exercise reports.

| Code | Description                                 |
|------|---------------------------------------------|
| A+   | Auto Arrhythmia Reporting is ON.            |
| A-   | Auto Arrhythmia Reporting is OFF.           |
| H+   | Stag Hold is ON.                            |
| H-   | Stag Hold is OFF.                           |
| S+   | Cubic Spline is ON.                         |
| S-   | Cubic Spline is OFF.                        |
| 50   | 50Hz AC filter is ON.                       |
| 60   | 60Hz AC filter is ON.                       |
| HR   | Binary encoded format for heart rate leads. |

**Report Formats** 

# D

# Master's Step Data

The following sections provide the information you need to run a *Master's Step* stress test.

#### NOTE:

The *Master's Step* is an option and is available only in Japan.

## Master's Step Table

The following table identifies the number of steps to set according to the patient's age, gender, and weight.

| Mainht (kg) | Gender             |     | Age (Years) |       |       |       |       |       |       |       |       |       |       |       |       |       |
|-------------|--------------------|-----|-------------|-------|-------|-------|-------|-------|-------|-------|-------|-------|-------|-------|-------|-------|
| Weight (kg) | Weight (kg) Gender | 5-9 | 10-14       | 15-19 | 20-24 | 25–29 | 30-34 | 35-39 | 40-44 | 45-49 | 50-54 | 55-59 | 60-64 | 65-69 | 70-74 | 75-79 |
| 18-22       | Male               | 35  | 36          |       |       |       |       |       |       |       |       |       |       |       |       |       |
| 18-22       | Female             | 35  | 35          | 33    |       |       |       |       |       |       |       |       |       |       |       |       |
| 22-26       | Male               | 33  | 35          | 32    |       |       |       |       |       |       |       |       |       |       |       |       |
| 22-20       | Female             | 33  | 33          | 32    |       |       |       |       |       |       |       |       |       |       |       |       |
| 27-31       | Male               | 31  | 33          | 31    |       |       |       |       |       |       |       |       |       |       |       |       |
| 27-31       | Female             | 31  | 32          | 30    |       |       |       |       |       |       |       |       |       |       |       |       |
| 32-35       | Male               | 28  | 32          | 30    |       |       |       |       |       |       |       |       |       |       |       |       |
| 32-35       | Female             | 28  | 30          | 29    |       |       |       |       |       |       |       |       |       |       |       |       |
| 36-40       | Male               | 26  | 30          | 29    | 29    | 29    | 28    | 27    | 27    | 26    | 25    | 25    | 24    | 23    | 23    | 22    |
| 30-40       | Female             | 26  | 28          | 28    | 28    | 28    | 27    | 26    | 24    | 23    | 22    | 21    | 21    | 20    | 19    | 18    |
| 41-44       | Male               | 24  | 29          | 28    | 28    | 28    | 27    | 27    | 26    | 25    | 24    | 23    | 22    | 22    | 21    | 22    |
| 41-44       | Female             | 24  | 27          | 26    | 27    | 26    | 25    | 24    | 23    | 22    | 21    | 20    | 19    | 18    | 18    | 17    |
| 45-49       | Male               | 22  | 27          | 27    | 28    | 28    | 27    | 26    | 25    | 25    | 24    | 23    | 22    | 22    | 21    | 20    |
| 45-49       | Female             | 22  | 25          | 25    | 26    | 26    | 25    | 24    | 23    | 22    | 21    | 20    | 19    | 18    | 18    | 17    |
| 50-53       | Male               | 20  | 26          | 26    | 27    | 27    | 26    | 25    | 25    | 24    | 23    | 22    | 22    | 22    | 21    | 20    |
| 50-55       | Female             | 20  | 23          | 23    | 25    | 25    | 24    | 23    | 22    | 21    | 20    | 19    | 18    | 18    | 17    | 16    |
|             | Male               | 18  | 24          | 25    | 26    | 27    | 26    | 25    | 24    | 23    | 22    | 22    | 21    | 21    | 20    | 19    |
| 54–58       | Female             | 18  | 22          | 22    | 24    | 24    | 23    | 22    | 21    | 30    | 19    | 18    | 18    | 17    | 16    | 15    |
| 50.67       | Male               | 16  | 23          | 24    | 25    | 26    | 25    | 24    | 23    | 23    | 22    | 21    | 20    | 20    | 19    | 18    |
| 59–63       | Female             | 16  | 20          | 20    | 23    | 23    | 22    | 21    | 20    | 19    | 19    | 18    | 17    | 16    | 15    | 15    |
| 64 67       | Male               |     | 21          | 23    | 24    | 25    | 24    | 24    | 23    | 22    | 21    | 20    | 20    | 19    | 18    | 18    |
| 64–67       | Female             |     | 18          | 19    | 22    | 22    | 21    | 20    | 19    | 19    | 18    | 17    | 16    | 15    | 15    | 14    |
| 60.72       | Male               |     | 20          | 22    | 24    | 25    | 24    | 23    | 22    | 21    | 20    | 20    | 19    | 18    | 18    | 17    |
| 68–72       | Female             |     | 17          | 17    | 21    | 20    | 20    | 19    | 19    | 18    | 17    | 16    | 16    | 15    | 14    | 13    |

180

| Maight (kg) | Condor | Age (Years) |       |       |       |       |       |       |       |       |       |       |       |       |       |       |
|-------------|--------|-------------|-------|-------|-------|-------|-------|-------|-------|-------|-------|-------|-------|-------|-------|-------|
| Weight (kg) | Gender | 5-9         | 10-14 | 15-19 | 20-24 | 25–29 | 30-34 | 35-39 | 40-44 | 45–49 | 50-54 | 55-59 | 60-64 | 65-69 | 70–74 | 75–79 |
| 73-76       | Male   |             | 18    | 21    | 23    | 24    | 23    | 22    | 22    | 21    | 20    | 19    | 18    | 18    | 17    | 17    |
| 75-70       | Female |             | 15    | 16    | 20    | 19    | 19    | 18    | 18    | 17    | 16    | 16    | 15    | 14    | 13    | 12    |
| 77-81       | Male   |             |       | 20    | 22    | 23    | 23    | 22    | 21    | 20    | 19    | 18    | 18    | 17    | 17    | 16    |
| 77-01       | Female |             | 13    | 14    | 19    | 18    | 18    | 17    | 17    | 16    | 16    | 15    | 14    | 13    | 13    | 12    |
| 82-85       | Male   |             |       | 19    | 21    | 23    | 22    | 21    | 20    | 19    | 19    | 18    | 17    | 16    | 16    | 15    |
| 02-03       | Female |             |       | 13    | 18    | 17    | 17    | 17    | 16    | 16    | 15    | 14    | 14    | 13    | 12    | 11    |
| 86-90       | Male   |             |       | 18    | 29    | 22    | 21    | 21    | 29    | 18    | 17    | 17    | 16    | 15    | 15    | 14    |
| 80-90       | Female |             |       | 12    | 17    | 16    | 16    | 16    | 15    | 15    | 14    | 13    | 13    | 12    | 12    | 11    |
| 91-93       | Male   |             |       |       | 19    | 21    | 21    | 20    | 19    | 18    | 17    | 16    | 16    | 15    | 14    | 14    |
| 91-93       | Female |             |       |       | 16    | 15    | 15    | 15    | 14    | 14    | 13    | 13    | 12    | 11    | 11    | 10    |
| 04.00       | Male   |             |       |       | 18    | 21    | 20    | 19    | 18    | 17    | 17    | 16    | 15    | 14    | 14    | 13    |
| 94–99       | Female |             |       |       | 15    | 14    | 14    | 14    | 13    | 13    | 13    | 12    | 11    | 11    | 11    | 10    |
| 100-104     | Male   |             |       |       | 17    | 20    | 20    | 19    | 18    | 17    | 16    | 15    | 14    | 13    | 13    | 12    |
| 100-104     | Female |             |       |       | 14    | 13    | 13    | 13    | 13    | 12    | 12    | 11    | 11    | 10    | 10    | 09    |

2046275-016B

181

## **ST-T Changes**

The existence of any ST-T change is assessed by classifying ST-T into three assessment levels:

#### Positive

One of the following criteria must be met on 2 or more leads:

- ST Depression ≥ 0.1 mV
- ST Elevation≥ 0.2 mV
- T wave change  $\geq$  1.0 mV

#### • Borderline

One of the following criteria must be met on any lead:

- ST Depression ≥ 0.05 mV
- ST Elevation ≥ 0.1 mV
- T wave change  $\geq 0.5 \text{ mV}$

#### • Negative

This is assessed if neither the Positive nor Borderline criteria are met.

To following formulas are used to calculate the values in the previous criteria:

- ST depression = (rest ST post J) (post exercise ST post J)
- ST depression = (rest ST post J) (post exercise ST post J)
- T wave change = absolute value of (rest T wave amplitude post-exercise T wave amplitude)
- (ST post J: amplitude at the post J point)

When the assessment is positive or borderline, the lead with the largest change prints.

E

# Creating Bar Codes and Magnetic Cards

The following sections provide the information you need to configure bar codes and magnetic patient ID cards.

The bar code reader can read Code 39, 39EX, 128, PDF-417 (2-D), Interleaved Code 2 of 5, and Data Matrix bar codes.

The card reader can read magnetic cards that adhere to ISO 7810 and 7811.

#### NOTE:

All data resides in fixed-width fields. The bar code or card generator must be programmed to add "trailing spaces" after fields shorter than the fixed length of the fields being used by your system.

## **Manual Reader Configuration**

The following table identifies the available fields for configuring your magnetic card reader and bar code reader. Refer to "Setting Up a Card Reader" on page 149 and "Setting Up a Bar Code Reader" on page 151 for instructions on accessing the configuration window.

When instructed to enter a field's *Offset* and *Length*, keep in mind the following information:

- For *Offset*, enter the field's beginning position. For the first field in the bar code or magnetic card, the offset will be 0. For the subsequent fields, the offset is typically the sum of the previous field's offset and length. However, this is not always the case; there may be cases where fields may have gaps between them.
- For *Length*, enter the total number of bytes for this field. Where appropriate, maximum or required lengths are noted, along with any other recommendations or restrictions.

| Field                    | Byte Length                                                                                                    |
|--------------------------|----------------------------------------------------------------------------------------------------|
| Total number of<br>bytes | Enter the total number of bytes contained in the magnetic patient card<br>or patient bar code. This is typically, but not necessarily, the sum of the<br>bytes listed in the following fields. |
| Patient ID               | The patient's identification number. Enter the field's <b>Offset</b> and <b>Length</b> .                                                                                                    |
|                          | Be aware of the following criteria when setting the length:                                                                                                    |
|                          | • can be from 0 to 16                                                                                                    |
|                          | • should equal the ID length set up on the <b>Patient Question</b> window                                                                                                    |
|                          | <ul> <li>should equal the patient ID length for the MUSE CV system with<br/>which the MAC system communicates.</li> </ul>                                                                      |
| Visit                    | The visit's identification number. Enter the field's <b>Offset</b> and <b>Length</b> .                                                                                                    |
|                          | Be aware of the following criteria when setting the length:                                                                                                    |
|                          | value can be from 0 to 19                                                                                                    |
|                          | <ul> <li>should equal the visit length from the ADT system</li> </ul>                                                                                                    |
| First name               | The patient's first name. Enter the field's <b>Offset</b> and <b>Length</b> .                                                                                                    |
|                          | Be aware of the following criteria when setting the length:                                                                                                    |
|                          | • value can be from 0 to 10                                                                                                    |
|                          | <ul> <li>should equal the length from the MUSE CV system with which the<br/>MAC system communicates.</li> </ul>                                                                                |
|                          | <b>NOTE:</b><br>The MAC system does not support "long" names; if the MUSE<br>system uses long names, this field should be set to its maximum<br>value.                                         |
| Last Name                | The patient's last name. Enter the field's <b>Offset</b> and <b>Length</b> .                                                                                                    |
|                          | Be aware of the following criteria when setting the length:                                                                                                    |
|                          | • value can be from 0 to 16.                                                                                                    |
|                          | <ul> <li>should equal the length from the MUSE CV system with which the<br/>MAC system communicates</li> </ul>                                                                                 |
|                          | <b>NOTE:</b><br>The MAC system does not support "long" names; if the MUSE<br>system uses long names, this field should be set to its maximum<br>value.                                         |
| Year of birth            | The year the patient was born. Enter the field's <i>Offset</i> and <i>Length</i> .                                                                                                    |
|                          | The length must be set to 4.                                                                                                    |
| Month of birth           | The month the patient was born. Enter the field's <b>Offset</b> and <b>Length</b> .                                                                                                    |
|                          | The length must be set to 2.                                                                                                    |
| Day of birth             | The day the patient was born. Enter the field's <b>Offset</b> and <b>Length</b> .                                                                                                    |
|                          | The length must be set to 2.                                                                                                    |
| Gender                   | The patient's gender. Enter the field's <b>Offset</b> and <b>Length</b> .                                                                                                    |
|                          | The length must be set to 1.                                                                                                    |

#### Bar Code Reader and Magnetic Card Reader Configuration Fields

| Field                       | Byte Length                                                                                                    |
|-----------------------------|----------------------------------------------------------------------------------------------------|
| Enable data<br>retrieval    | Determines whether the system will issue a query for matching orders<br>or patient information when scanning the bard code or magnetic card.<br>To enable data retrieval, select <b>Yes</b> .                         |
|                             | The following fields determine what information is used to conduct the query, what information is retrieved, and where the information is retrieved from.                                                             |
| Card Reader Value<br>to Use | Selects the criteria used to query for additional information. Options are:                                                                                                    |
|                             | • <b>Patient ID</b><br>This option uses the patient's ID number to retrieve order or ADT<br>information.                                                                                                    |
|                             | <ul> <li>Visit         This option uses the visit number to retrieve order or ADT information.     </li> </ul>                                                                                                    |
|                             | <b>SWEDEN ONLY</b> : To enable support for Master Patient Index (MPI), you MUST select <b>Patient ID</b> .                                                                                                    |
| Data to Retrieve            | Selects the information retrieved. Options are:                                                                                                    |
|                             | <ul> <li>Orders         This option retrieves orders from the MUSE system or cart, depending on the setting of the Retrieve Orders From field.     </li> </ul>                                                        |
|                             | • Orders then ADT if no orders<br>This option first attempts to retrieve matching orders. If no orders<br>are found, it then attempts to retrieve patient demographics.                                               |
|                             | <ul> <li>ADT (Patient Demographics)         This option retrieves patient demographics from the associated ADT system.     </li> </ul>                                                                                |
|                             | <b>SWEDEN ONLY</b> : To enable support for Master Patient Index (MPI), you MUST select <b>ADT (Patient Demographics)</b> .                                                                                            |
| Retrieve Orders             | Select the source from which to retrieve order information. Options are:                                                                                                    |
| From                        | • <b>MUSE only</b><br>This option retrieves orders from the associated MUSE CV system.                                                                                                    |
|                             | • <b>CART only</b><br>This option retrieves orders that have already been downloaded<br>to the cart.                                                                                                    |
|                             | • Cart then MUSE<br>This option retrieves orders that have already been downloaded to<br>the cart. If it cannot find matching orders on the cart, it attempts to<br>download them from the associated MUSE CV system. |

#### Bar Code Reader and Magnetic Card Reader Configuration Fields (cont'd.)

## **Automatic Reader Configuration**

If you are using the automatic configuration feature, use the following information to create a configuration bar code or card.

#### Automatic Configuration Settings

| Field          | Character used to reserve byte space |
|----------------|--------------------------------------|
| Patient ID     | 9                                    |
| First name     | 5                                    |
| Last Name      | 6                                    |
| Year of birth  | 3                                    |
| Month of birth | 1                                    |
| Day of birth   | 2                                    |
| Gender         | F                                    |
| Visit Number   | 8                                    |

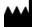

GE Medical Systems Information Technologies, Inc. 8200 West Tower Avenue Milwaukee, WI 53223 USA Tel: +1 414 355 5000 +1 800 558 7044 (US Only) Fax: +1 414 355 3790

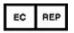

GE Medical Systems Information Technologies GmbH Munzinger Straße 5 D-79111 Freiburg Germany Tel: +49 761 45 43 -0 Fax: +49 761 45 43 -233

#### Asia Headquarters

GE Medical Systems Information Technologies, Inc. Asia; GE (China) Co., Ltd. 1 Huatuo Road Zhangjiang Hi-tech Park Pudong Shanghai, People's Republic of China 201203 Tel: +86 21 3877 7888 Fax: +86 21 3877 7451

GE Medical Systems Information Technologies, Inc., a General Electric Company, going to market as GE Healthcare.

www.gehealthcare.com

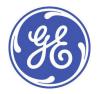

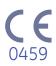